# IND360dynamic

# Application software

# User Manual User Manual

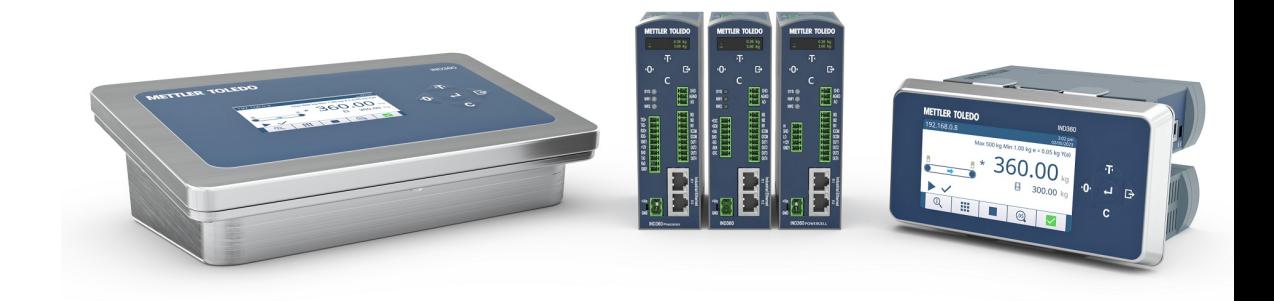

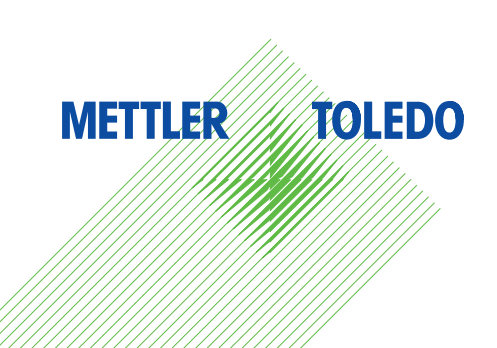

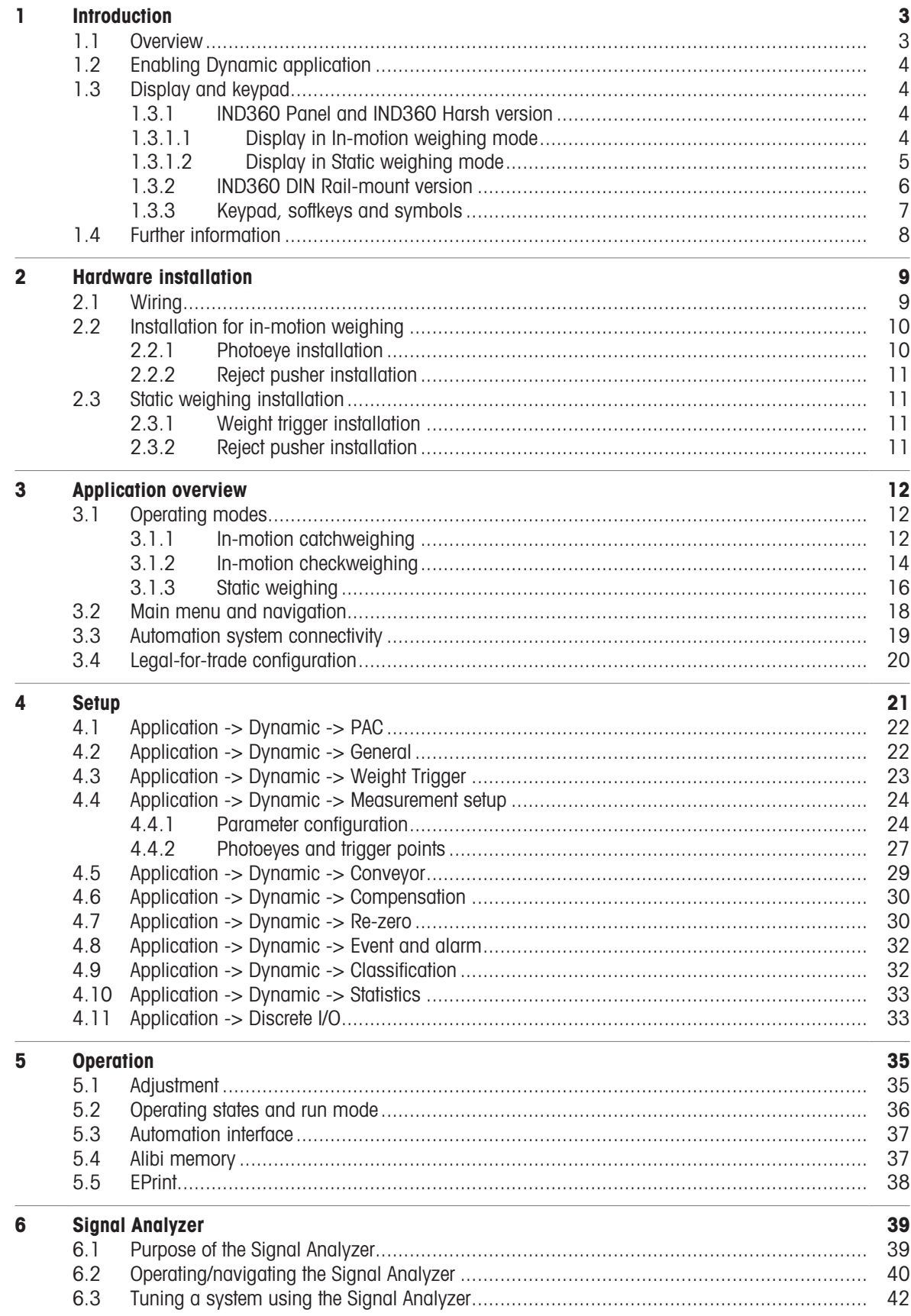

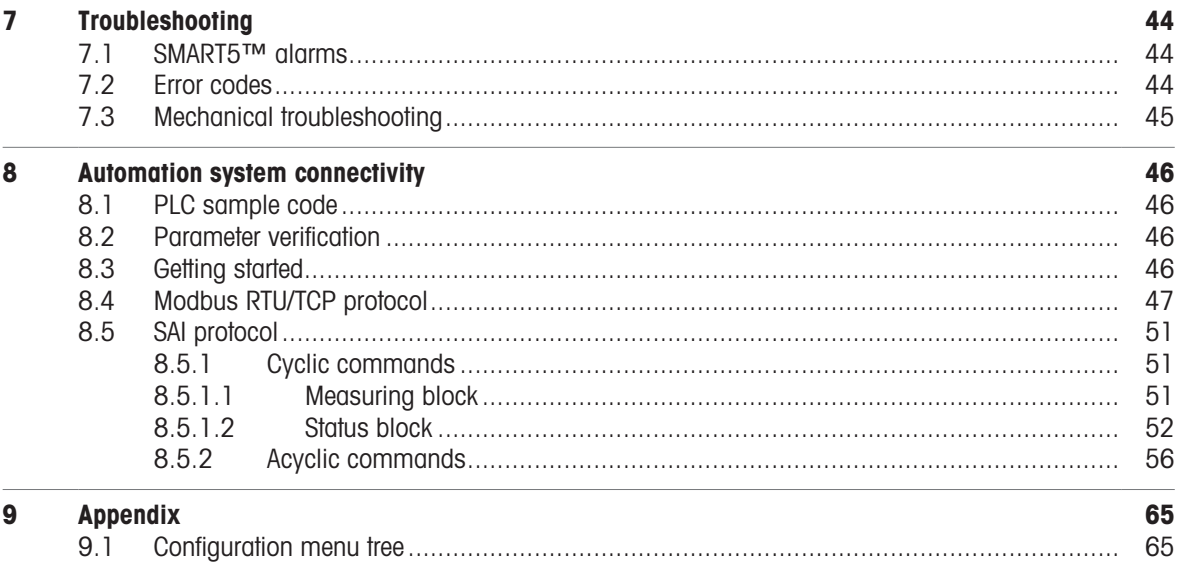

# <span id="page-4-0"></span>1 Introduction

# 1.1 Overview

<span id="page-4-1"></span>IND360dynamic is the optimal fit for your automated weighing needs delivering reliable weighing results including status information to your PLC/DCS. All weighing functionality including the handling of photoeyes and pushers for checkweighing can be handled by IND360dynamic, allowing you to reduce costs, complexity, and performance requirements on your PLC/DCS.

IND360dynamic supports catchweighing and checkweighing, both in-motion and statically.

#### Operating and weighing modes

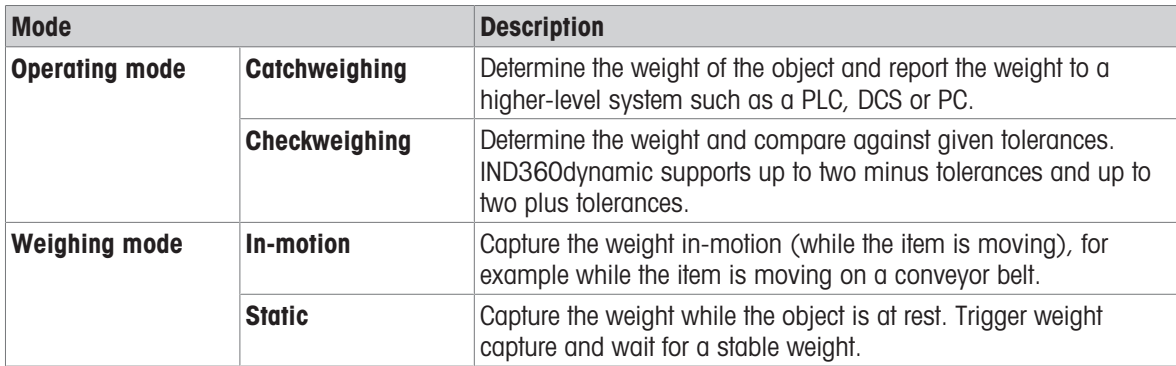

#### Features

IND360dynamic supports the following main features

- Static and in-motion weighing
- High speed processing of the weight signal with 480 Hz
- Multi-item processing maximizing the throughput on long conveyor belts  $\bullet$
- $\bullet$ Easy configuration through web interface and 4.3" color display (display not for DIN Rail Mount version)
- Built-in graphical setup and analysis tool with data export to Excel  $\bullet$
- Checkweighing with over/under tolerances and configurable digital outputs  $\bullet$
- Weighing trigger through light barrier (photoeye) or PLC  $\bullet$
- Single photoeye or dual photoeyes mode
- Memory storage storing up to 8 Mio. entries for legal purposes and data export to Excel for analysis
- Legal for Trade OIML R51 approved
- Communication protocols: PROFINET, Profibus DP, EtherNet/IP, EtherCAT, CC-Link IE Field Basic, Modbus RTU/TCP
- PLC / DCS interface for parametrization and process monitoring
- Cyclical and acyclical PLC / DCS communication

# 1.2 Enabling Dynamic application

<span id="page-5-0"></span>Before configuration and operation, please ensure that the Dynamic application is enabled. Follow the instructions below to enable the application on the IND360 indicator:

1 Long press the ePrint/Setup key  $\bullet$ .

 $\Rightarrow$  If the indicator is password protected, a login screen will display.

- 2 Enter a valid username and password. If no password is set, simply login by pressing the Enter key  $\bullet$ .  $\rightarrow$  The indicator will display the Setup screen with Scale selected and highlighted in blue.
- 3 Navigate to Application > PAC > PAC management.
- 4 Select Dynamic from the selection list and confirm selection by pressing the Enter key  $\bullet$ .
- 5 To exit the menu structure, press the Zero key  $\bullet$  several times until the screen displays "Save all Settings before exiting?".
- 6 Select YES and press the Enter key **to** to accept all changes.
	- $\Rightarrow$  The device will restart automatically.
- <span id="page-5-1"></span> $\Rightarrow$  The application is now active and in idle mode. After configuration, switch to run mode to start weighing.

# 1.3 Display and keypad

# 1.3.1 IND360 Panel and IND360 Harsh version

<span id="page-5-2"></span>The IND360 Panel and IND360 Harsh version offer a 4.3" TFT color display for visualization and configuration of device and application data.

<span id="page-5-3"></span>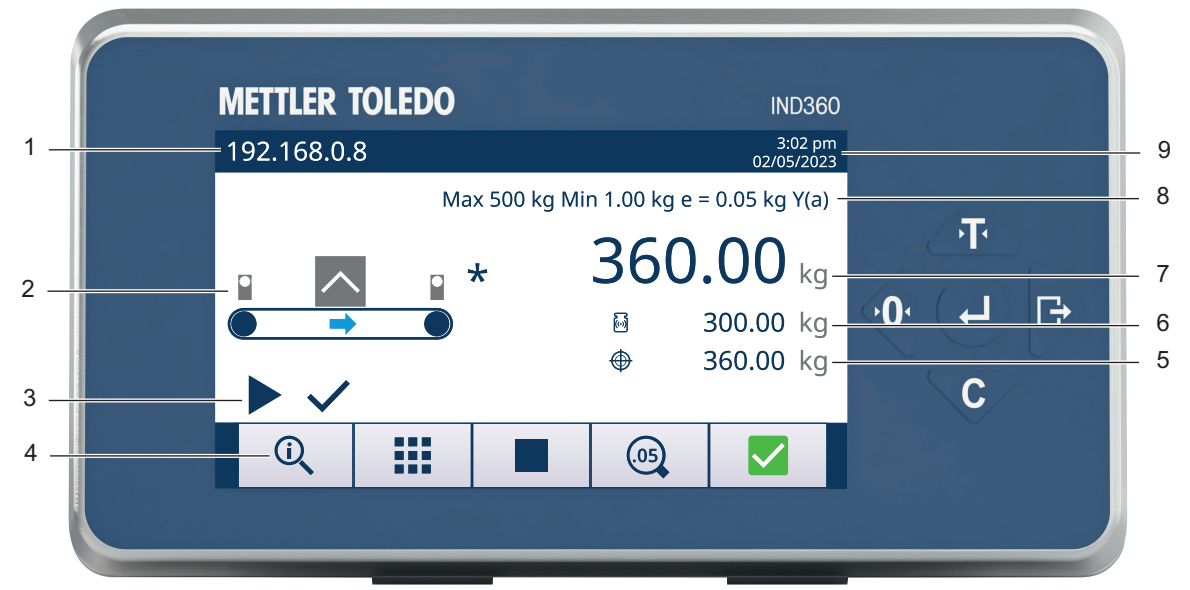

# 1.3.1.1 Display in In-motion weighing mode

#### Display in In-motion weighing mode

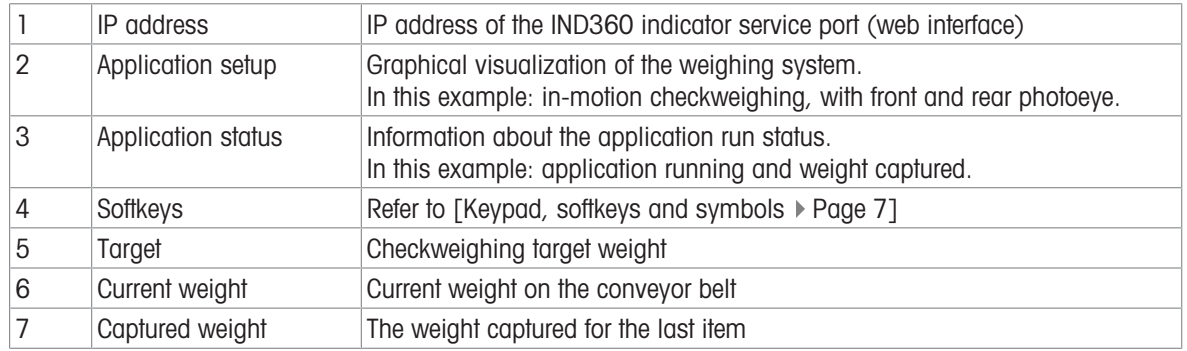

|    |             | Metrological information   Information about weighing range, resolution and approval |
|----|-------------|--------------------------------------------------------------------------------------|
| -9 | Date & Time | Current date and time                                                                |

1.3.1.2 Display in Static weighing mode

<span id="page-6-0"></span>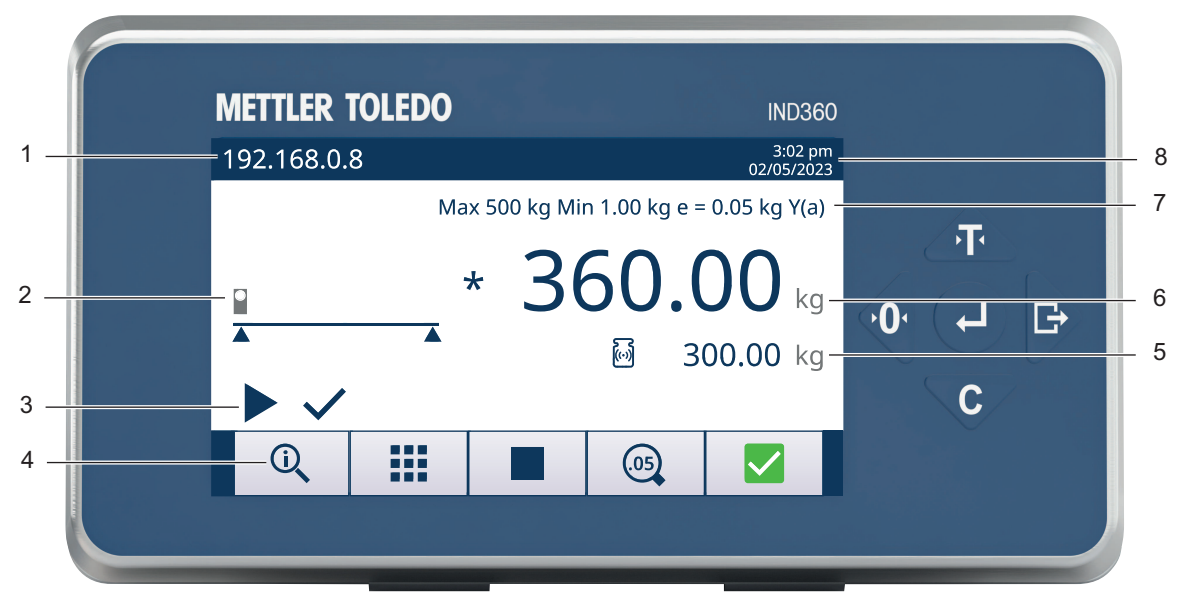

#### Display in Static weighing mode

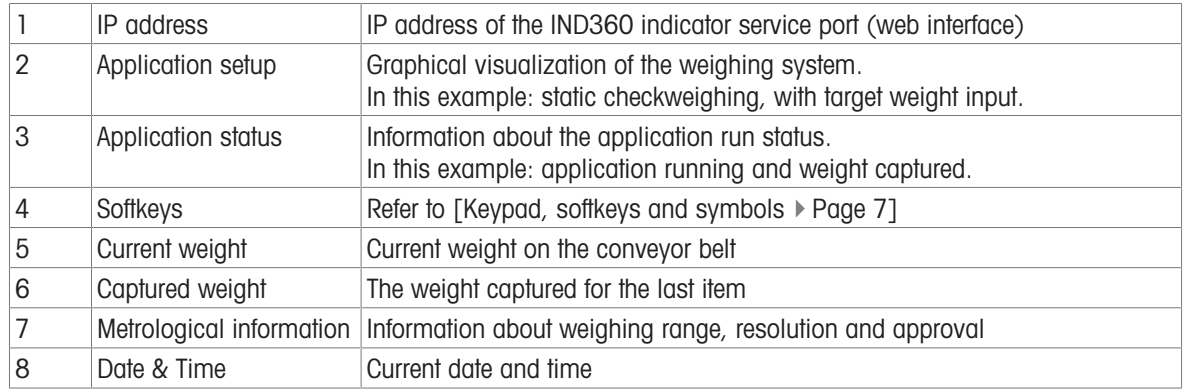

# 1.3.2 IND360 DIN Rail-mount version

<span id="page-7-0"></span>The IND360 DIN Rail-mount version includes a keypad (4 push buttons) and a 1.04" OLED display. The keypad is used for Zero, Tare, Clear and ePrint operations and cannot be used to edit application parameters.

The display shows the weight value only.

Application parameters have to be edited on the the web interface.

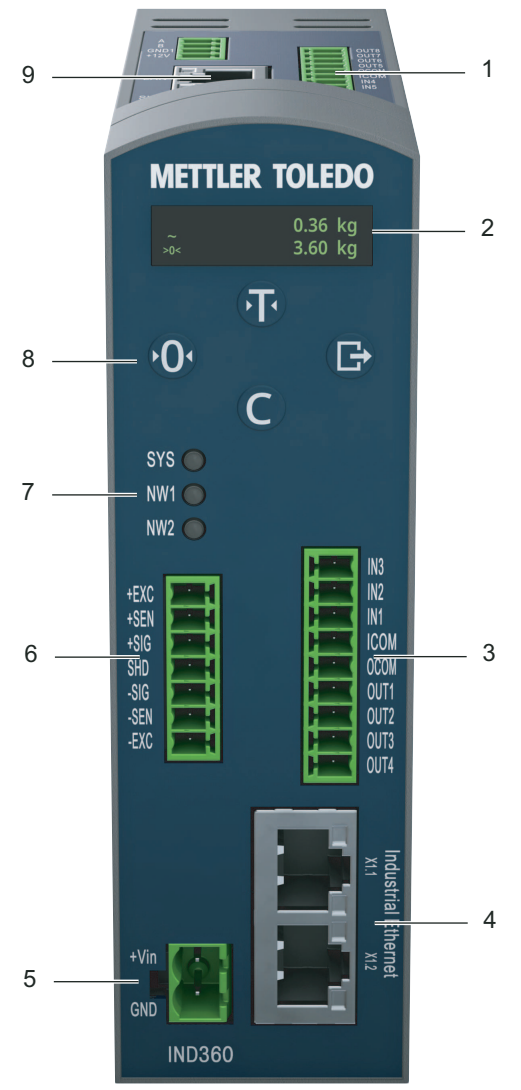

IND360 DIN Rail-mount

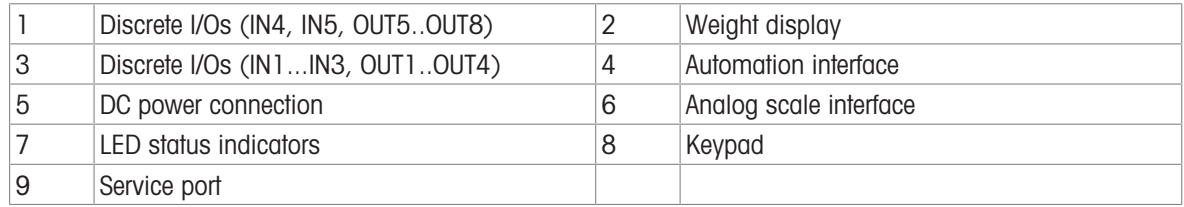

# 1.3.3 Keypad, softkeys and symbols

# <span id="page-8-0"></span>Keypad

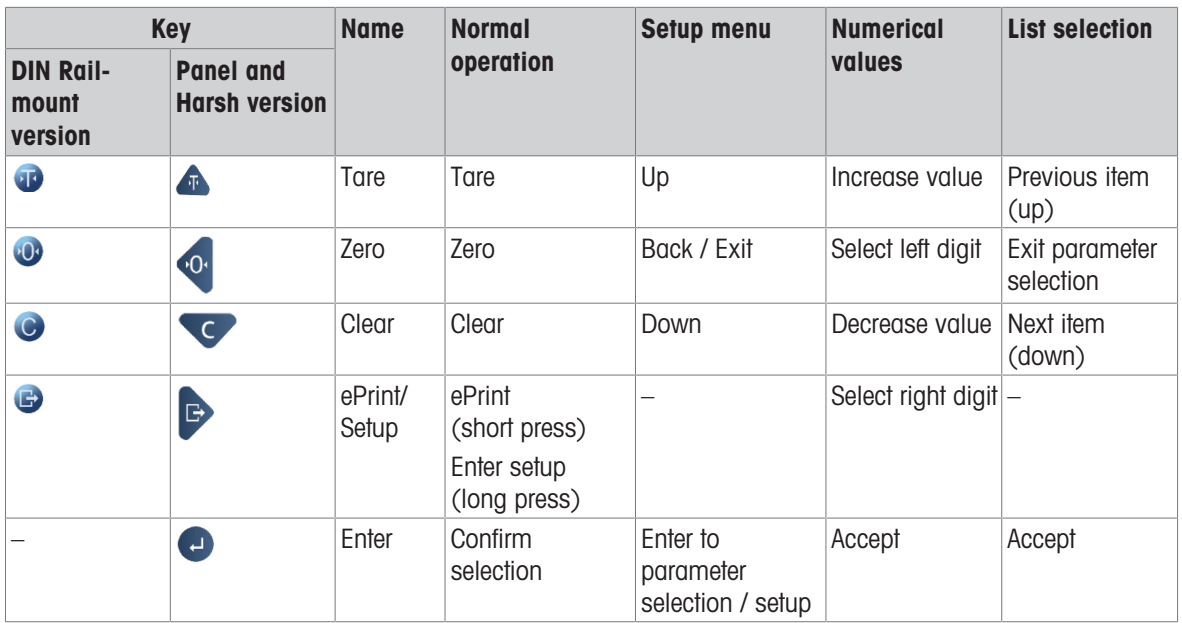

# **Softkeys**

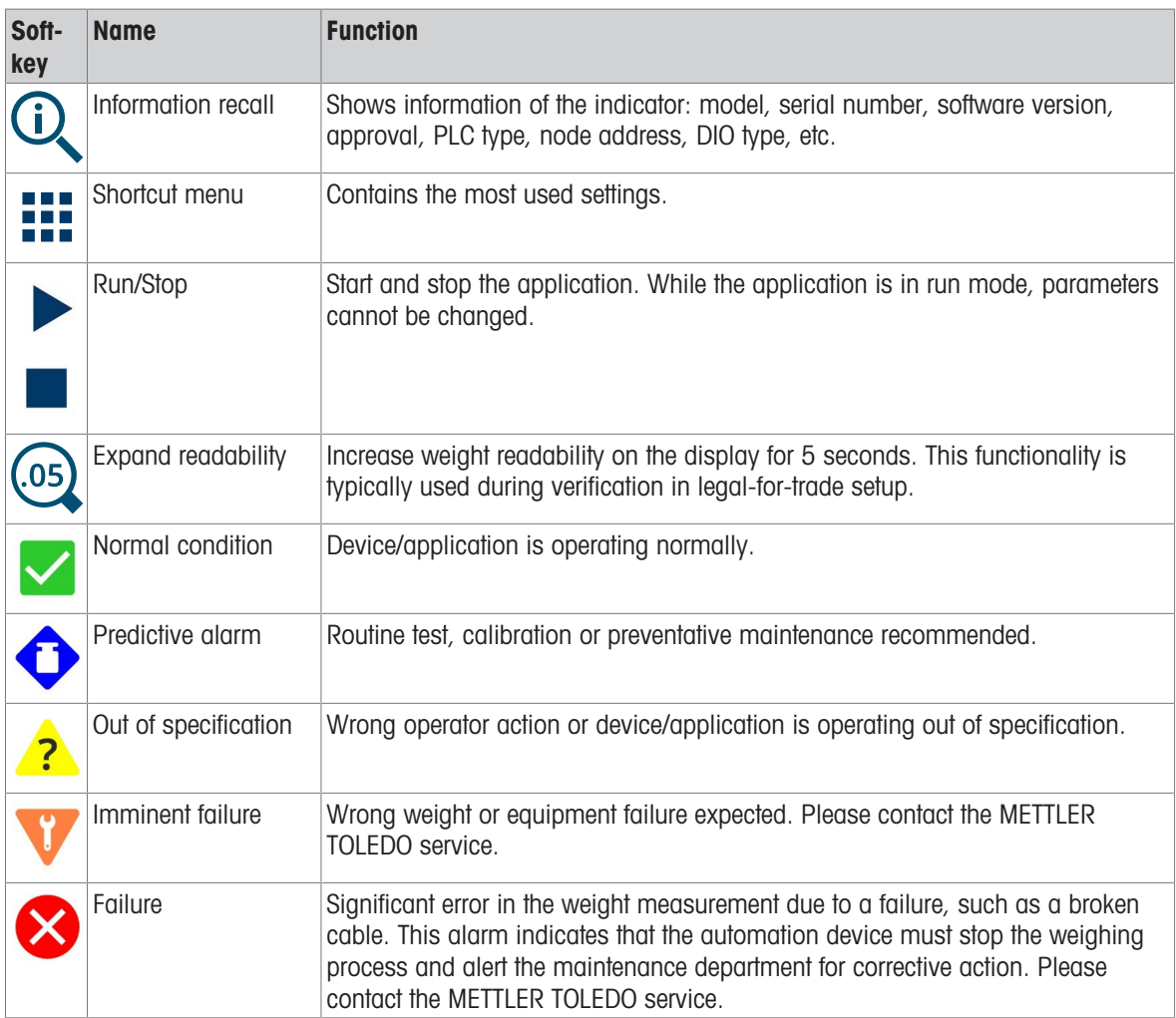

Application status icons

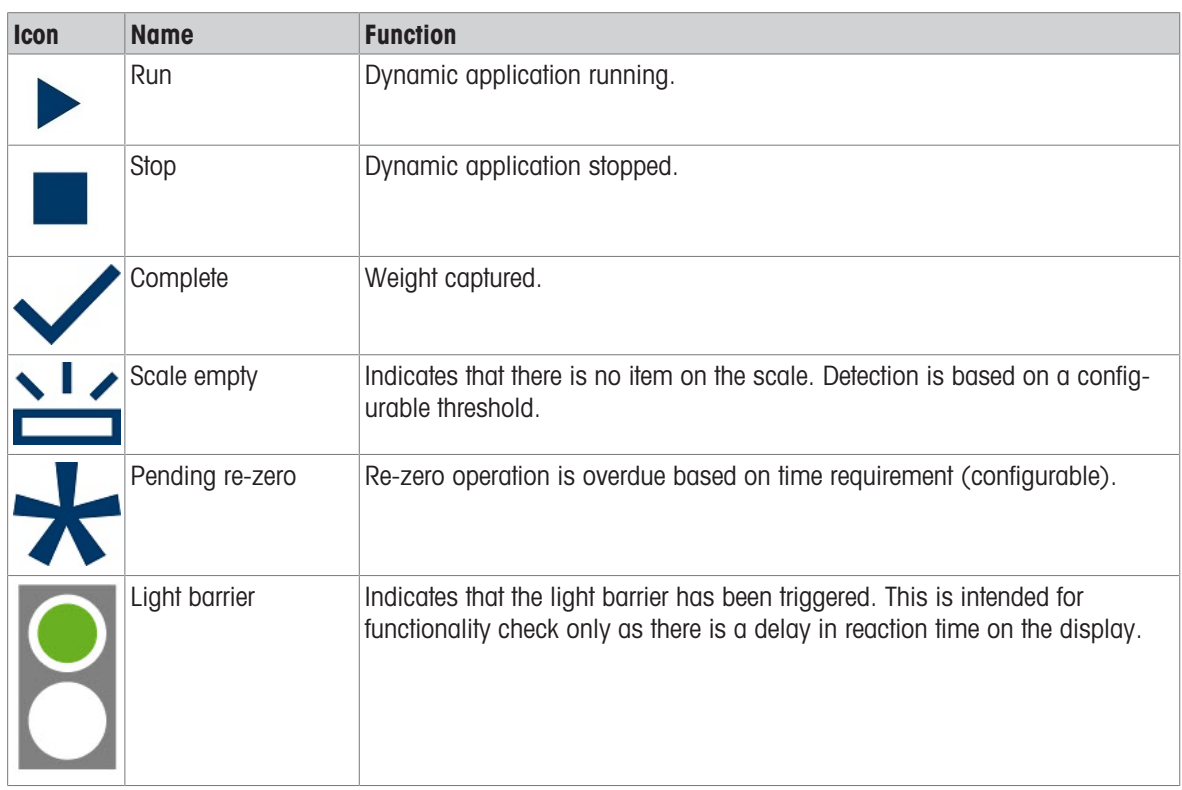

# 1.4 Further information

<span id="page-9-0"></span>For more information, please refer to the following documentation available online on [http://www.mt.com/ind-ind360-download:](http://www.mt.com/ind-ind360-download)

- Dynamic application information
	- IND360dynamic data sheet
- Device information and drawings
	- IND360base data sheet
	- IND360base Indicator and Transmitter User's Guide
- PLC sample code for applications, refer to [\[PLC sample code](#page-47-1) ▶ [Page 46\]](#page-47-1)

# <span id="page-10-0"></span>2 Hardware installation

To install and ground the indicator refer to Appendix A, Installation, in the IND360base Indicator and Transmitter User's Guide.

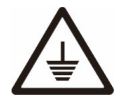

Grounding performance of the equipment must be maintained in a good condition. Equipment grounding must be completed by a professional electrician. The METTLER TOLEDO Service Center offers supervision and consultation only.

- Complete the grounding of all equipment (power supply unit, weighing display, and scale, etc.), in reference to the wiring diagrams of the equipment and based on the relevant national or local regulation requirements.

In this process, it is essential to make sure that:

- All equipment enclosures are connected at the same earth potential through grounding indicators.
- No current circulates through the cable shield of any conductors such as the load cell or scale.
- The neutral grounding point shall be as close to the weighing system as possible.

# 2.1 Wiring

<span id="page-10-1"></span>Refer to the wiring chart below to connect the indicator with a dynamic weighing system.

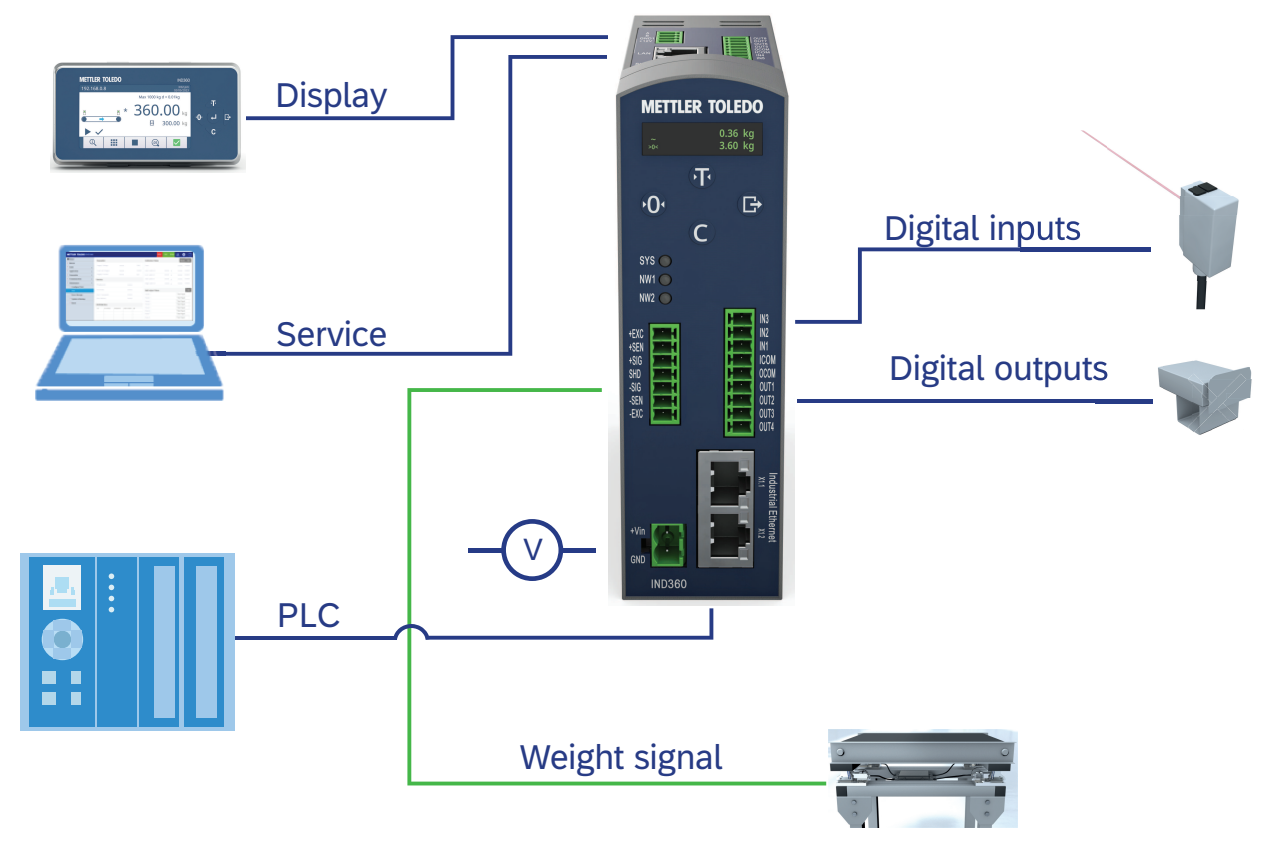

Wiring chart for a dynamic system

#### Performance considerations

Best performance, i.e. having a guaranteed reaction time, is achieved by connecting the IOs directly to the IND360.

#### Physical digital I/O connection

The digital I/O block must be attached to a common ground or voltage source+ to be operated. A typical setup is shown below, other combinations of sinking or sourcing input/output are possible as well.

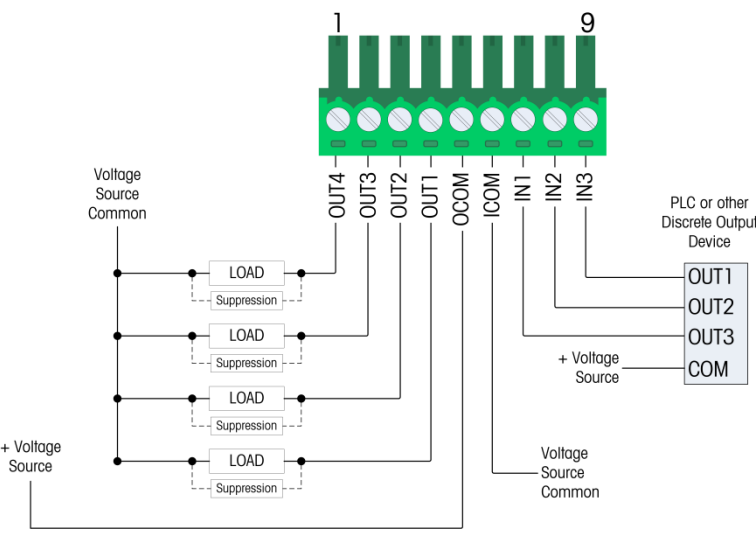

Digital I/O connection

#### **I** Note

For additional information about the digital I/Os refer to Appendix A, Installation, in the IND360base Indicator and Transmitter User's Guide.

# <span id="page-11-0"></span>2.2 Installation for in-motion weighing

#### 2.2.1 Photoeye installation

<span id="page-11-1"></span>When installing photoeye(s) note the following:

#### **Wiring**

As the timing is essential for fast and good weighing results, directly wire the photoeye(s) to the IND360. This provides the best reaction times with the least jitter.

The weighing operation can also be triggered through the automation network in case photoeyes are not desired.

#### Number of photoeyes

The advantage of a dual photoeye setup is that we know exactly when the item is entering and leaving the scale. This information is also visible on the signal analyzer for fine tuning and debugging. Using a rear or front photo eye only is also possible. The exact time when the object enters/leaves the scale needs to be determined based on the timing.

#### Position of the photoeyes

- 1 Position the photoeyes exactly at the entrance resp. exit of the conveyor belt.
- 2 Perform the fine tuning later via offsets in the software.

#### Dedicated re-zero photoeye

A dedicated re-zero photoeye provides direct control that the conveyor belt is empty instead of relying on thresholds. This is particularly useful for problematically shaped objects which could already enter the conveyor belt without triggering the photo eye at first.

Position the re-zero photoeye between 10 cm and 15 cm in front of the conveyor. The actual distance depends on the conveyor speed.

# 2.2.2 Reject pusher installation

<span id="page-12-0"></span>When installing the reject pusher note the following:

- 1 Directly wire the reject pusher to the IND360 for a fast reaction and minimal jitter.
- 2 Configure the timing at the I/O control.

The results of the tolerance check are transmitted to the PLC as well. Therefore, it is possible that the PLC controls the reject pushers.

# <span id="page-12-1"></span>2.3 Static weighing installation

#### 2.3.1 Weight trigger installation

<span id="page-12-2"></span>In static weighing mode, the timing is less critical than in dynamic weighing mode. The weighing operation can either be triggered by a digital input signal (e.g. photoeye) or the PLC.

#### 2.3.2 Reject pusher installation

<span id="page-12-3"></span>When installing the reject pusher note the following:

- 1 Directly wire the reject pusher to the IND360 for a fast reaction and minimal jitter.
- 2 Configure the timing at the I/O control.

The results of the tolerance check are transmitted to the PLC as well. Therefore, it is possible that the PLC controls the reject pushers.

# <span id="page-13-0"></span>3 Application overview

This section describes the IND360dynamic applications and the user interface.

# 3.1 Operating modes

<span id="page-13-1"></span>IND360dynamic offers four operating and weighing modes in total.

#### 3.1.1 In-motion catchweighing

<span id="page-13-2"></span>The objective is to determine the weight in-motion and transfer the result to a higher level system for further processing.

#### Example 1: Dual photoeyes triggering the weighing operation

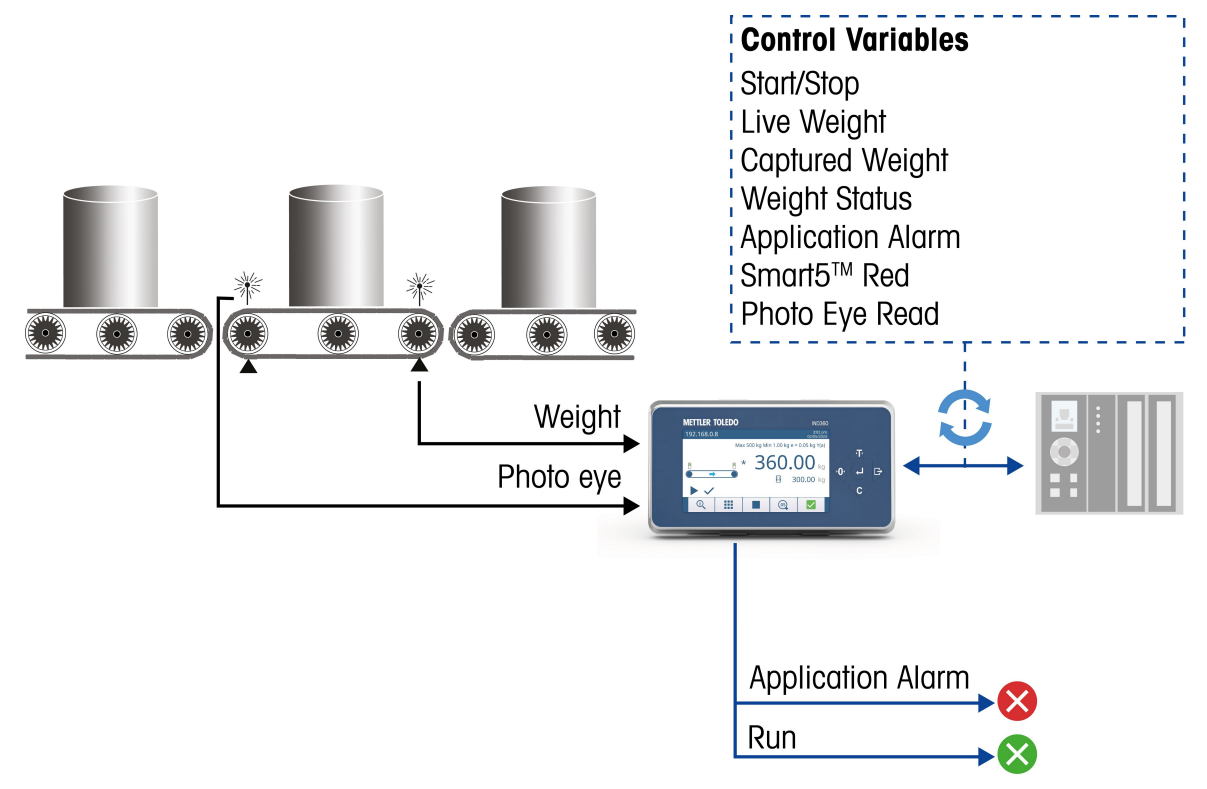

Example 1: Setup with two photoeyes: The front photoeye detects when the item is located completely on the scale while the rear photoeye detects the item leaving the conveyor belt.

The two photoeyes to trigger the weighing operation are connected directly to the input of the IND360. This method provides the best reaction time, causes the least jitter and saves I/O space on the PLC. The live weight and photoeye status are continuously transmitted to the PLC. The resulting weight captured including status information is sent to the PLC once the weighing operation has been completed.

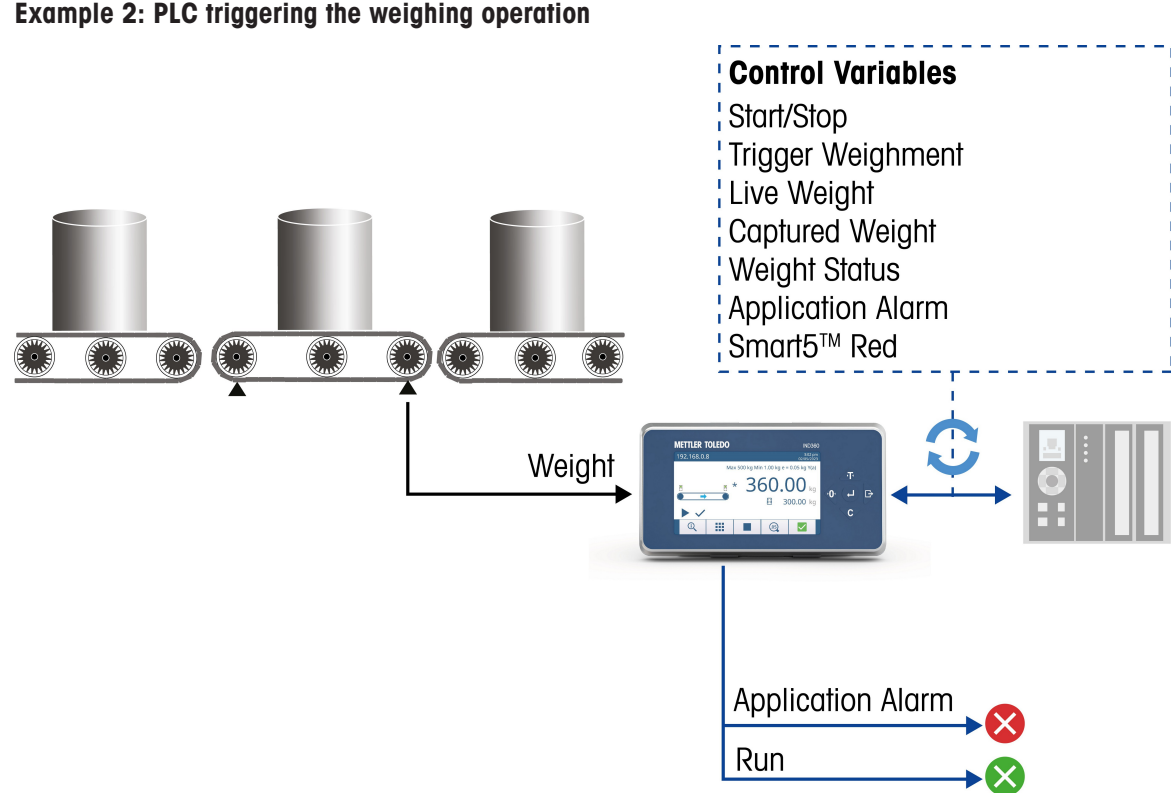

Example 2: The PLC sends the trigger signal (e.g. via the Industrial Ethernet interface).

The PLC sends a command to trigger the weight capture in a similar way as the photoeyes.

This operating mode does not need photoeyes, simplifying the hygienic design, but requires that the PLC knows the position of the item. The live weight is continuously transmitted to the PLC and the resulting weight captured including status information is sent to the PLC once the weighing operation has been completed.

# 3.1.2 In-motion checkweighing

<span id="page-15-0"></span>In contrast to catchweighing, the checkweighing mode also performs a tolerance check against up to two lower and up to two upper limits.

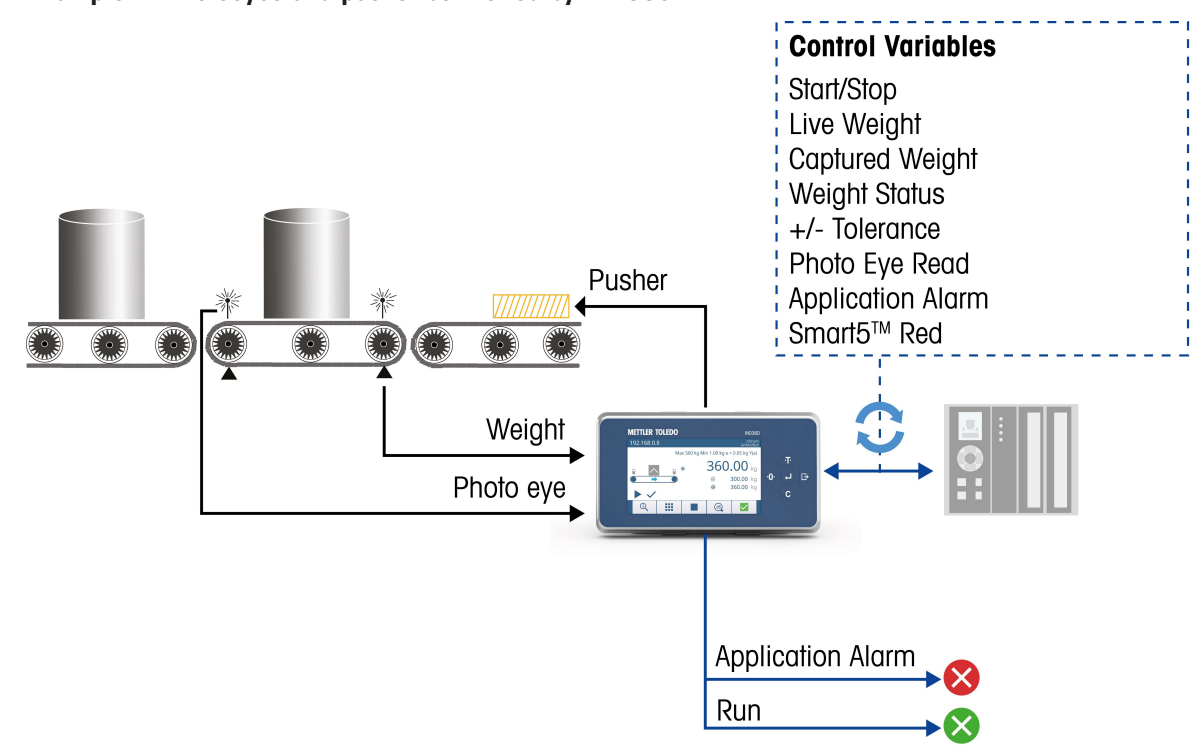

#### Example 1: Photoeyes and pusher controlled by IND360

Example 1: IND360dynamic acting as a self-contained module handling weight determination, tolerance checking and activating the reject pushers, if needed. This is ideal in a distributed control environment.

The two photoeyes to trigger the weighing operation as well as the pushers are connected directly to the inputs and outputs of the IND360.

This method provides the best reaction time, causes the least jitter and saves I/O space on the PLC. The live weight and photoeye status are continuously transmitted to the PLC. The resulting weight captured, the tolerance and status information is sent to the PLC once the weighing operation is completed.

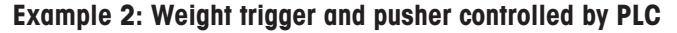

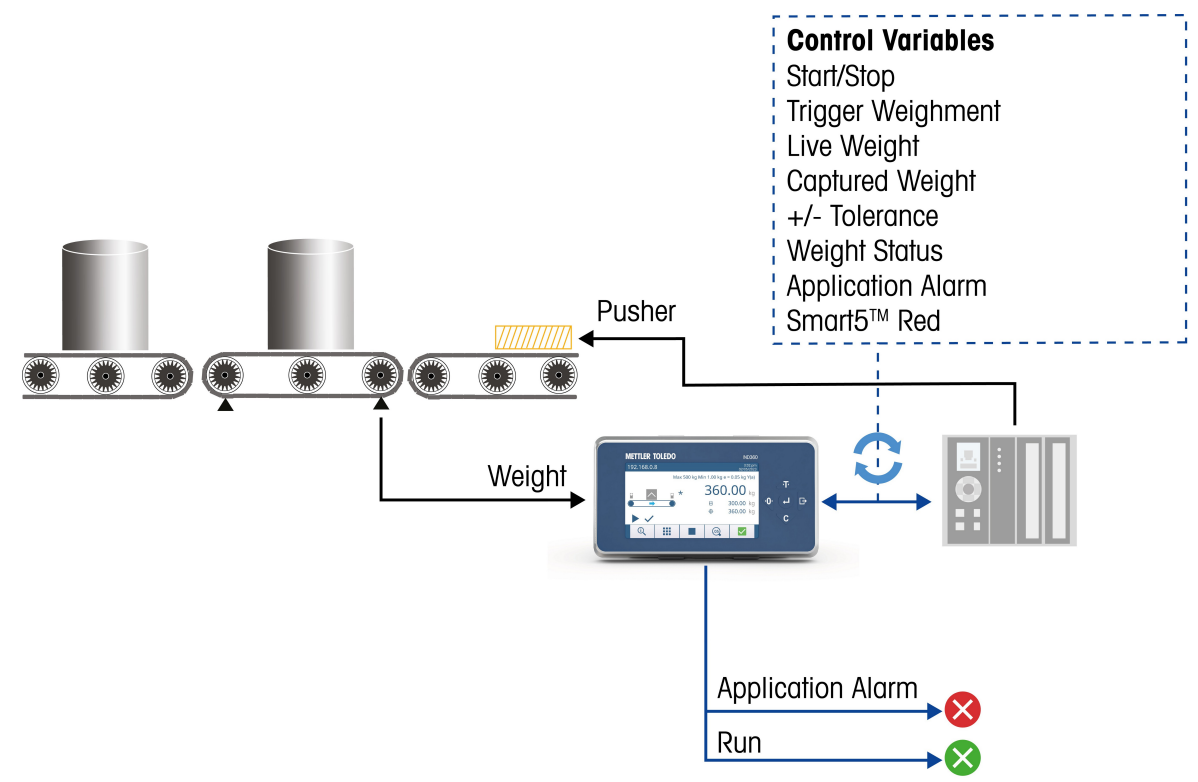

Example 2: IND360dynamic performs the weighing operation in cooperation with the PLC, sending the trigger signal and activating the reject pushers.

This operating mode does not need photoeyes, simplifying the hygienic design. Both the weight trigger and the pusher control require that the PLC knows the position of the item.

The PLC sends a command to trigger the weight capture in a similar way as the photoeyes. The pusher is controlled by the PLC based on the tolerance check results from IND360. The live weight is continuously transmitted to the PLC and the resulting weight captured, the tolerance and status information are sent to the PLC once the weighing operation is completed.

# 3.1.3 Static weighing

<span id="page-17-0"></span>In static weighing, the weight is captured as soon as the weight signal stabilizes.

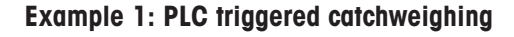

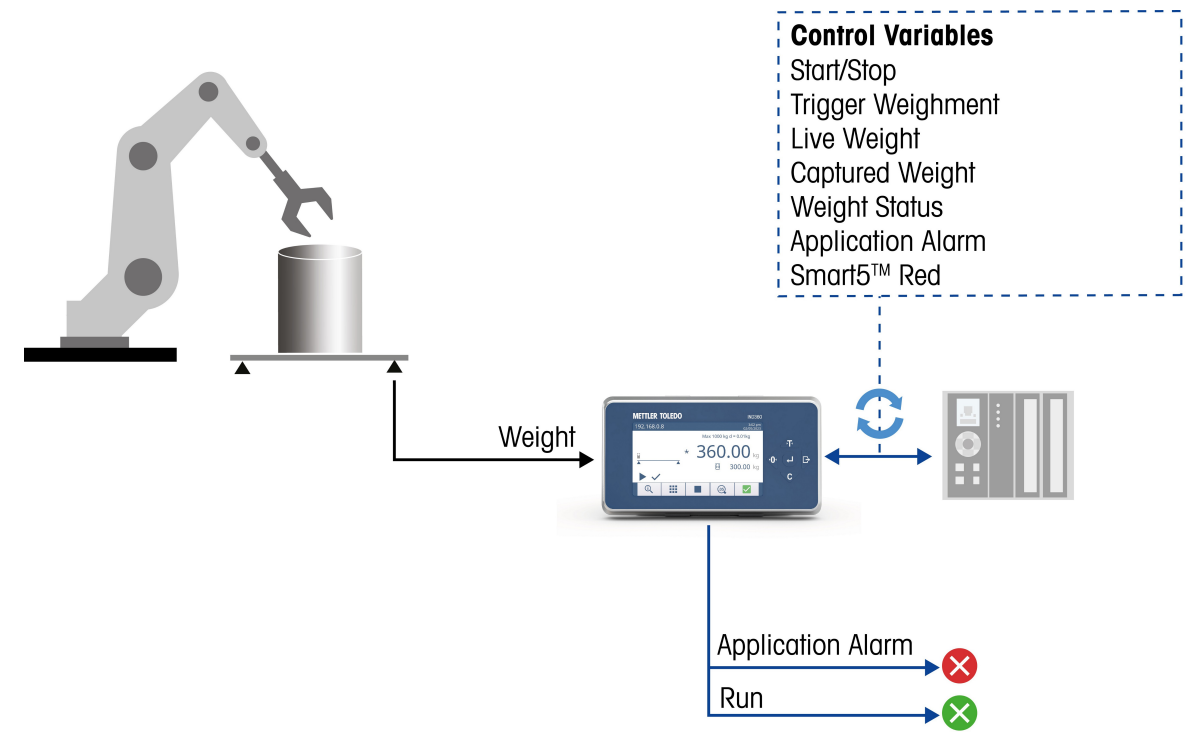

Example 1: Static weighing setup where the PLC triggers the weighing operation.

The PLC sends a command to trigger the weight capture as soon as the item has been placed on the scale. The resulting weight captured including status information is sent to the PLC once the weighing operation has been completed.

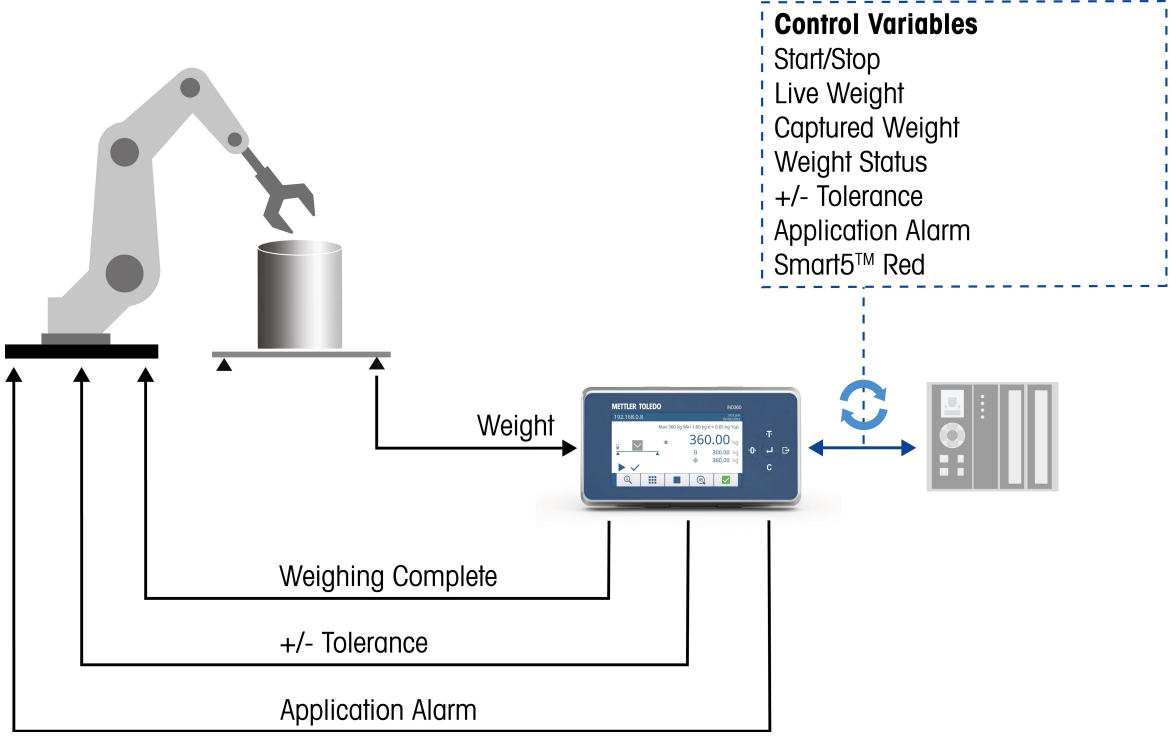

Example 2: Autonomous checkweighing. The IND360 is operating as a self-contained module for weight determination and tolerance checking.

This setup demonstrates a self-contained, weight-based sorting machine. Higher level systems such as PLCs or PCs only read the result. A robot or another mechanical conveying system places an item on the scale triggering the weighing operation via the photoeye. Once the weighing operation has been completed, the result is transmitted to the robot using IND360's digital outputs.

# 3.2 Main menu and navigation

<span id="page-19-0"></span>This section gives an overview of the IND360dynamic menu.

The web interface is recommended as the main setup tool. Setup is also possible via the panel display. Many setup options are also available via the PLC, refer to [\[PLC sample code](#page-47-1)  $\blacktriangleright$  [Page 46\].](#page-47-1)

In this manual only the specific settings of IND360dynamic are described. For general settings, e.g. Date & Time, refer to the IND360base Indicator and Transmitter User's Guide.

#### Home screen

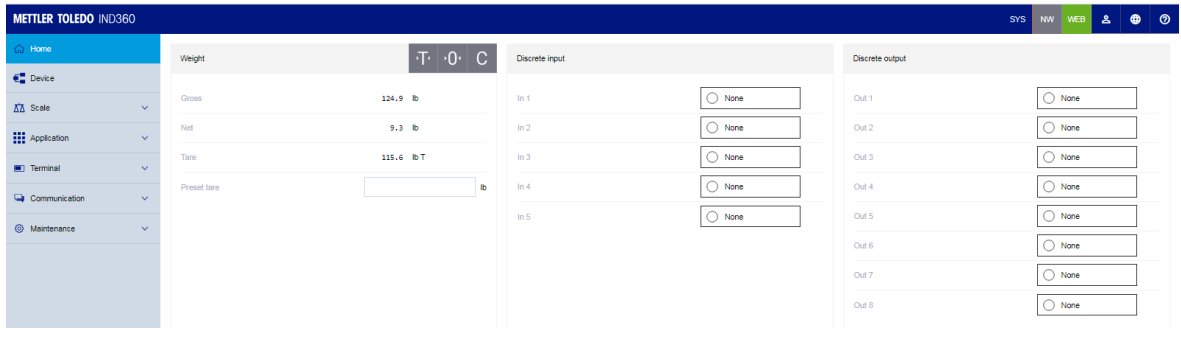

Home screen

The home screen shows the current weight and the status of the discrete inputs/outputs.

The weight section offers options of taring, zeroing and clearing the tare weight.

Using this page, the discrete inputs/outputs can easily be checked, e.g. by holding your hand in front of a photoeye.

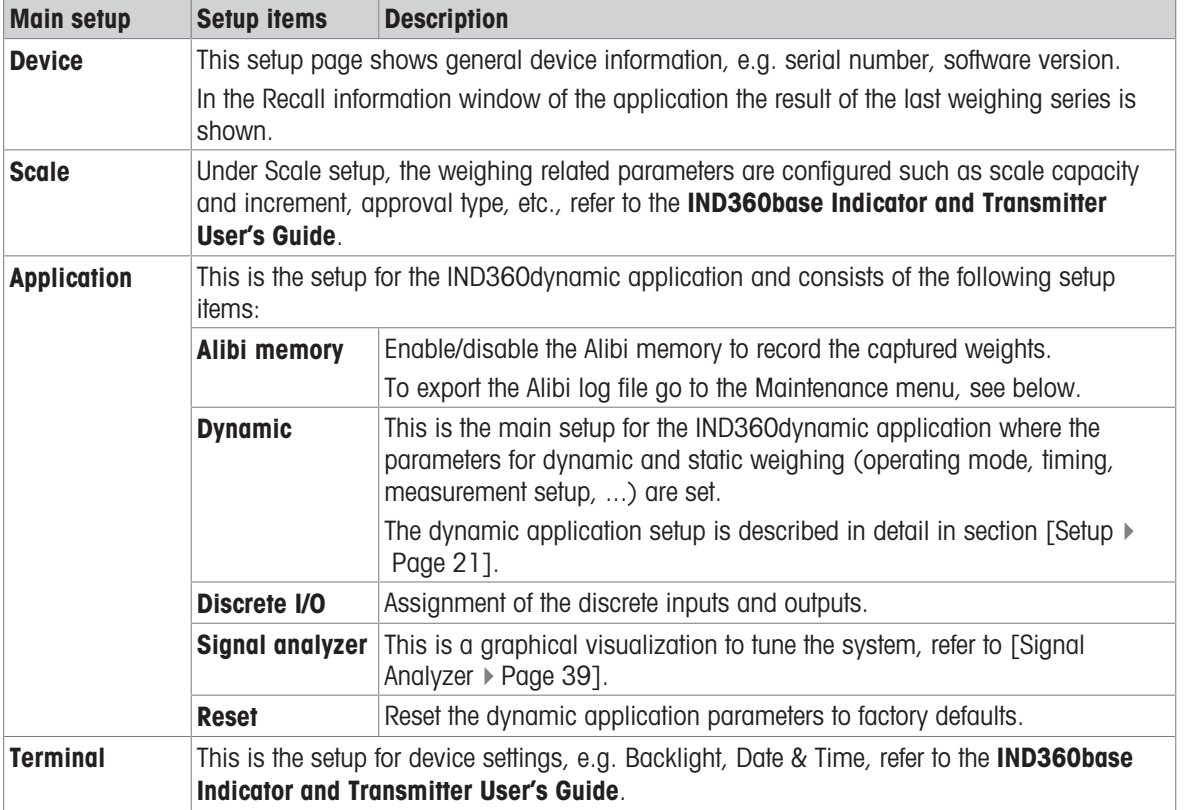

#### Setup overview

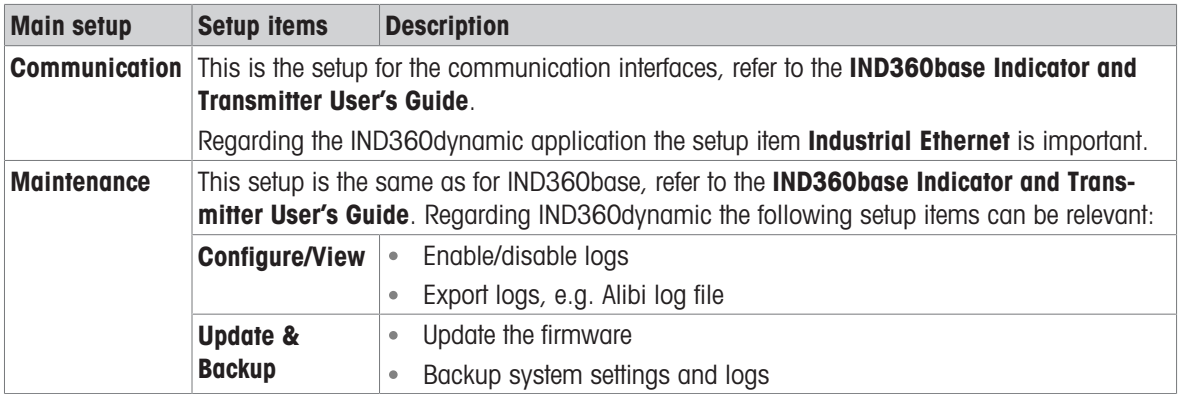

# 3.3 Automation system connectivity

<span id="page-20-0"></span>IND360 connects to major automation systems.

- Ethernet based protocols are selectable on the web interface.
- For more details refer to the IND360base Indicator and Transmitter User's Guide.

#### **Datapoints**

- IND360dynamic implements the METTLER TOLEDO Standard Automation Interface (SAI) for in-motion weighing.
- For selected PLC brands, a ready to use sample code and engineering notes are available on <http://www.mt.com/ind360-downloads>
- For the full list of instructions refer to chapter [\[Automation system connectivity](#page-47-0)  $\blacktriangleright$  [Page 46\]](#page-47-0).

# 3.4 Legal-for-trade configuration

<span id="page-21-0"></span>IND360dynamic offers legal-for-trade configuration options specifically covering the requirements to operate as an Automated Weighing Device (AWI) following OIML R51.

These configurations are located under Scale -> Type, see also IND360base Indicator and Transmitter User's Guide.

#### Legal-for-trade configuration

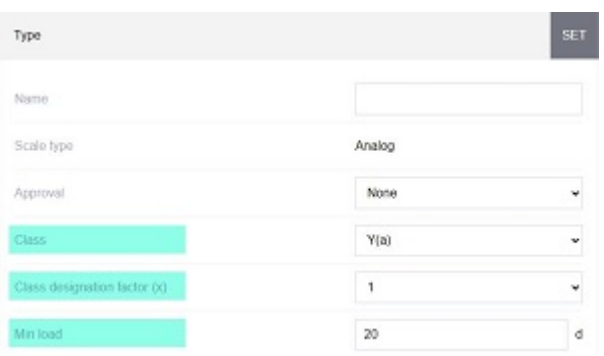

Legal-for-trade setup

The configuration items relevant with respect to automated weighing are described in the table below.

#### Legal-for-trade setup items

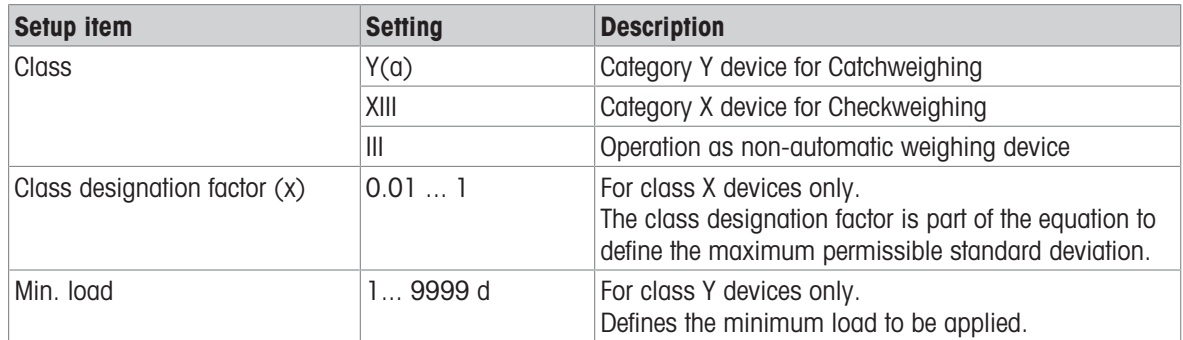

# <span id="page-22-0"></span>4 Setup

For the setup of the Dynamic application we recommend to use the web interface. All parameters can also be set on the panel display, the structure of the menu is similar to the web interface.

#### Application setup

The Application setup consists of the following main setup items:

#### Application setup overview

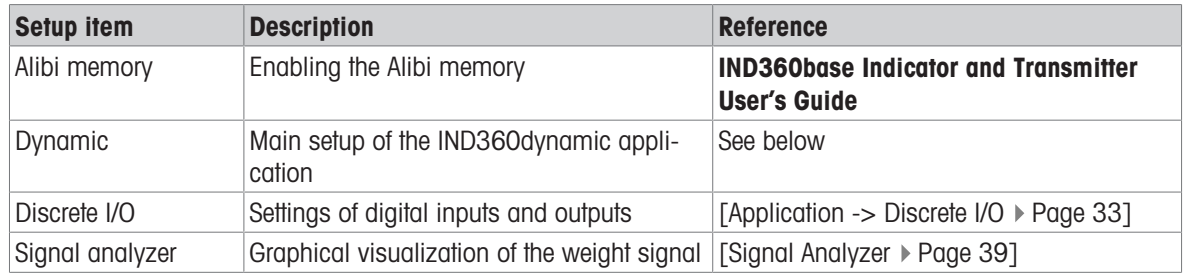

#### Overview of the Dynamic setup

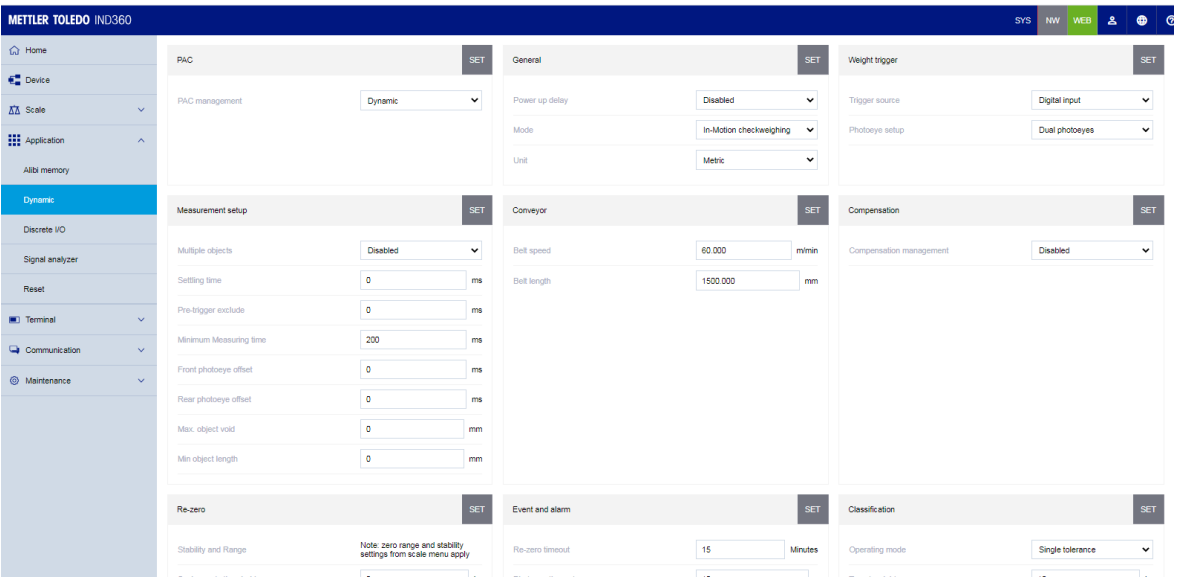

The Dynamic setup consists of the following items:

#### Dynamic setup overview

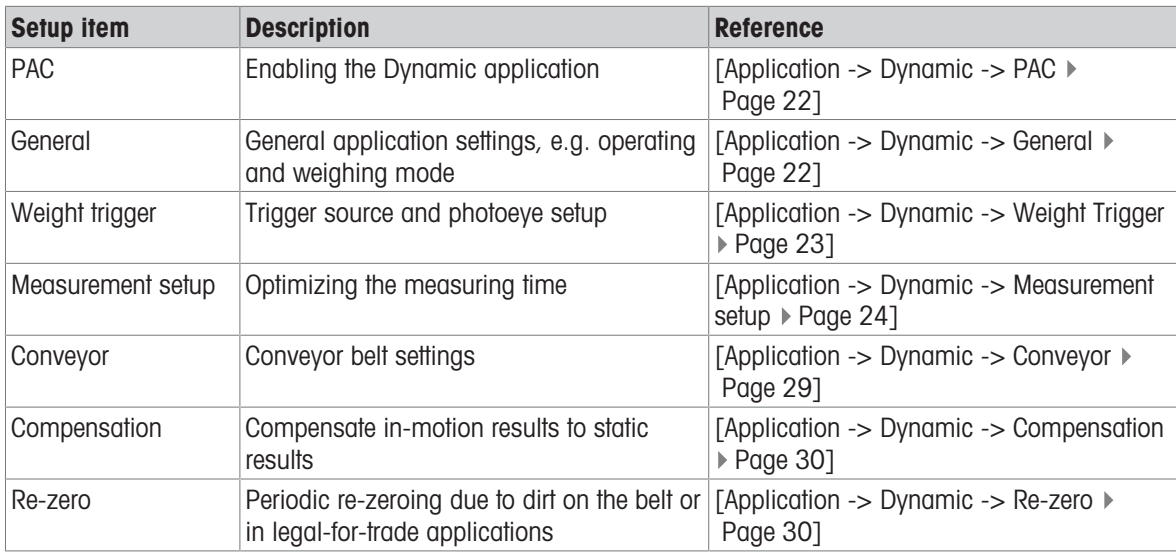

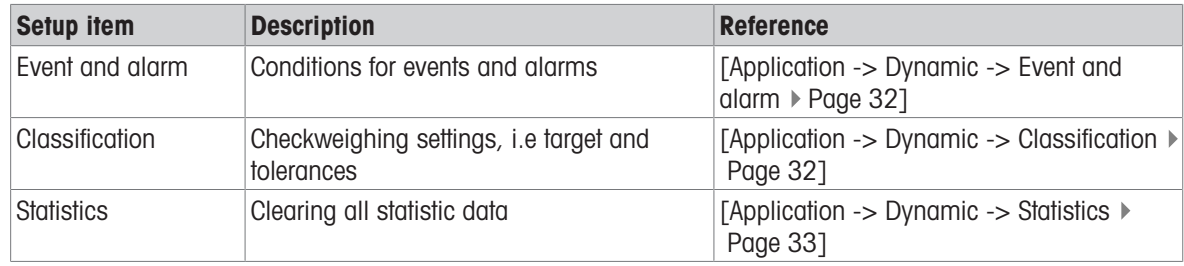

### I**Note**

In the following detailed setup description default settings are shown in **bold**.

#### I**Note**

The available setup items depend on the selected operating and weighing mode (Dynamic -> General -> Mode).

# 4.1 Application -> Dynamic -> PAC

<span id="page-23-0"></span>In this setup item the Dynamic application is activated.

PAC stands for "Application Package".

#### PAC settings

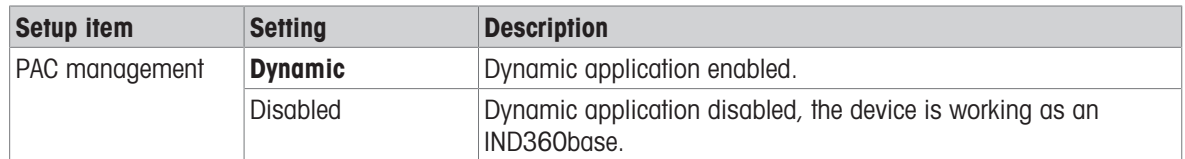

# 4.2 Application -> Dynamic -> General

#### <span id="page-23-1"></span>General settings

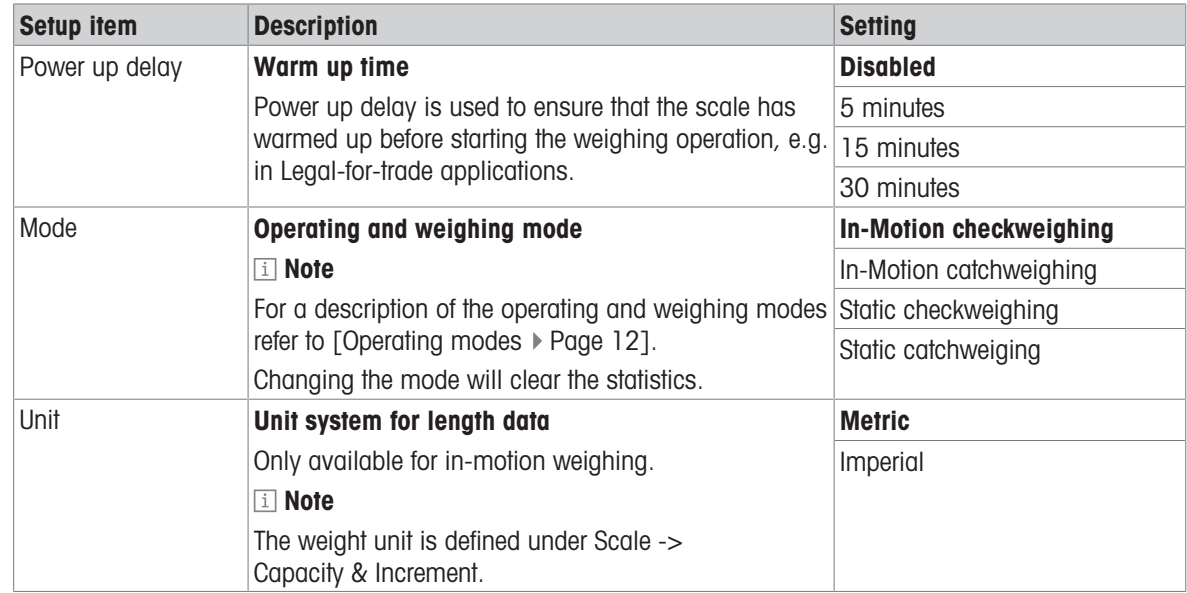

# 4.3 Application -> Dynamic -> Weight Trigger

# <span id="page-24-0"></span>Weight Trigger settings - overview

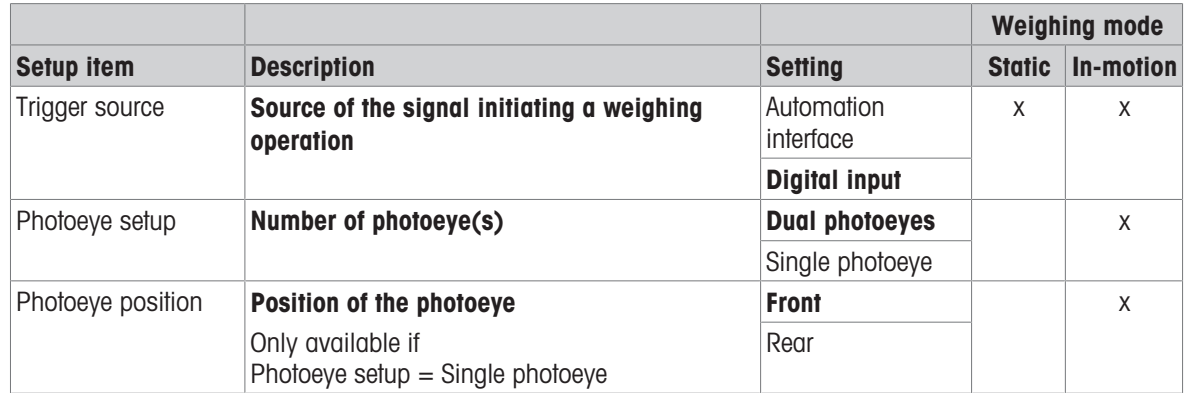

# Weight Trigger settings - background information

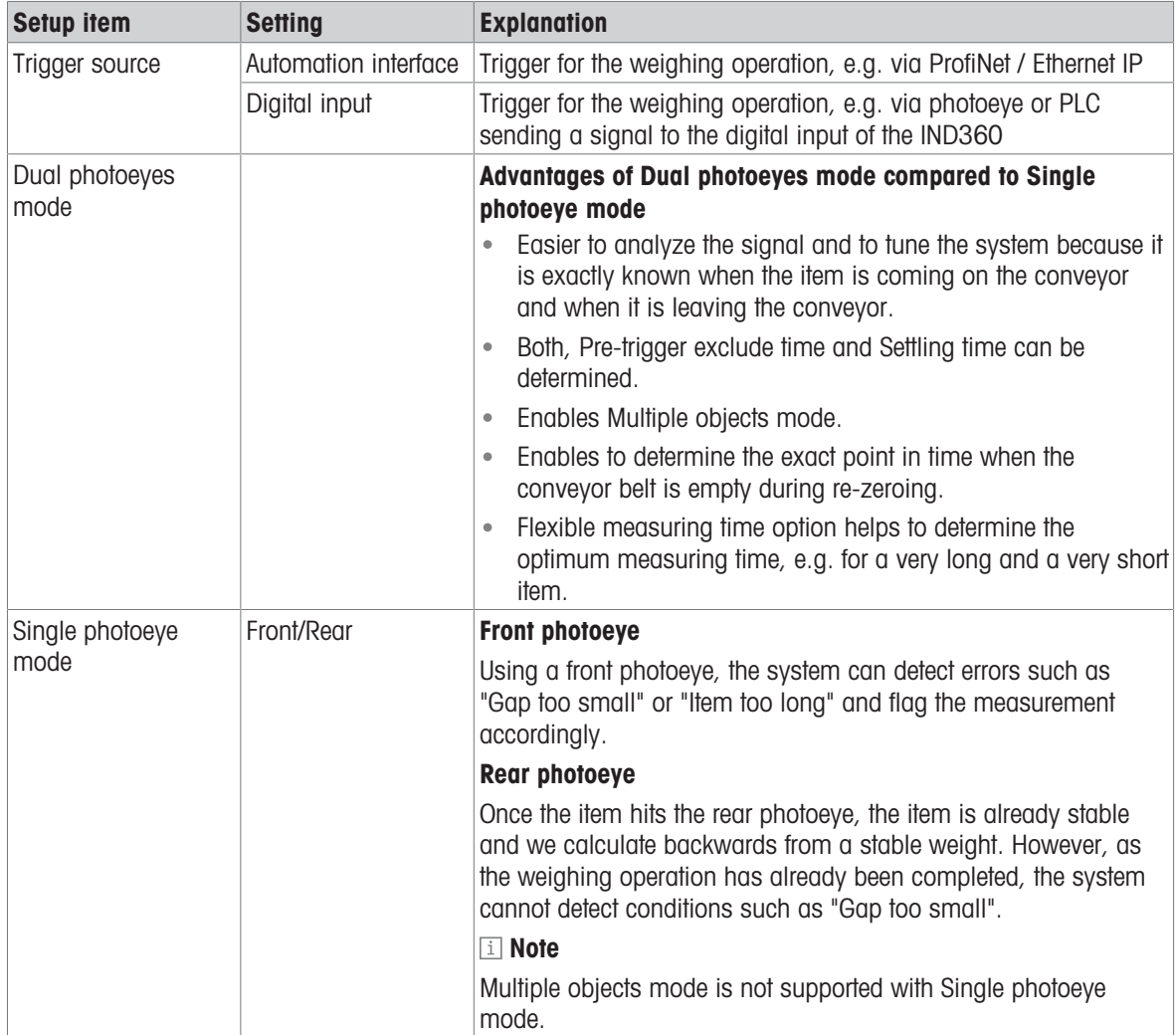

# <span id="page-25-0"></span>4.4 Application -> Dynamic -> Measurement setup

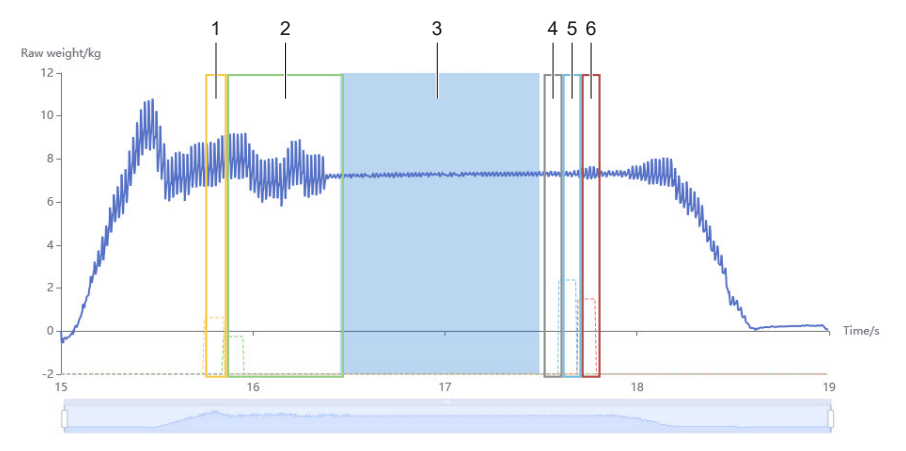

Measurement setp for Dynamic weighing modes and Dual photoeyes mode

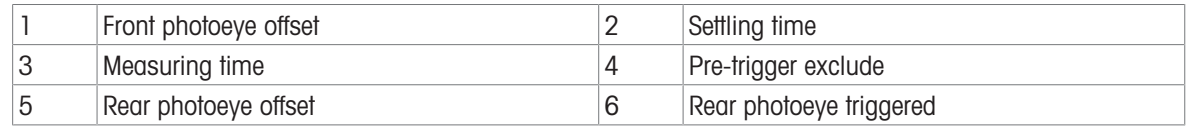

# 4.4.1 Parameter configuration

#### <span id="page-25-1"></span>In-motion weighing – dual photoeyes measurement settings

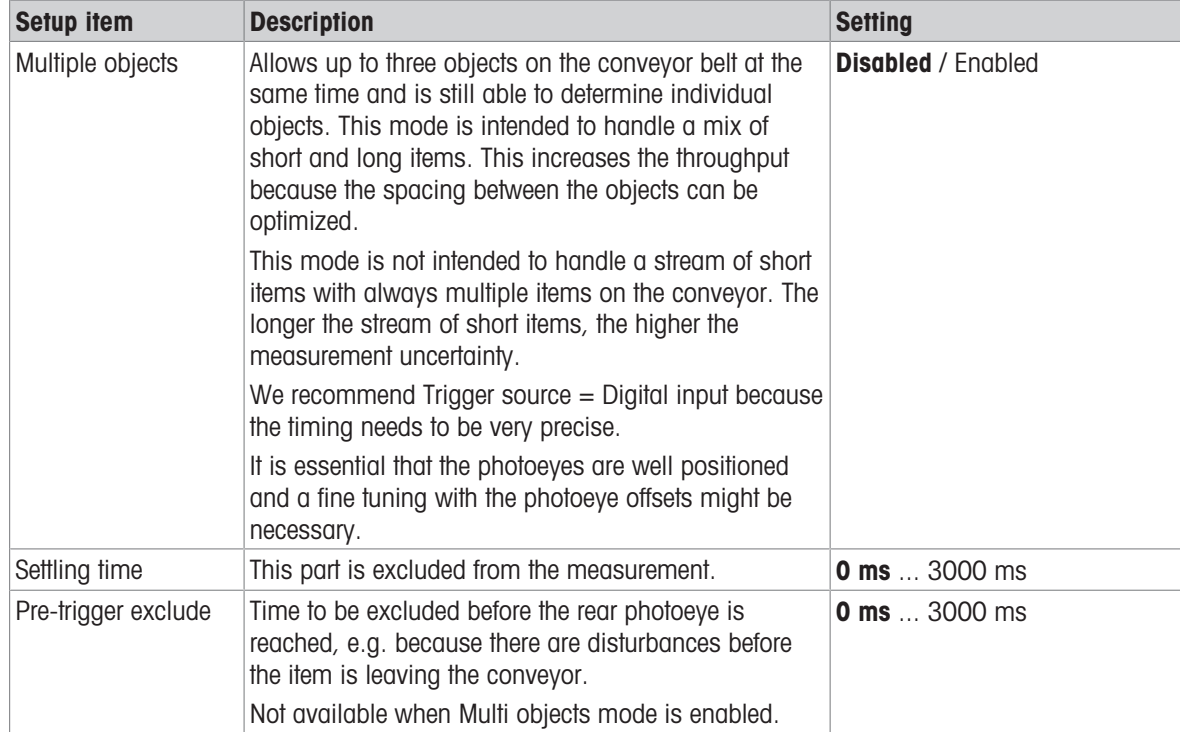

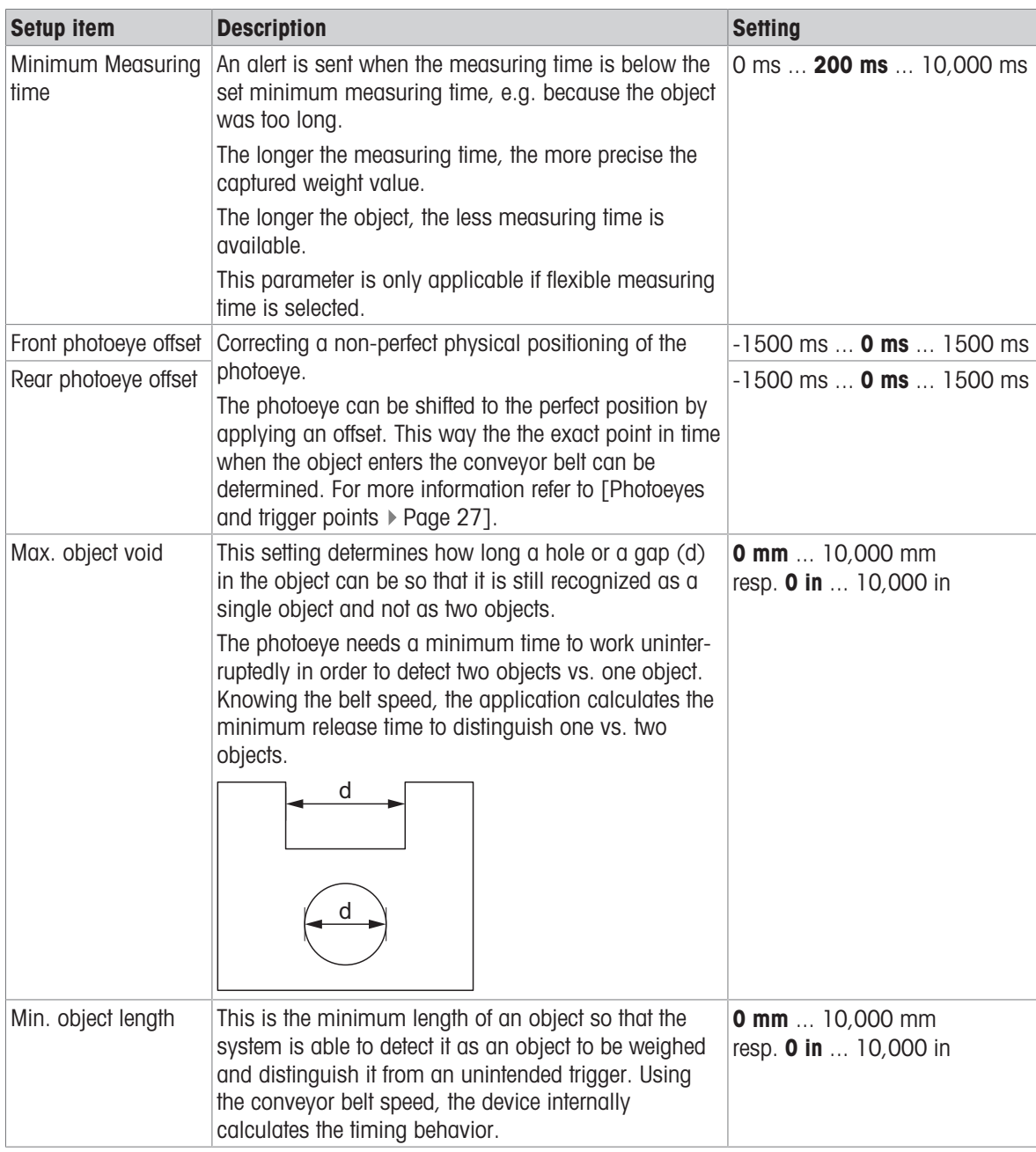

### In-motion weighing – single photoeye measurement settings

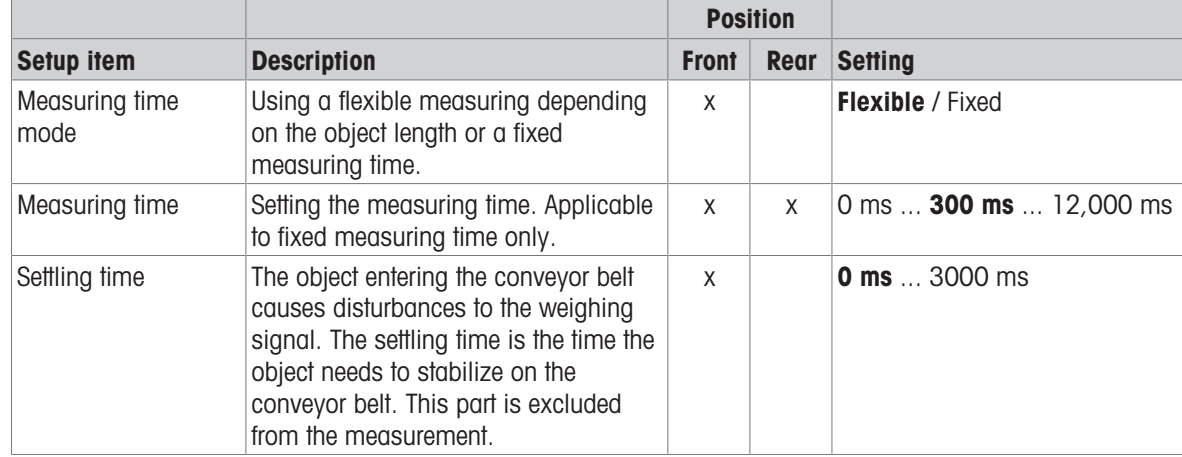

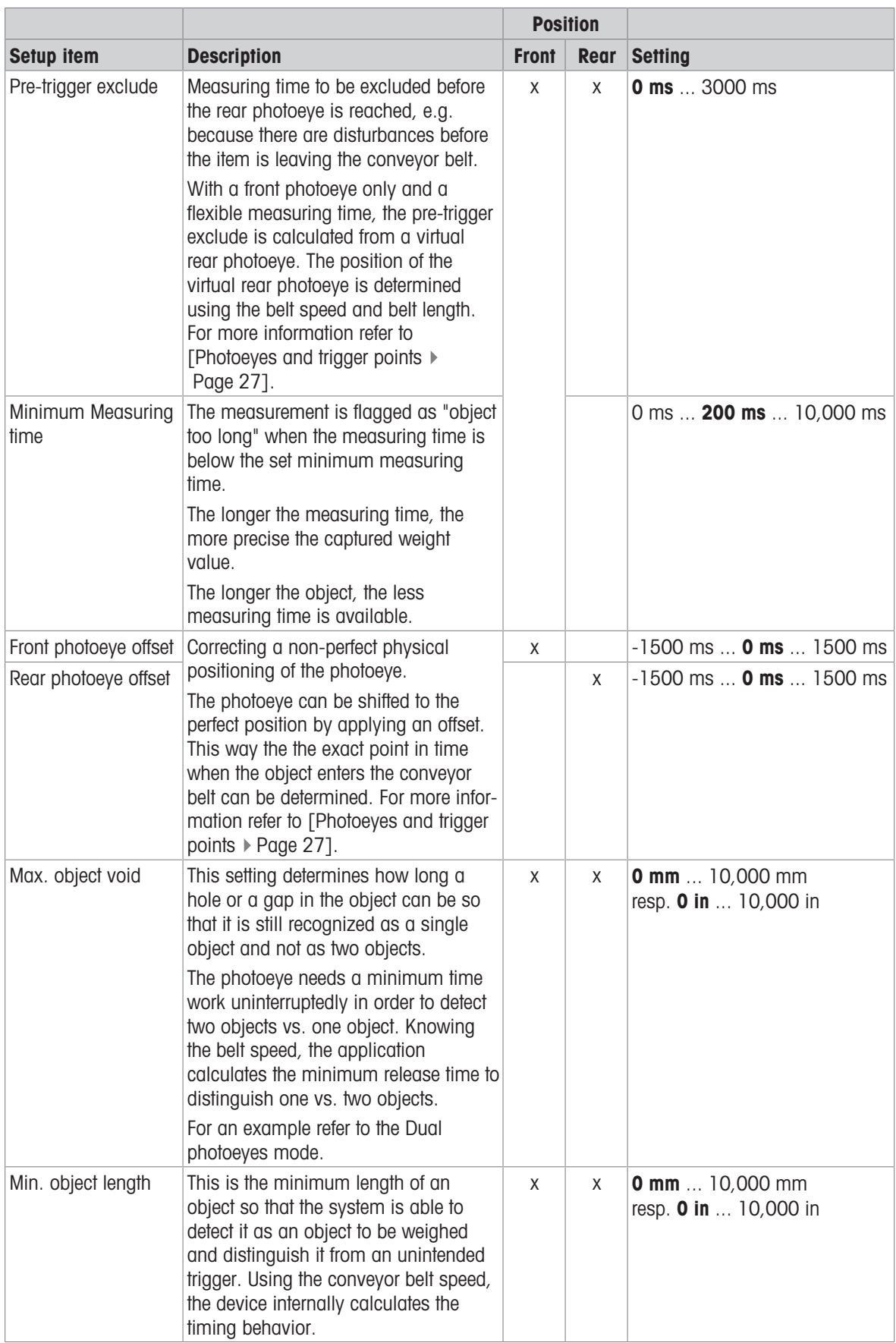

#### Static weighing – measurement setup

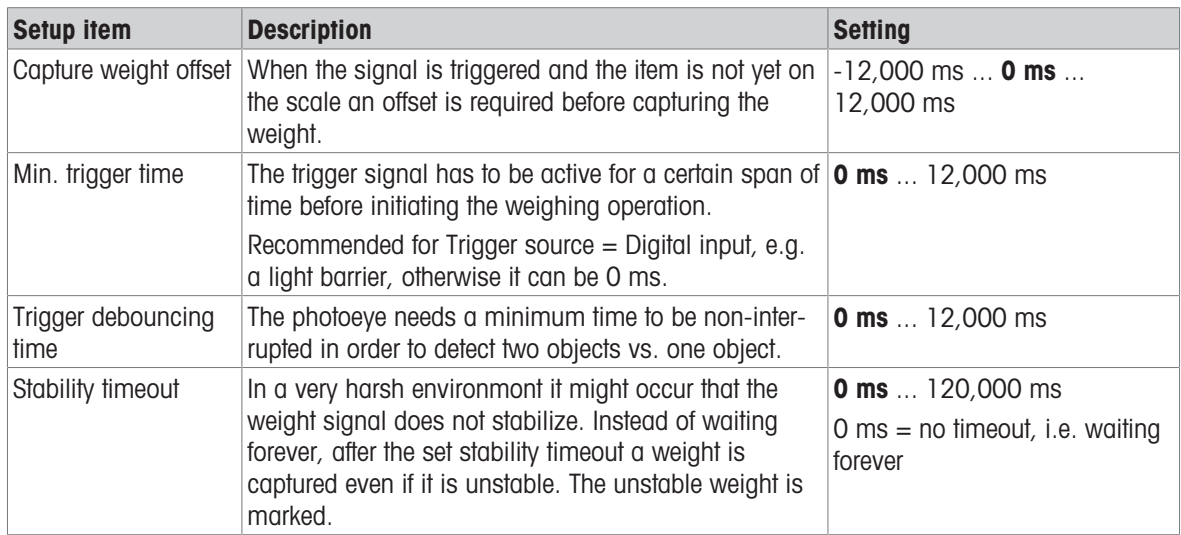

### 4.4.2 Photoeyes and trigger points

<span id="page-28-0"></span>This subsection outlines the relationship between different events, such as detecting an item entering/leaving the conveyor or triggering a pusher, and the corresponding photoeye signal. In most cases, an offset does not need to be configured (offset = 0), and the shifted photoeye will be equivalent to the physical photoeye. However, when using the photoeye offset, the resulting shifted photoeye will serve as a new reference point for certain actions and calculations.

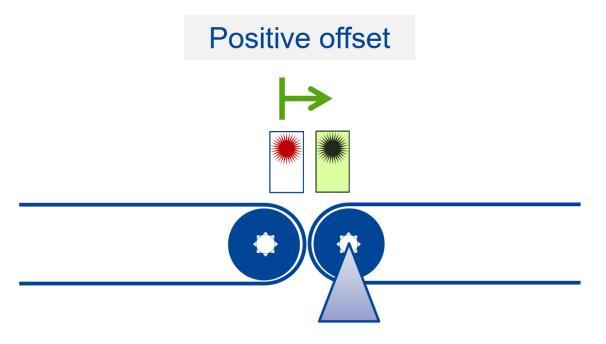

#### Front photoeye

In front photoeye mode, IND360dynamic calculates the position of the virtual rear photoeye to determine when the item is leaving the conveyor.

#### **Calculations**

Shifted front photoeye  $=$  Physical front photoeye + Offset Virtual rear photoeye  $=$  Shifted front photoeye + (Belt length) / (Belt speed)

#### Front photoeye event triggers

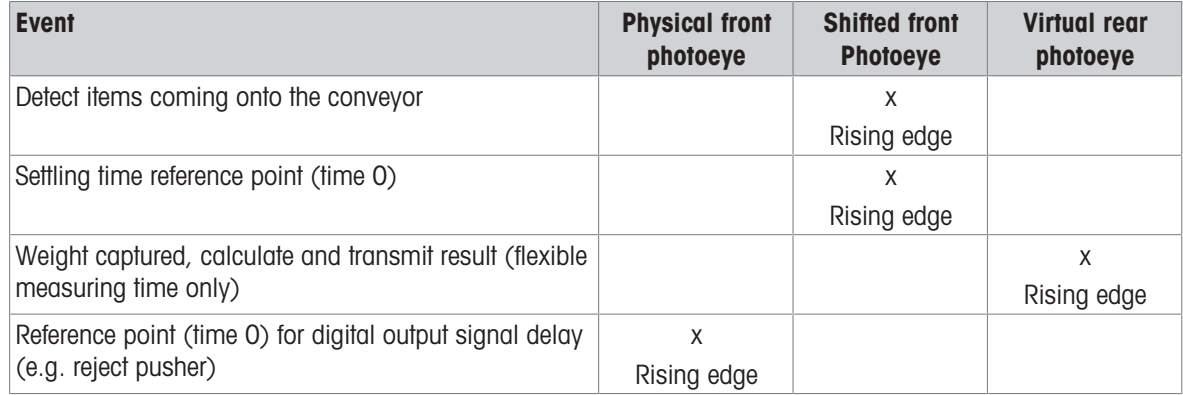

#### Rear photoeye

In rear photoeye mode, there is no concept of a virtual photoeye.

#### **Calculation**

Shifted rear photoeye  $=$  Physical rear photoeye  $+$  Offset

#### Rear photoeye event triggers

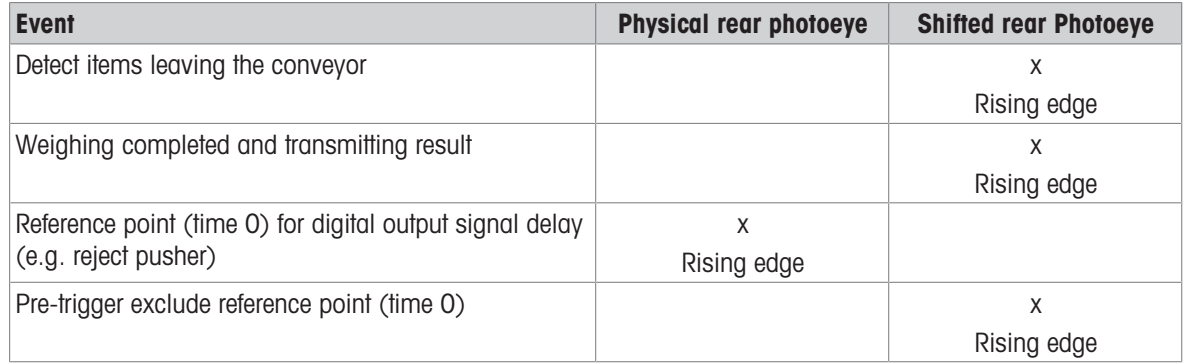

#### Dual photoeyes

The dual photoeyes mode is a combination of front photoeye and rear photoeye mode.

#### **Calculations**

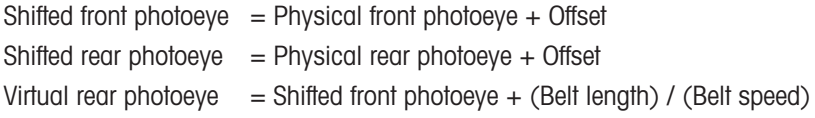

#### Dual photoeyes event triggers

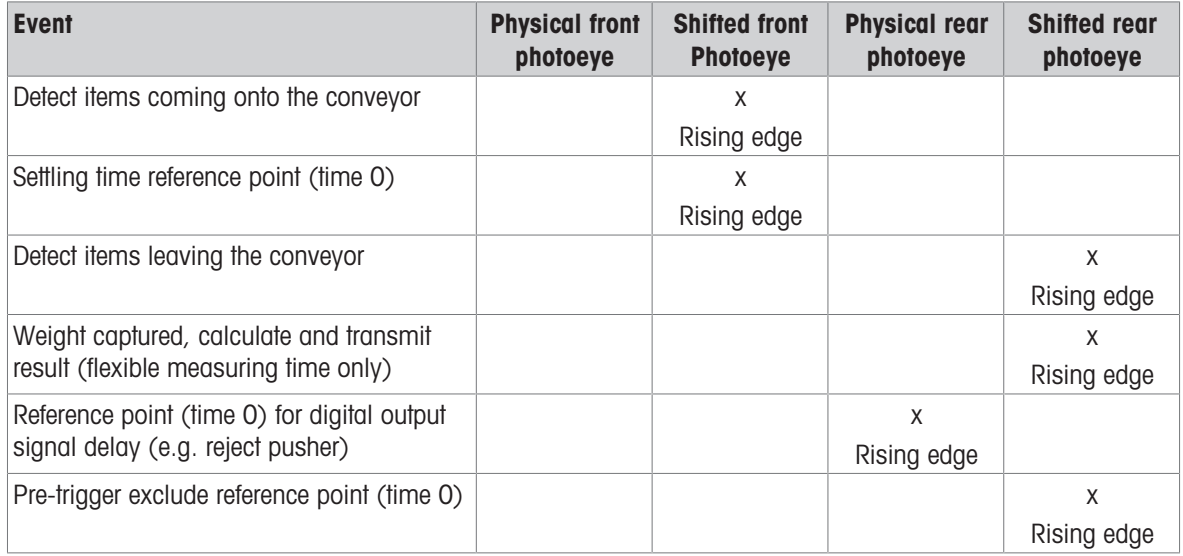

# 4.5 Application -> Dynamic -> Conveyor

#### <span id="page-30-0"></span>Conveyor settings

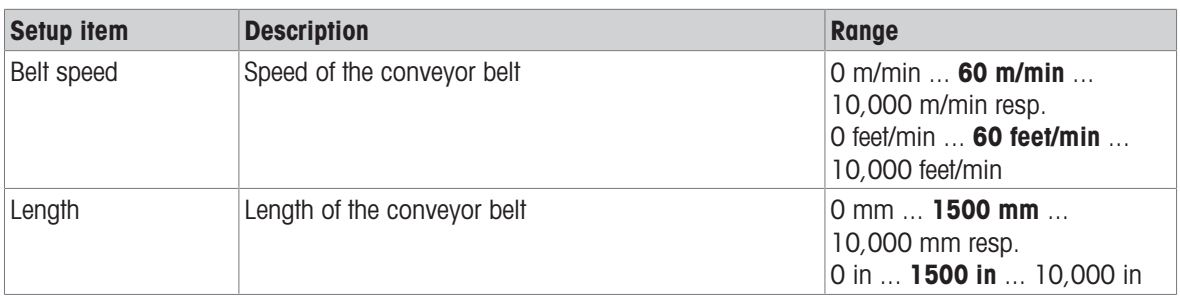

#### Note

These parameters are necessary to calculate Min. object void and Min. object length as well as timing parameters, refer to [\[Application -> Dynamic -> Measurement setup](#page-25-0)  $\blacktriangleright$  [Page 24\]](#page-25-0).

# 4.6 Application -> Dynamic -> Compensation

<span id="page-31-0"></span>When weighing relatively big and light objects there might be a difference in static and dynamic weighing results, e.g. because of the air flow around the moving object.

The Compensation management serves to compensate for this effect.

#### Procedure

- 1 Ensure that Compensation management is disabled.
- 2 Select up to 5 samples covering your typical weighing range.
- 3 Weigh the samples statically and note the results.
- 4 Weigh the samples dynamically and note the results.
- 5 Enable Compensation management.
- 6 Enter the static results in the fields Static weight 1 to Static weight 5.
- 7 Enter the dynamic results in the fields Dynamic weight 1 to Dynamic weight 5.
- → IND360dynamic will compensate the difference in static and dynamic results so that the dynamic result will be compensated to the static result.

#### Example

#### Compensation settings

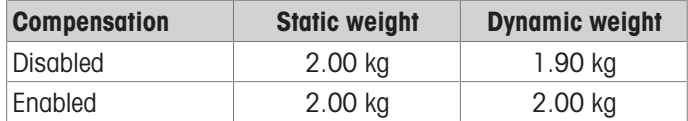

# 4.7 Application -> Dynamic -> Re-zero

<span id="page-31-1"></span>Conveyor belts need to be re-zeroed periodically, e.g. because dirt accumulates on the belt and it is a requirement in legal-for-trade applications. For re-zeroing it has to be ensured that no items are on the conveyor.

#### Re-zero settings

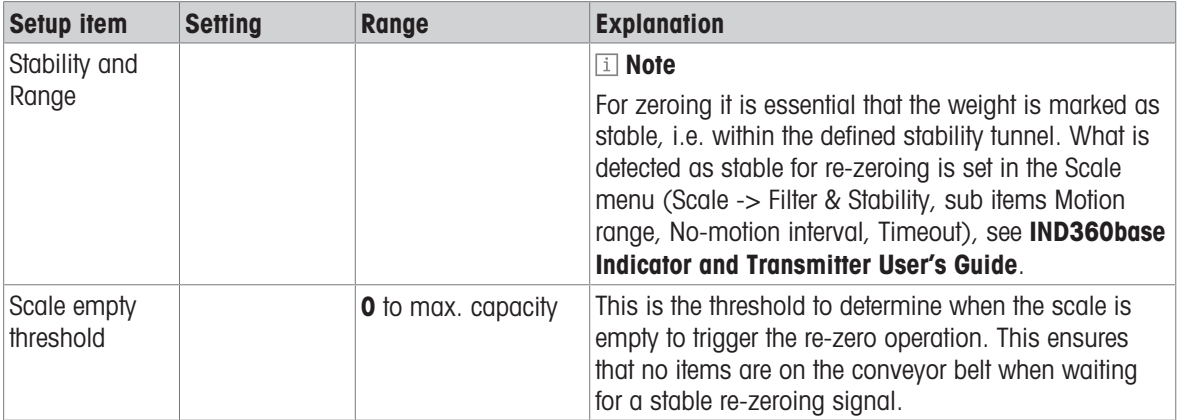

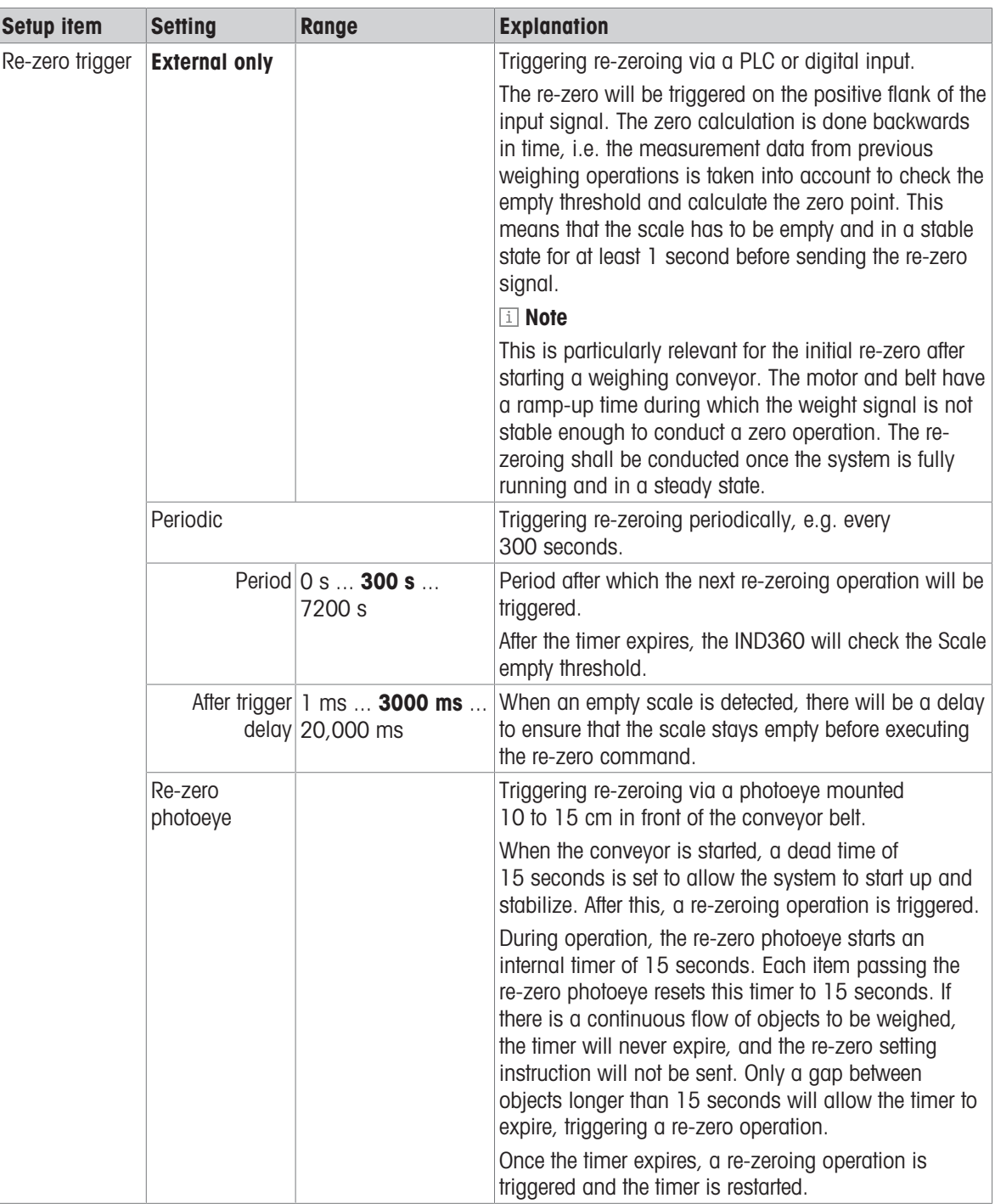

# 4.8 Application -> Dynamic -> Event and alarm

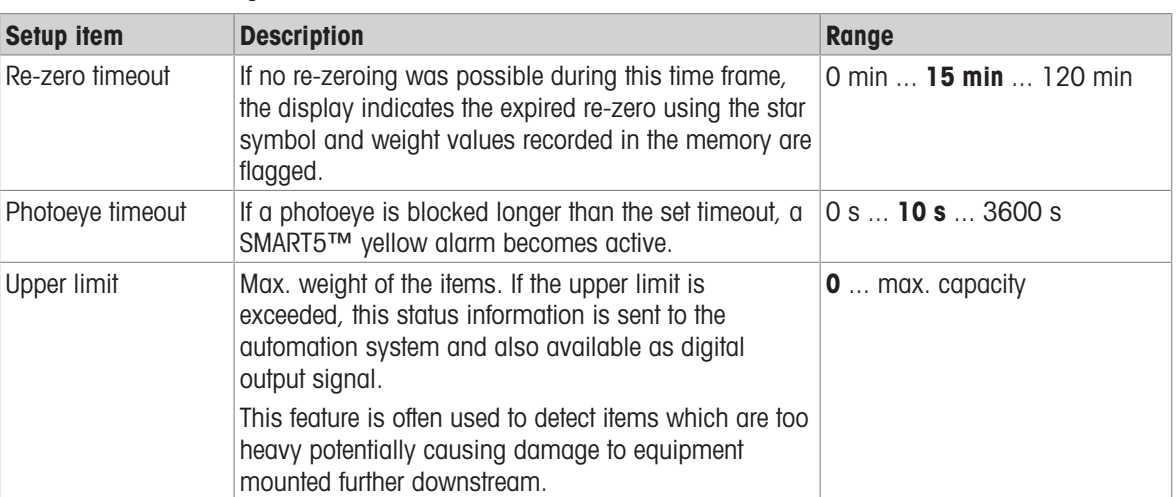

#### <span id="page-33-0"></span>Event and alarm settings

# 4.9 Application -> Dynamic -> Classification

<span id="page-33-1"></span>Classification is only available with In-Motion checkweighing mode or Static checkweighing mode.

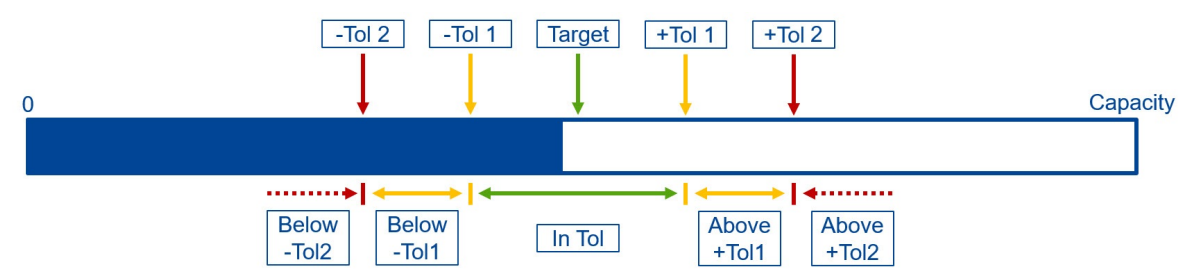

#### Classification settings

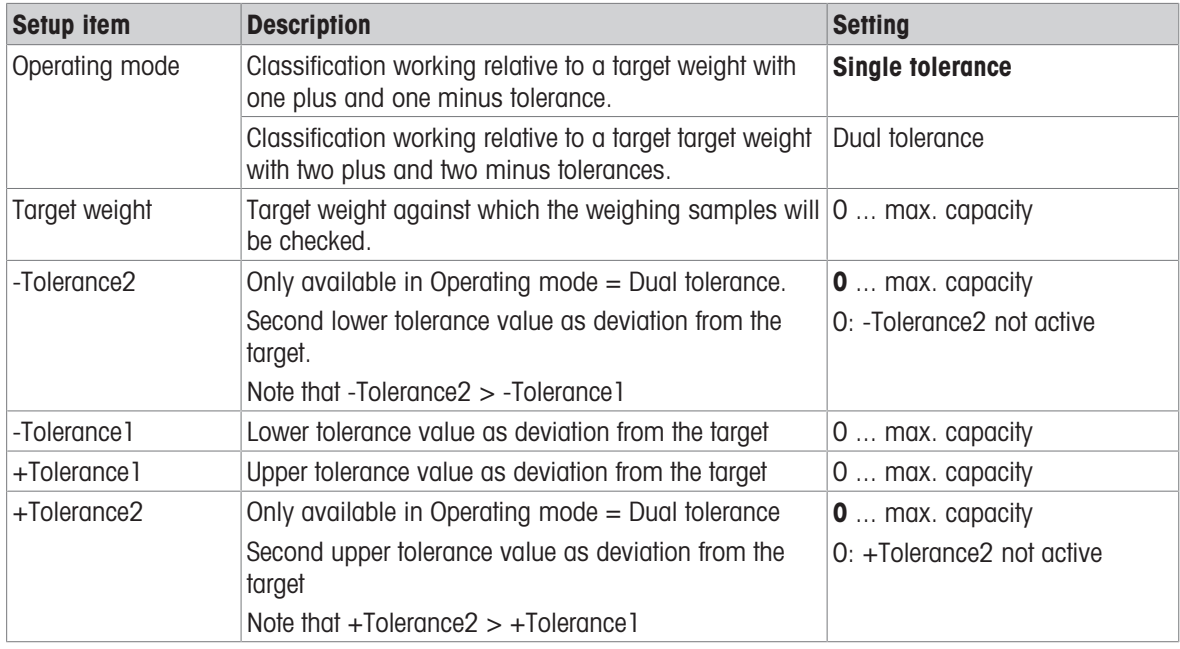

# 4.10 Application -> Dynamic -> Statistics

<span id="page-34-0"></span>This setup item allows to clear all statistic data.

- 1 Click RESET.
	- $\Rightarrow$  A safety prompt is displayed.
- 2 Confirm clearing all statistic data with OK.

# 4.11 Application -> Discrete I/O

#### <span id="page-34-1"></span>Setup of the discrete inputs and outputs

- 1 Select Application -> Discrete I/O.
	- $\Rightarrow$  The current assignments of the discrete inputs 1 ... 5 and the discrete outputs 1 ... 8 are displayed.
- 2 Select an input or output and open the Assignment drop-down list.
	- $\rightarrow$  The full lists of possible inputs and outputs are displayed, independent of the settings under Application -> Dynamic.
- 3 Assign a signal to the selected input or output. If required, make additional settings to the input or output.

**I** Note

When assigning a signal to an input or output make sure that this signal is not already used for another input/ output.

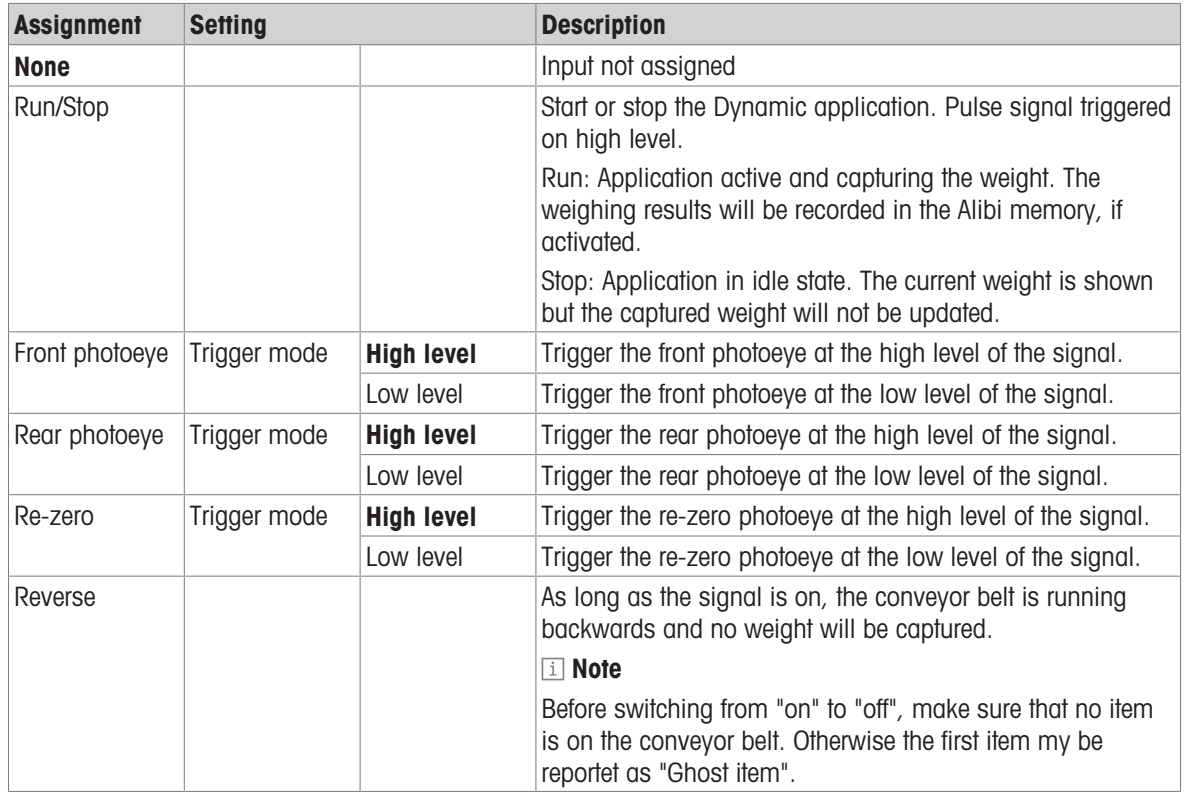

#### Assignment of Discrete inputs 1 ... 5

#### Assignment of Discrete outputs 1 ... 8

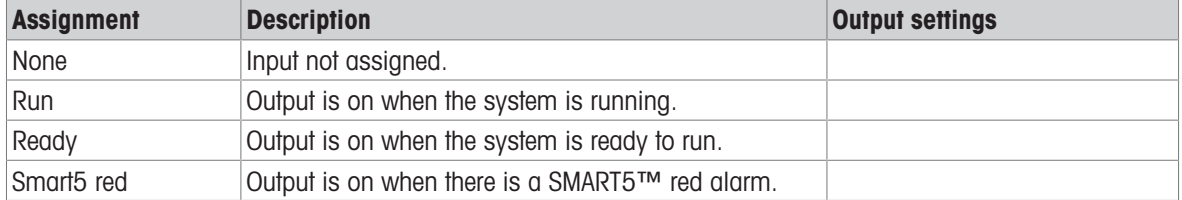

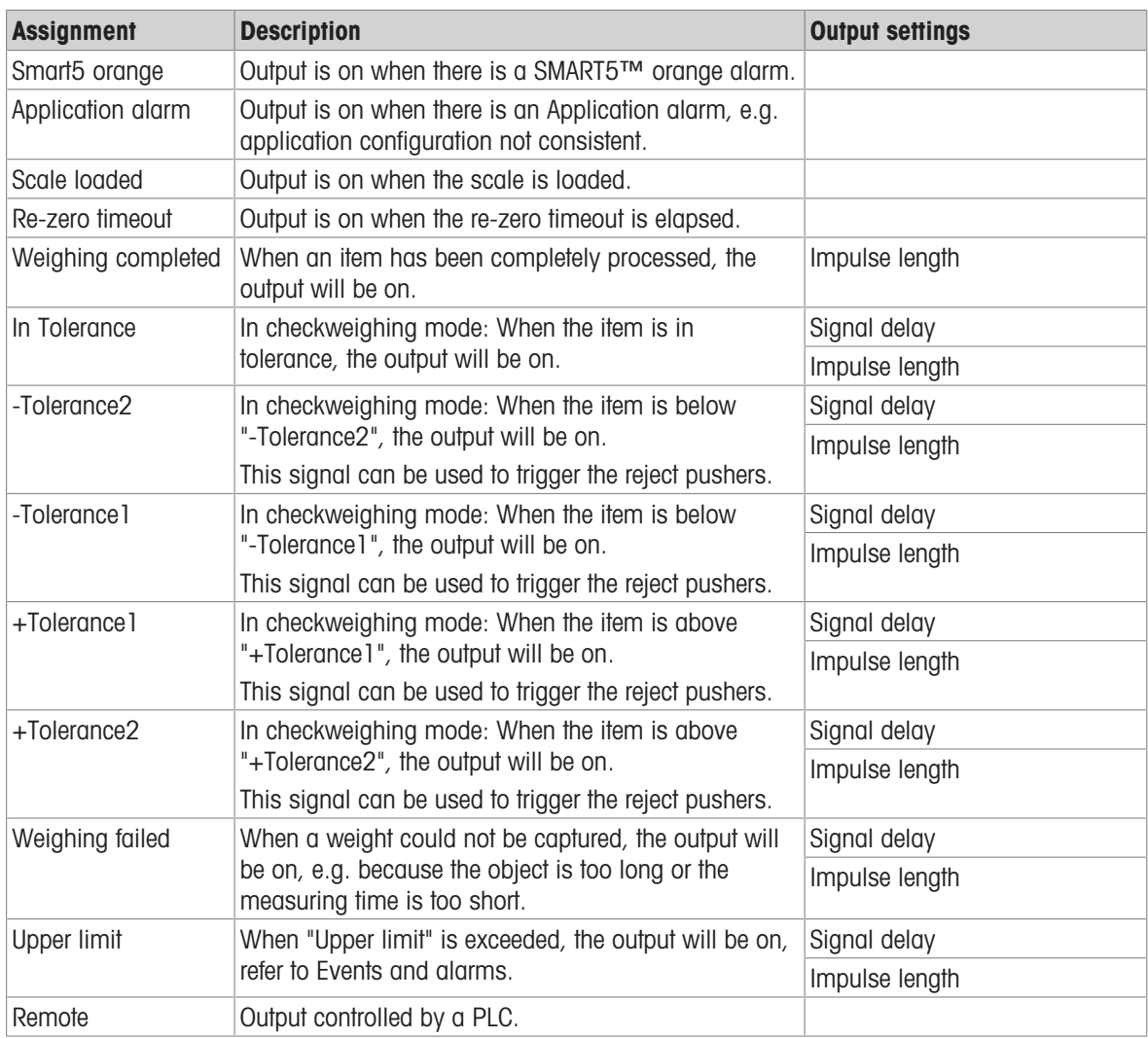

# Output settings

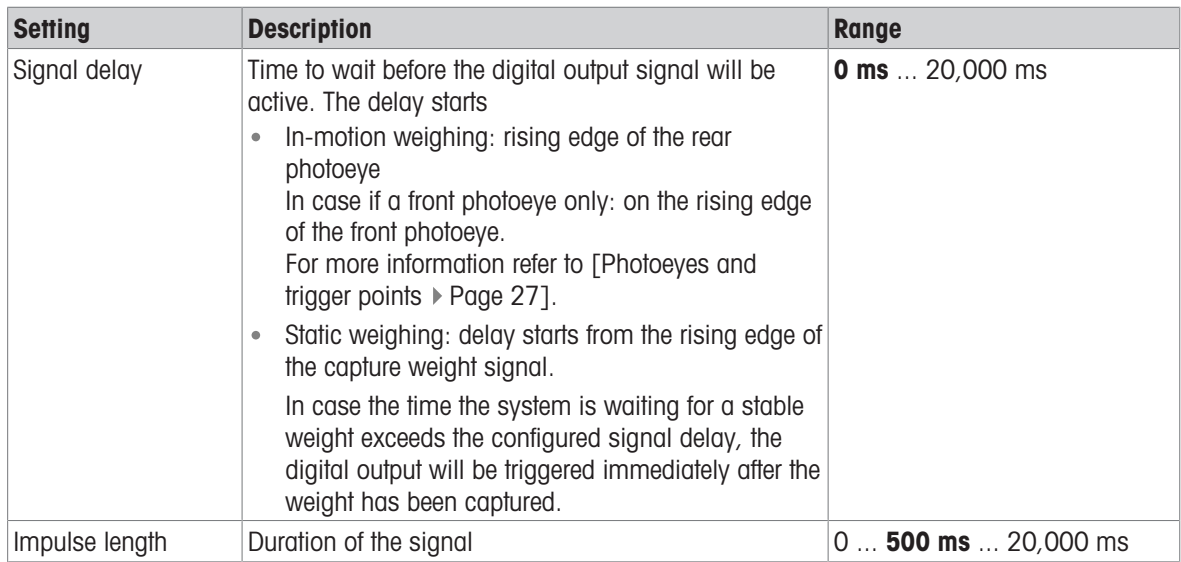
# 5 Operation

## 5.1 Adjustment

This chapter describes the initial adjustment of a weighing conveyor system from scratch.

### **Preconditions**

- Load cells are properly wired and connected to the IND360 via a junction box. For more information refer to the IND360base Indicator and Transmitter User's Guide.
- The weighing conveyor system is ready to run.

#### **I** Note

We recommend to use the web interface for the adjustment.

### Perform a general scale test

- $-$  On the home screen confirm that the scale is operational.
	- → The weight display must change when a load is applied to the conveyor belt.

## Perform a zero adjustment

- 1 Unload the conveyor belt.
- 2 Go to Scale -> Calibration -> Zero adjust and press START.
- 3 When the zero adjustment is done, go back to the home screen and check if the weight is zero.
- 4 Perform a general scale test again.

### Perform a span adjustment

- Have a test load at hand, ideally close to the configured scale capacity.
- 1 Go to Scale -> Calibration -> Span adjust.
- 2 Enter the weight of the test load.
- 3 Place the test load in the middle of the conveyor belt and press START to execute the span adjustment.
- 4 When the test load is captured, press DONE to accept.
- 5 Return to the home screen and check if the weight corresponds to the test load.

### Check the corner load

- Place the test load in each corner of the conveyor belt and read the result.
	- $\Rightarrow$  The results of all corners must be close to the test load.

If the corner results considerably differ from the test load, check the following:

- All load cells wired properly.
- All transport locks removed.
- All load cells free and not blocked in any way.
- Conveyor frame even and stable.
- No life-to-dead connections, i.e. the weighing conveyor is free and not connected to any other non-weighing parts.

## Check real items

- $\blacksquare$  Have sample(s) similar to the samples you want to weigh at hand.
- 1 Place a sample in the middle of the conveyor belt and read the result.
- 2 Place a sample on the left side of the conveyor belt and read the result.
- 3 Place a sample on the right side of the conveyor belt read the result.
	- $\Rightarrow$  The results of all positions must be close to the result in the middle.
- 4 If the results for the items differ considerably, repeat steps 1 to 3 with other samples, e.g. largest/smallest or lightest/heaviest samples.

#### Perform a runtime check

- Conveyor system is running.
- 1 Process items of different sizes and weights.
- 2 Go to Application -> Signal analyzer and check the weight signal, refer to [\[Signal Analyzer](#page-40-0)  $\triangleright$  [Page 39\]](#page-40-0).
- 3 Ensure the reproducibility of the captured weight values.

### Check if compensation is needed

When weighing relatively big and light objects there might be a difference in the static and dynamic weighing results, e.g. because of the air flow around the moving object.

The Compensation management serves to adjust this effect resulting in a offset of the mean weight. For more details refer to [\[Application -> Dynamic -> Compensation](#page-31-0) ▶ [Page 30\].](#page-31-0)

#### Legal-for-trade setup

When used in legal-for-trade applications, contact your local sales representative for the effective regulations. Specific settings and a type label are required to fulfill the legal-for-trade regulatory requirements.

#### Adjustment service

If support is needed when adjusting the system, please contact the METTLER TOLEDO service.

# 5.2 Operating states and run mode

### Operating states

The IND360dynamic has the following operating states:

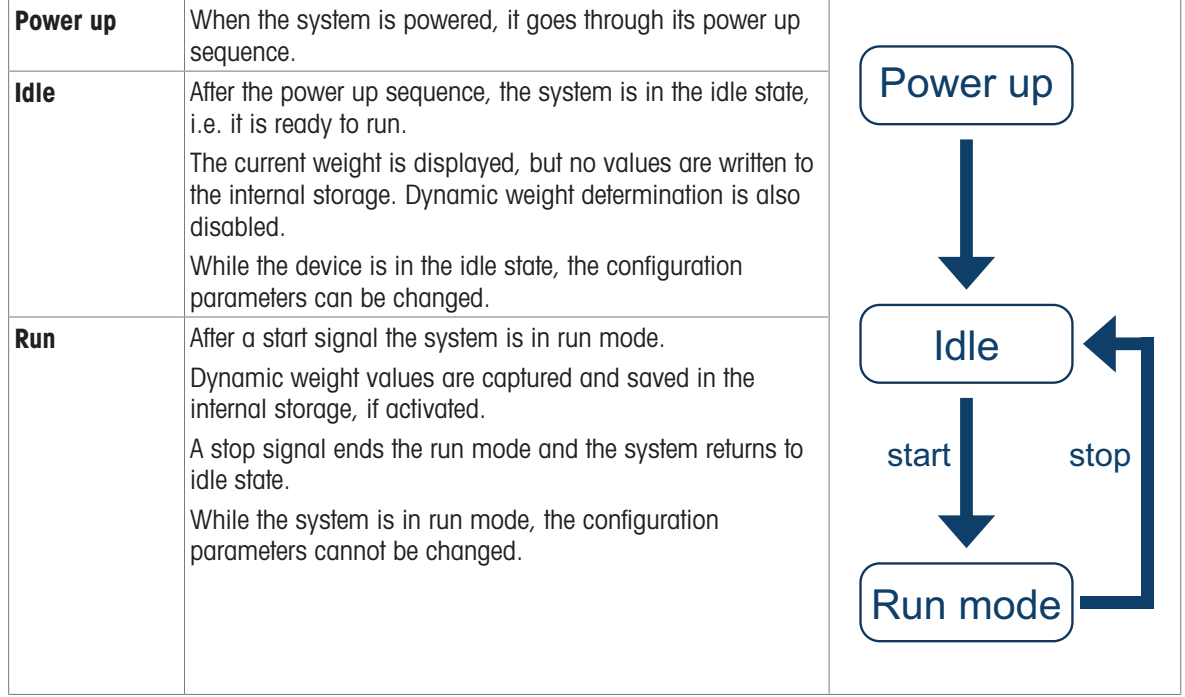

## Triggering start and stop signal

There are the following possibilities to trigger a start signal and a stop signal:

- Via softkey  $\triangleright$  in the display of the IND360dynamic
- Via digital inputs
- Via automation interface

# 5.3 Automation interface

### Data transmission to the automation interface in Dynamic weighing modes

Precondition: The system is in run mode

In the IND360dynamic appliation, multiple datapoints form one reading, e.g. weight value + status information. This reading is a consistent piece of information.

The captured weight and status information like "Weighment valid" or "inTol" is coupled with two sequence bits, refer to [\[Status block](#page-53-0)  $\triangleright$  [Page 52\].](#page-53-0) Status information related to the sequence bits are marked with  $\ast$ .

Every time an item is processed (i.e. a weight is captured), the weight value is updated along with the status bits and the sequence bits are incremented by 1 (00, 01, 10, 11, 00, ...). These sequence bits inform the PLC that there is new information to read. Therefore, after the change of the sequence bits, the PLC shall read the weight captured including the status information.

IND360dynamic provides both the current weight reading as well as the captured weight to the PLC. Using the SAI 8-block format, this information can be read concurrently.

| <b>Information</b> | IND360 (sending)                                                                                                    | <b>PLC</b> (reading)                                                                                                    |
|--------------------|----------------------------------------------------------------------------------------------------|----------------------------------------------------------------------------------------------------|
| Current weight     | How much weight is on the scale right<br>now?                                                                            | Continuously read live weight and status.                                                                                                    |
|                    | IND360 provides the live weight including<br>status information.                                                         |                                                                                                    |
| Captured weight    | What was the weight of the last processed<br>item?                                                                       | On a change of the sequence bits, read the<br>captured weight value (SAI measuring<br>block) as well as the related status infor-<br>mation (SAI status block). |
|                    | IND360 provides the weight captured<br>including the related status information as<br>a consistent piece of information. |                                                                                                    |

Interaction of IND360 (sending) and PLC (reading)

#### Sample code

The free sample code provided by METTLER TOLEDO demonstrates how to read the weight value and status information, refer to [\[PLC sample code](#page-47-0)  $\blacktriangleright$  [Page 46\].](#page-47-0)

## 5.4 Alibi memory

The Alibi memory table stores basic transaction information that is not user-definable. The Alibi memory table can be accessed:

- via Maintenance section of the web interface
- via IND360 display
- via PLC Alibi read command

The Alibi memory is configured as a "ring" buffer that overwrites the oldest record when it reaches its memory limit. The Alibi memory can hold approximately 100,000 transactions before it reaches its limit and starts to overwrite old transactions. With the extended memory option, the Alibi memory can hold approximately 8,000,000 records.

For more information refer to the IND360base Indicator and Transmitter User's Guide.

## Alibi log file structure of IND360dynamic

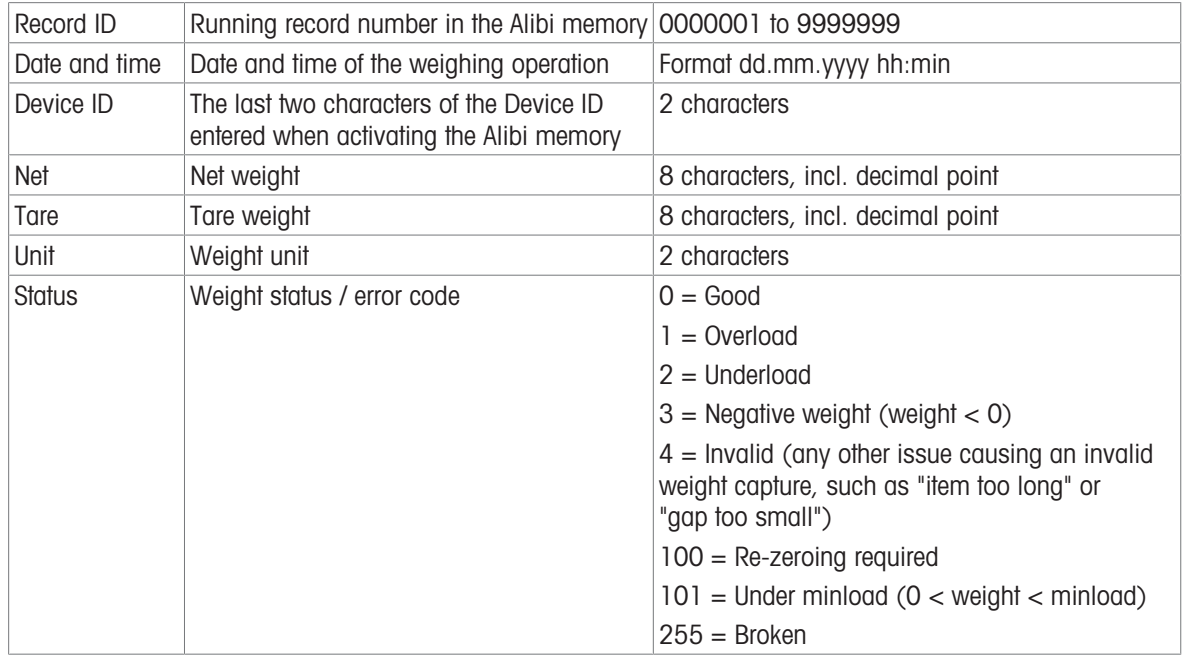

The Alibi log file structure of IND360dynamic is different from the log file structure of IND360base.

# 5.5 EPrint

The EPrint functionality of IND360dynamic sends the weight captured along with status information and a time stamp to a PC via TCP/IP communication. For more information refer to the IND360base Indicator and Transmitter User's Guide.

The EPrint reports the following data:

- Date and time
- Weight
- Record ID  $\bullet$  .
- **Status**  $\bullet$  .

The status recorded with IND360dynamic are different from the status recorded with IND360base.

The EPrint reports the following status information:

- Good
- Item too light
- Item too heavy
- Gross item
- Gap too small
- Item too long
- Stability timeout (static weighing)

# <span id="page-40-0"></span>6 Signal Analyzer

# 6.1 Purpose of the Signal Analyzer

The Signal Analyzer visualizes the weight value and trigger points. It is mainly used for:

- Fine tuning the timing
- Test runs
- Troubleshooting
- Remote support

## Fine tuning the timing

The fine tuning of the timing to capture the measurement is essential to achieve accurate and reliable results. Machine setups differ (system mechanics, scale setup, photoeye position, etc.) and the type of item to be weighed influence the weight determination as well (e.g. stabilization time). The Signal Analyzer assists in determining the correct measurement window.

Points to be checked:

- Do the photoeyes correctly detect the weighing sample?
- Which part of the weight signal is the best for measuring?

## Test runs

The previous 50 measurements are displayed in detail and can be analyzed.

## Troubleshooting

Points to be checked:

- Is/are the photoeye(s) detecting the item entering/leaving the scale?
- For how long are the photoeyes triggered?
- Are there strong vibrations while the conveyor belt is running in an empty state?
- Is the measurement captured at the correct point of time?

## Remote support

The IND360 web interface offers remote access via the network (service port) or can be easily shared during a video call.

# 6.2 Operating/navigating the Signal Analyzer

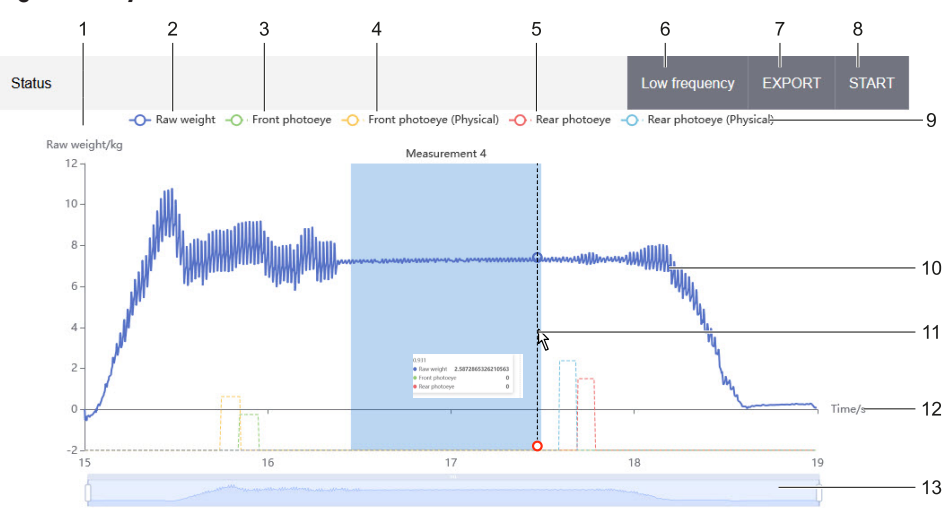

## Signal Analyzer screen

Signal Analyzer screen

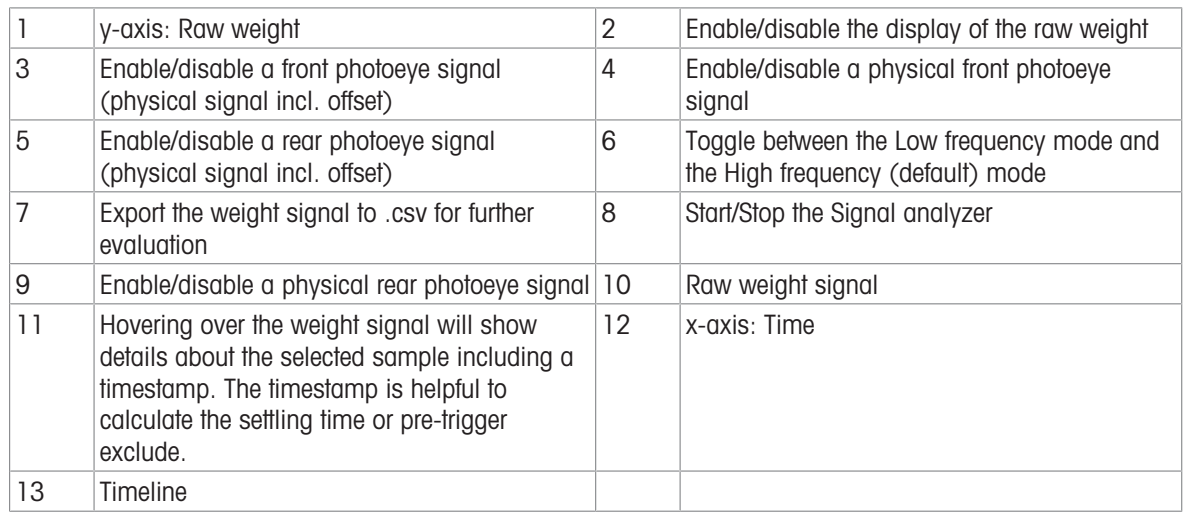

## Exporting the weight signal (8)

Example of the exported weight signal

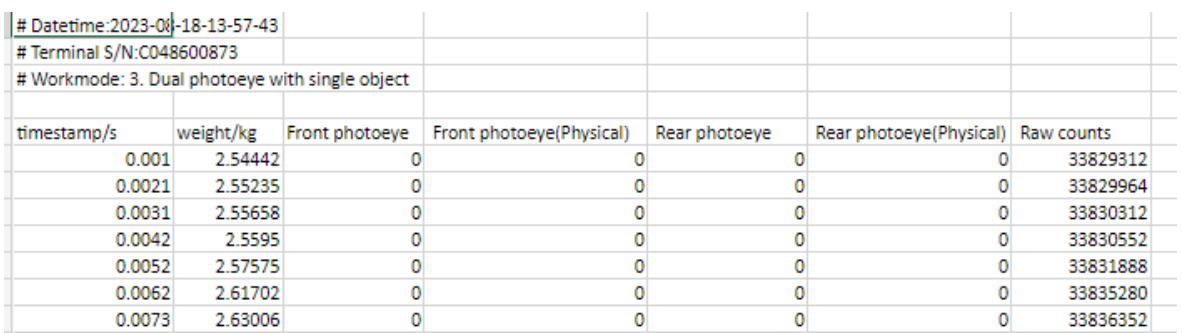

Exported weight signal

The weight signal is logged every milisecond.

## Details (11)

The detailed view shows the following:

- Time in ms  $\bullet$
- Raw weight in kg
- Front photoeye status: either 0 or 1  $\bullet$
- $\bullet$ Rear photoeye status: either 0 or 1

## Zooming

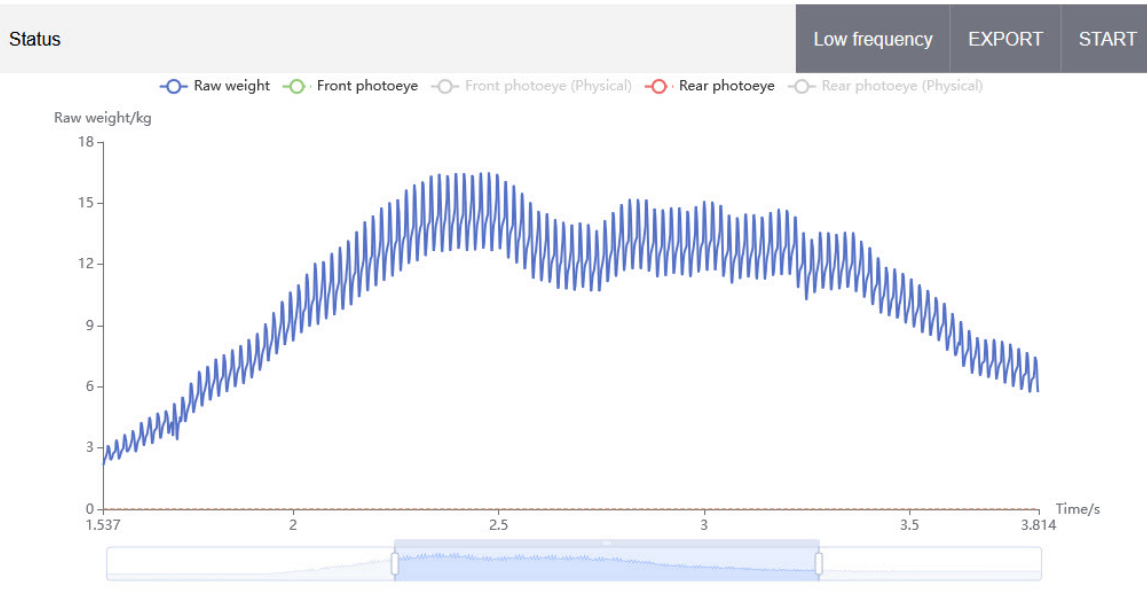

Zooming the weight signal

To get more details, e.g. of the behavior of the photoeye, the time axis can be zoomed.

- Push the ends of the timeline so that the desired time range is displayed in higher resolution.

## Captured records

The previous 50 records captured are displayed at the right hand side of the Signal Analyzer screen.

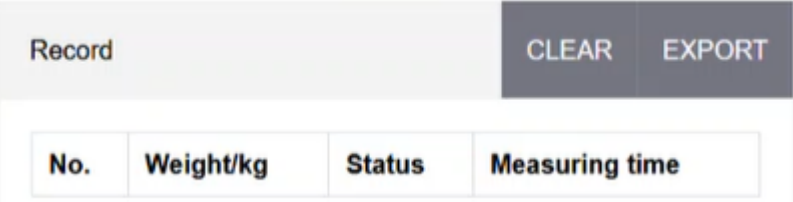

Captured records

Each captured record is displayed with:

- Running number
- Captured weight
- **Status**  $\bullet$ Measurement successful: good Measurement failed: status information such as "Item too long" or "Gap too small"
- Measuring time in ms used to capture the weight

These captured records can be exported to .csv for further external evaluation.

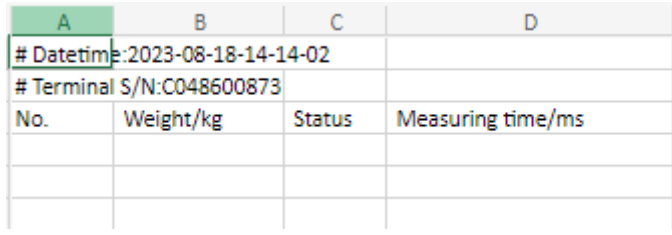

Example of exported captured records

# 6.3 Tuning a system using the Signal Analyzer

## Target state

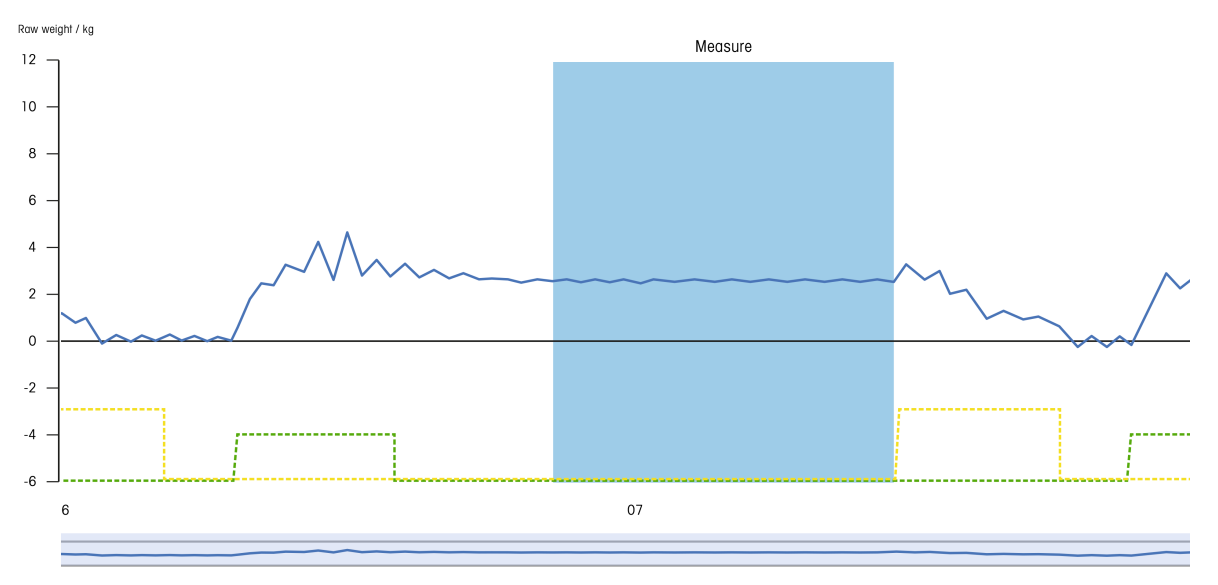

Example of a well tuned system

The screen is showing a well tuned system with a front photoeye (green) and a rear photoeye (yellow).

The front photoeye (green) is triggered when the item starts entering the conveyor belt and remains triggered until the item is completely located on the conveyor belt.

At this time, the weight signal increases, but there are significant disturbances keeping the item from entering the conveyor belt.

- When the item is located on the conveyor belt, the weight signal stabilizes. This so-called settling time can be excluded from the measurement via a setup parameter.
- A nearly stable weight signal follows until the item leaves the conveyor belt. This time span will be used for the measurement. The aim is to have a measuring time that is as long as possible, but also as stable as possible.
- When the item leaves the conveyor belt, the rear photoeye (yellow) is triggered and remains triggered until the item has been completely moved off the conveyor belt.

When the photoeye is triggered, the measuring time is over and the weight is captured.

In the setup it is also possible to exclude the time span before the rear photoeye is triggered from the measuring time (pre-trigger exclude), e.g. when there are disturbances even before leaving the conveyor belt.

## Fine tuning procedure

## Fine tuning targets

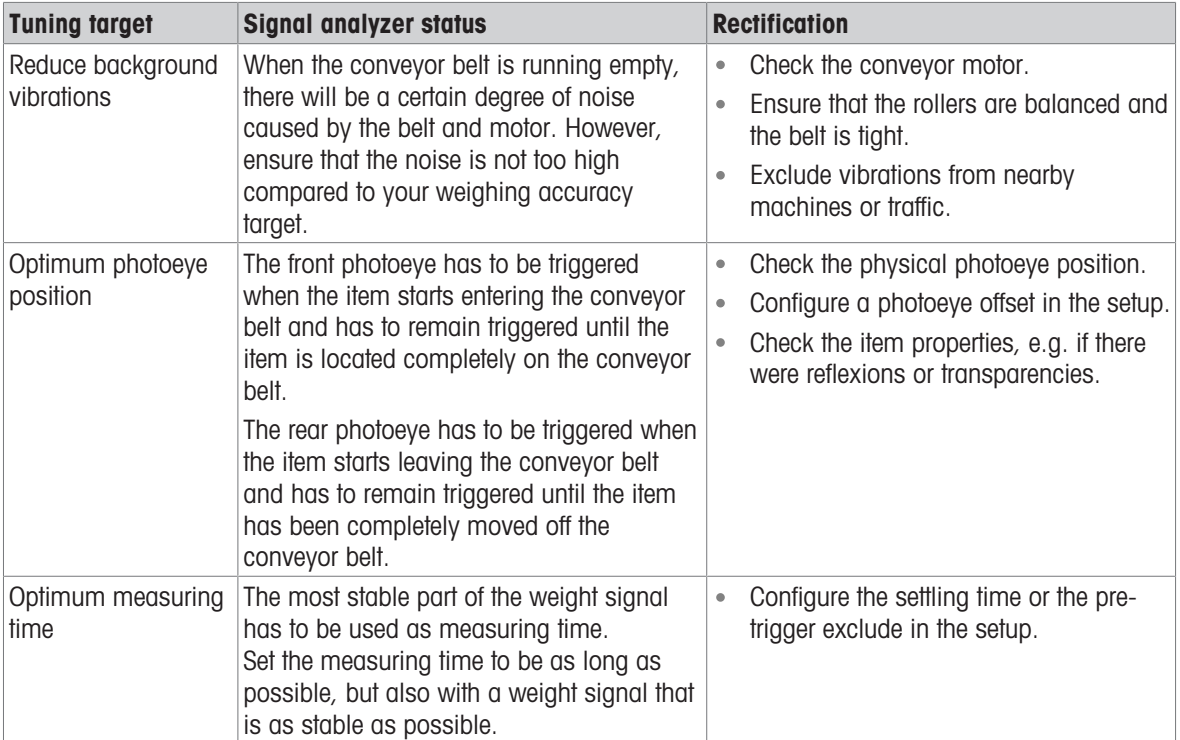

# 7 Troubleshooting

# 7.1 SMART5™ alarms

IND360dynamic follows the SMART5™ alarm management. For more information on alarm management, please refer to the IND360 Indicator and Transmitter User's Guide.

## SMART5™ alarm list

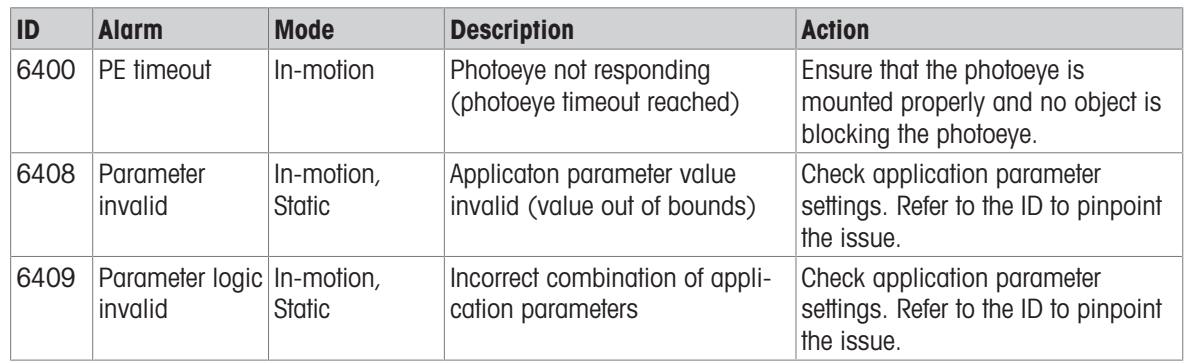

## 7.2 Error codes

If the weighing process is started with an invalid configuration, IND360dynamic reports a SMART5™ yellow alarm. To pinpoint the incorrect setting, the alarm message is accompanied by a parameter ID. The following table provides an interpretation of the ID.

### Parameter invalid

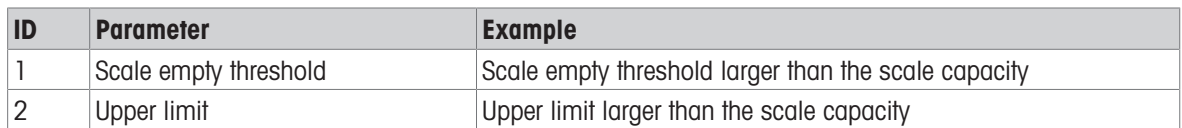

## Logic errors

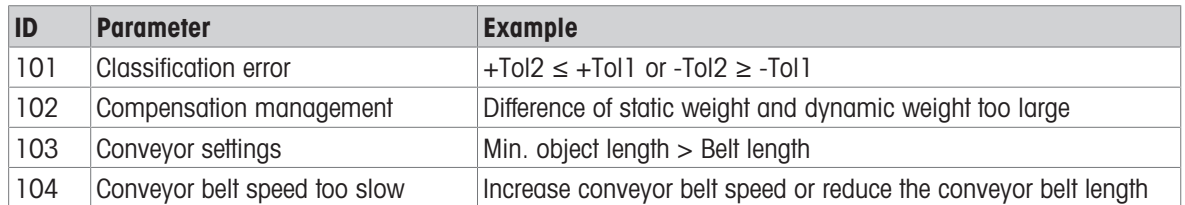

# 7.3 Mechanical troubleshooting

If you experience any issues related to accuracy or repeatability, we recommend checking the following points on your mechanical design. If you have any questions or concerns, please don't hesitate to reach out to your local METTLER TOLEDO sales representative for assistance.

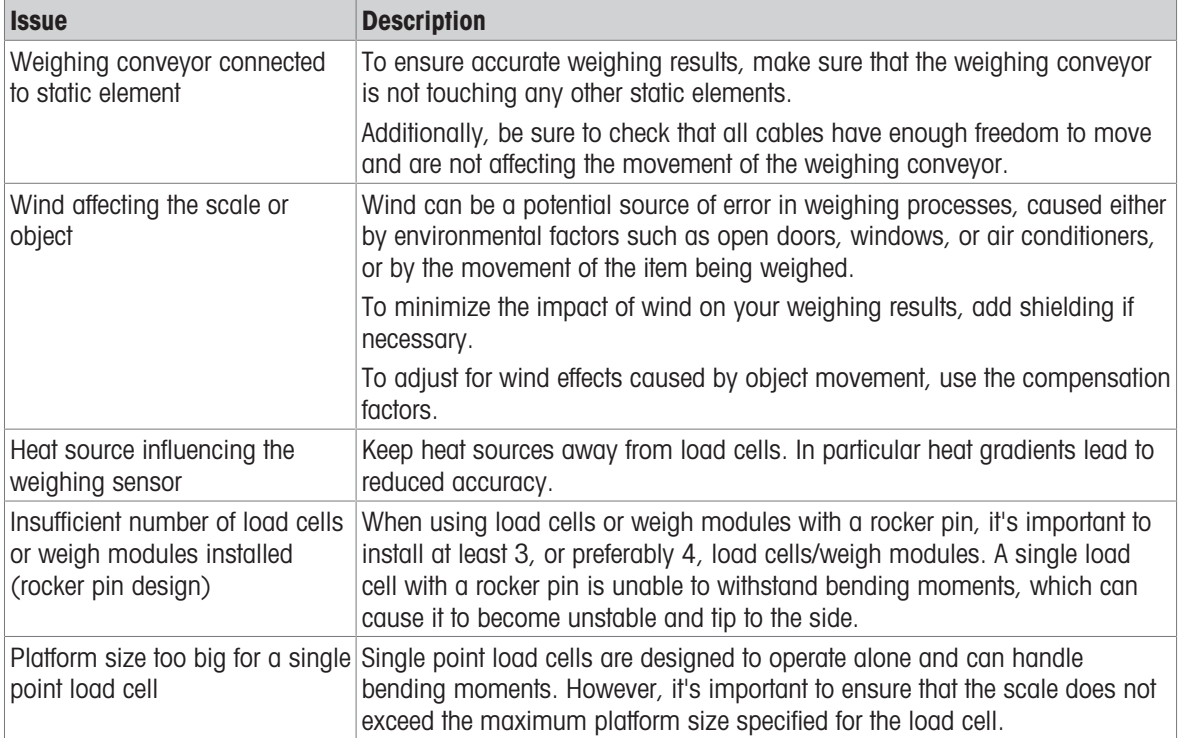

# 8 Automation system connectivity

# 8.1 PLC sample code

<span id="page-47-0"></span>The free PLC sample code demonstrating the IND360dynamic application is available for download on [http://www.mt.com/ind360-downloads.](http://www.mt.com/ind360-downloads)

Packages are available for Siemens TIA Portal and Rockwell Studio 5000, and each includes an Engineering Note.

## 8.2 Parameter verification

The IND360dynamic application checks the parameters once the application is started and reports configuration issues as SMART5™ yellow alarm. SMART5™ alarms are also accessible by the PLC. The IND360 performs the same checks when entering the configuration through the web interface or display.

# 8.3 Getting started

IND360 offers a comprehensive set of data points to configure, control and monitor the dynamic/static weighing process. Given that (part of) the configuration is done directly on the device, the following data points are among the most relevant ones:

## Relevant data points

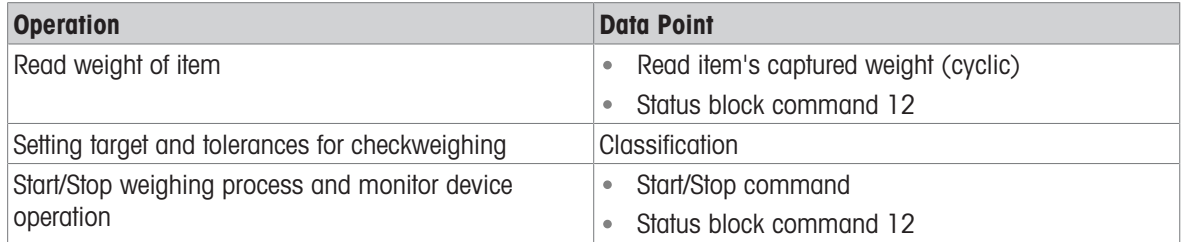

# 8.4 Modbus RTU/TCP protocol

## Note

For the individual function arguments (e.g. trigger source in weight trigger), refer to [\[Configuration menu tree](#page-66-0)  $\blacktriangleright$  [Page 65\].](#page-66-0)

## Modbus RTU/TCP protocol

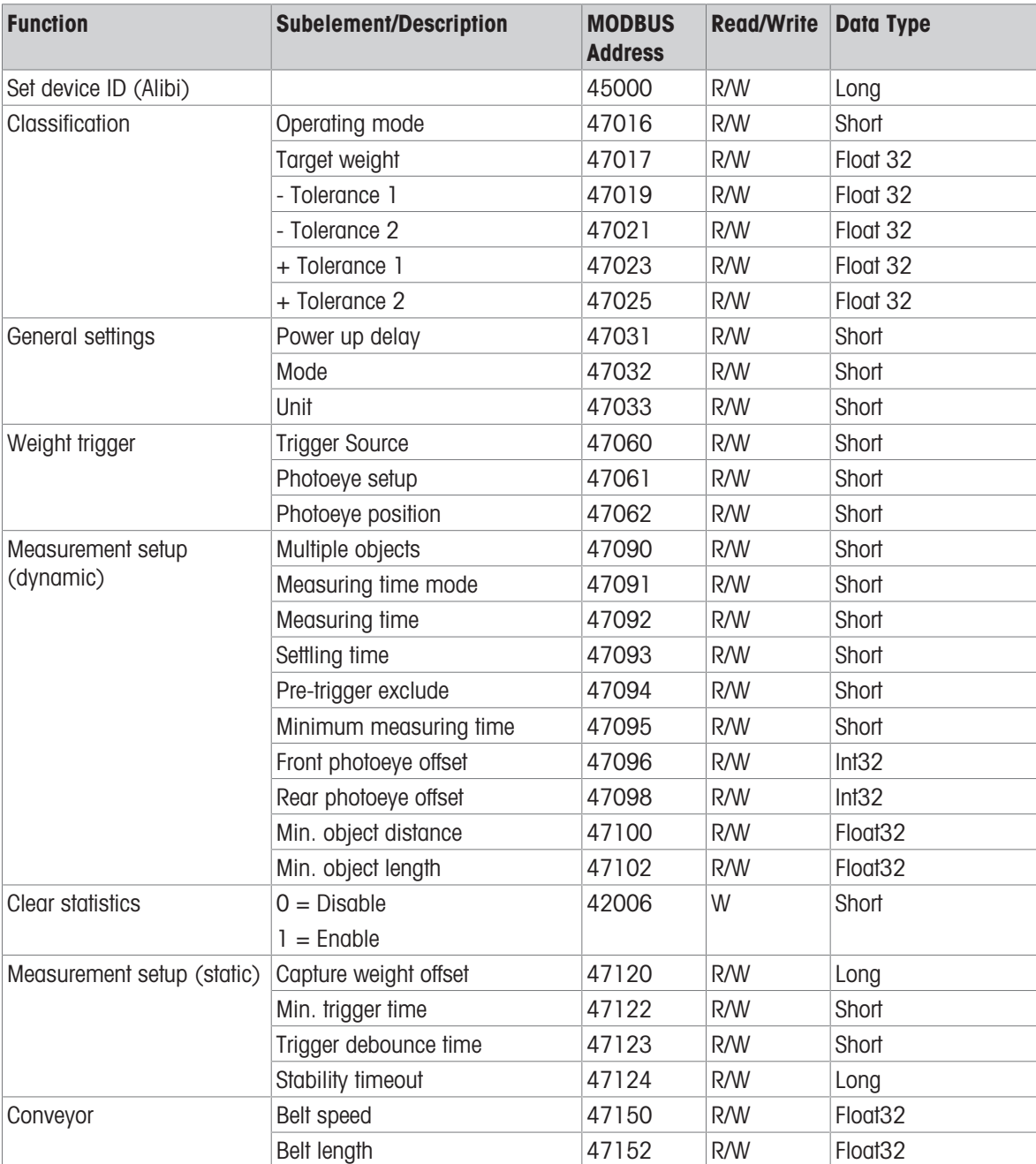

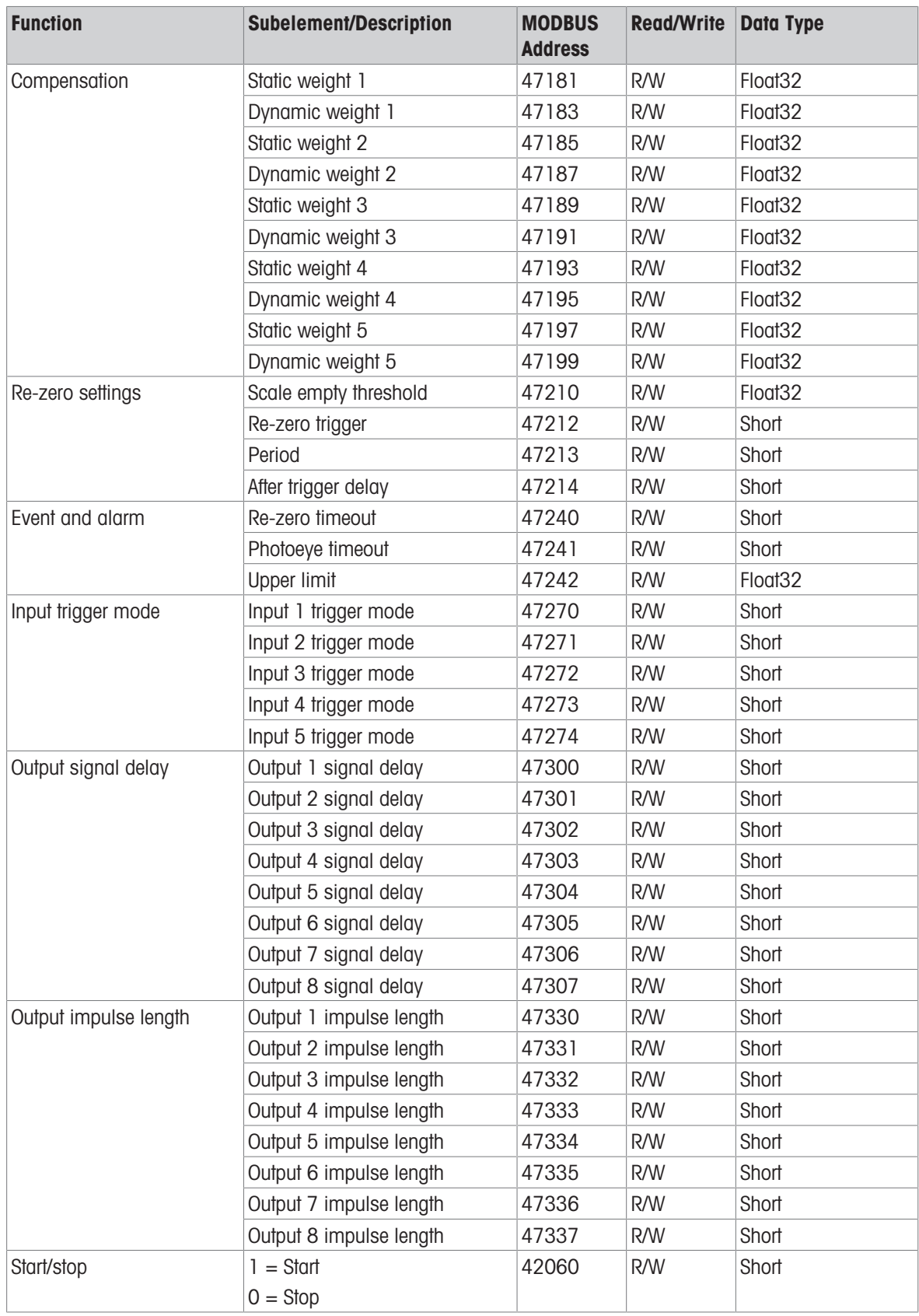

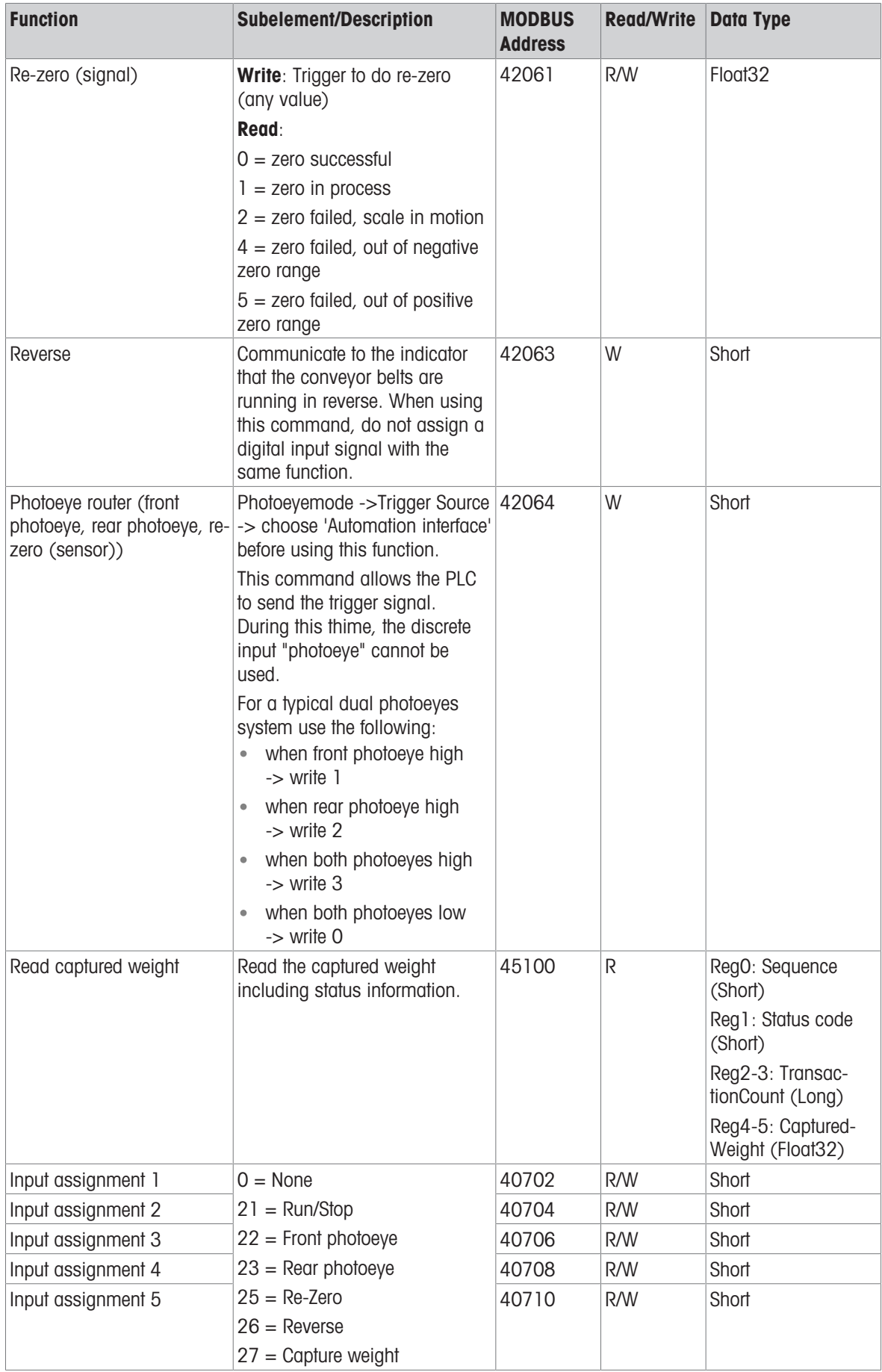

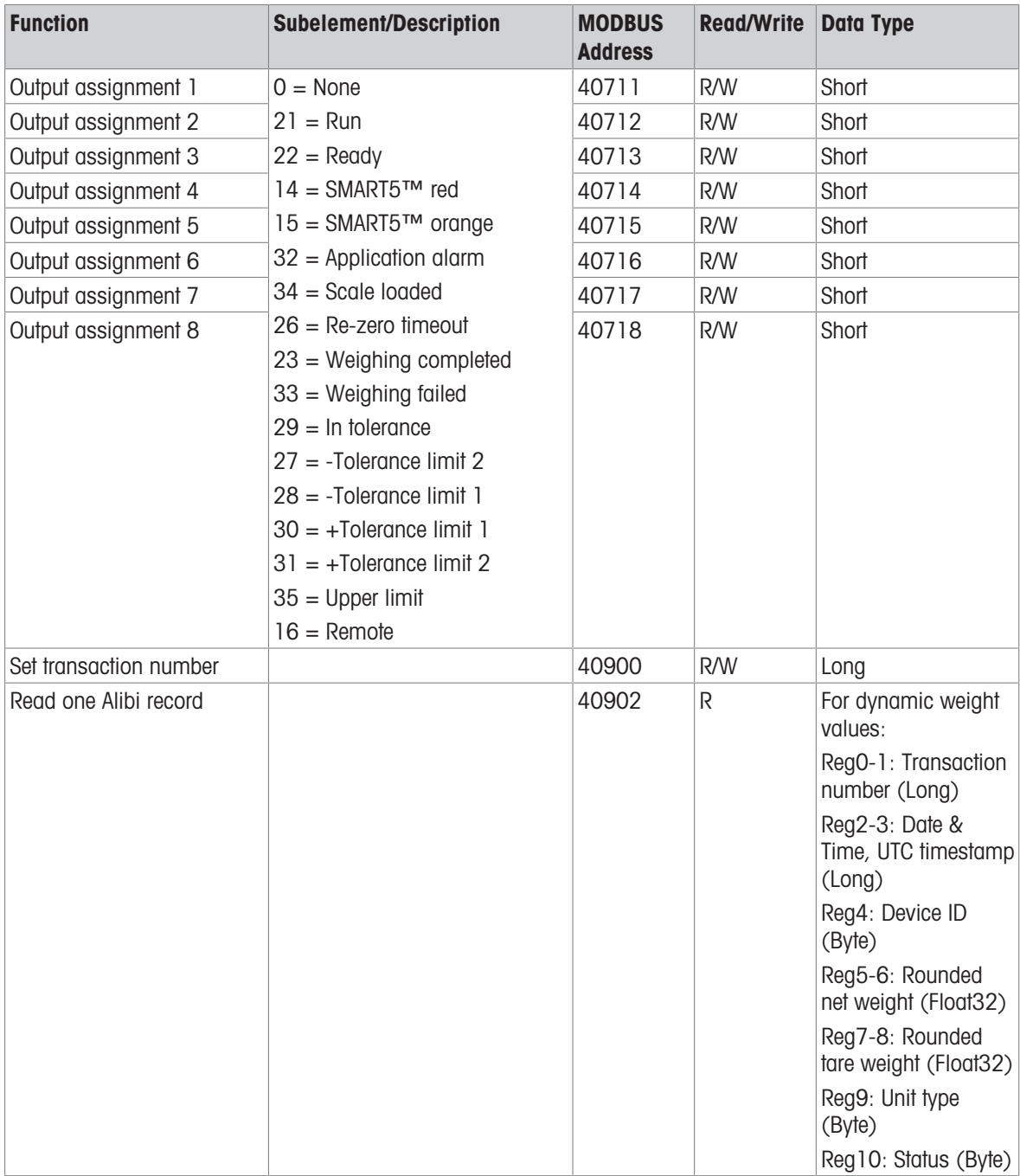

# 8.5 SAI protocol

# 8.5.1 Cyclic commands

# 8.5.1.1 Measuring block

## Note

The measuring block contains values of type Float32.

## Measuring block

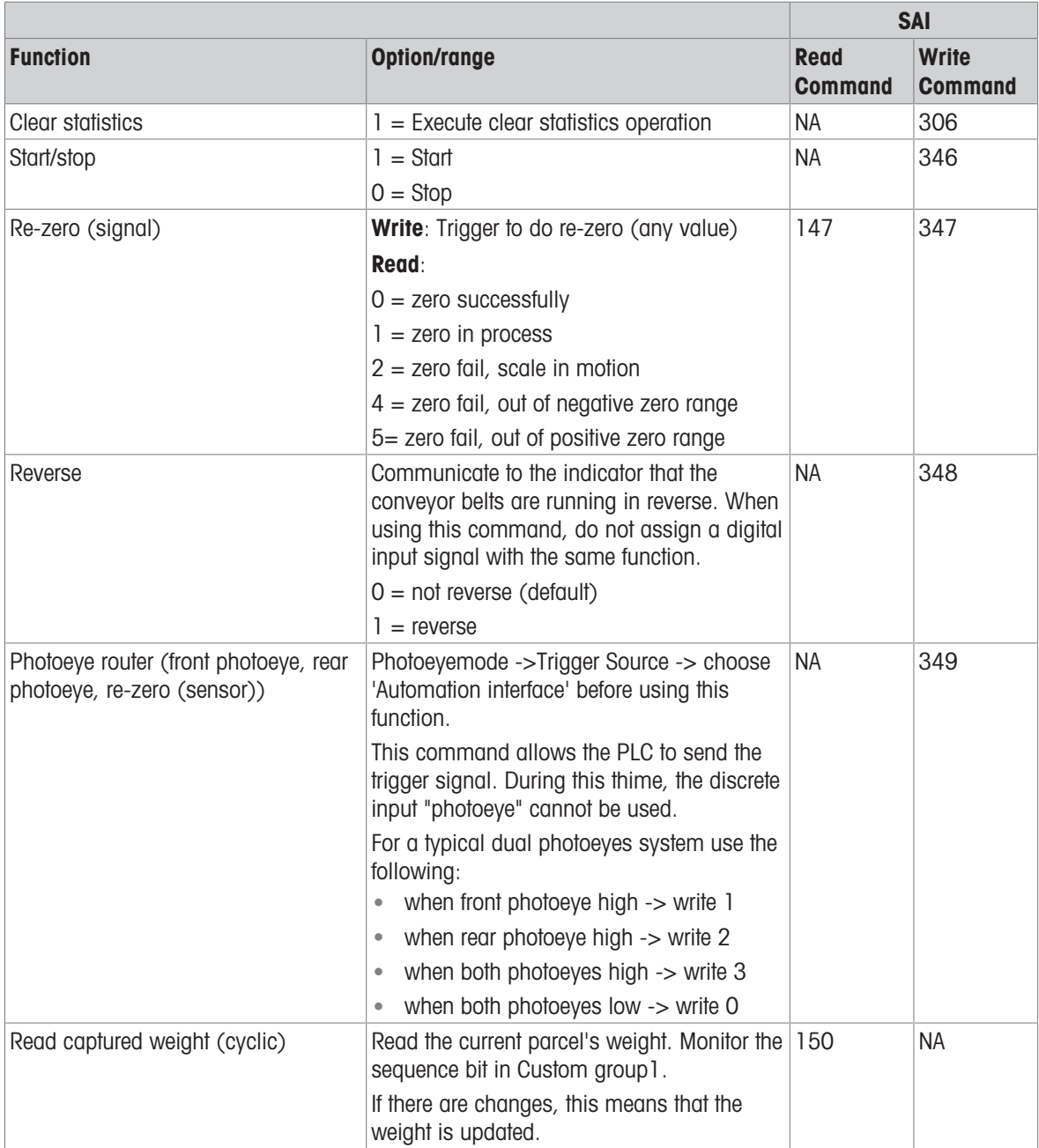

## 8.5.1.2 Status block

### <span id="page-53-0"></span>Status block command values

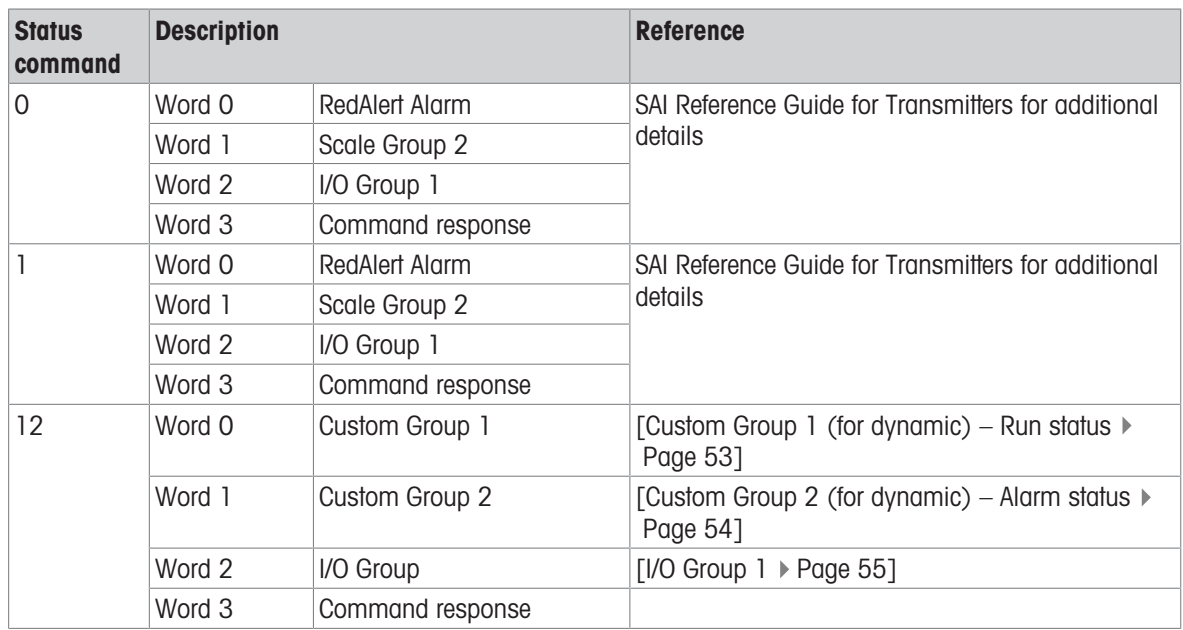

## <span id="page-54-0"></span>Custom Group 1 (for dynamic) – Run status

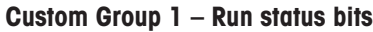

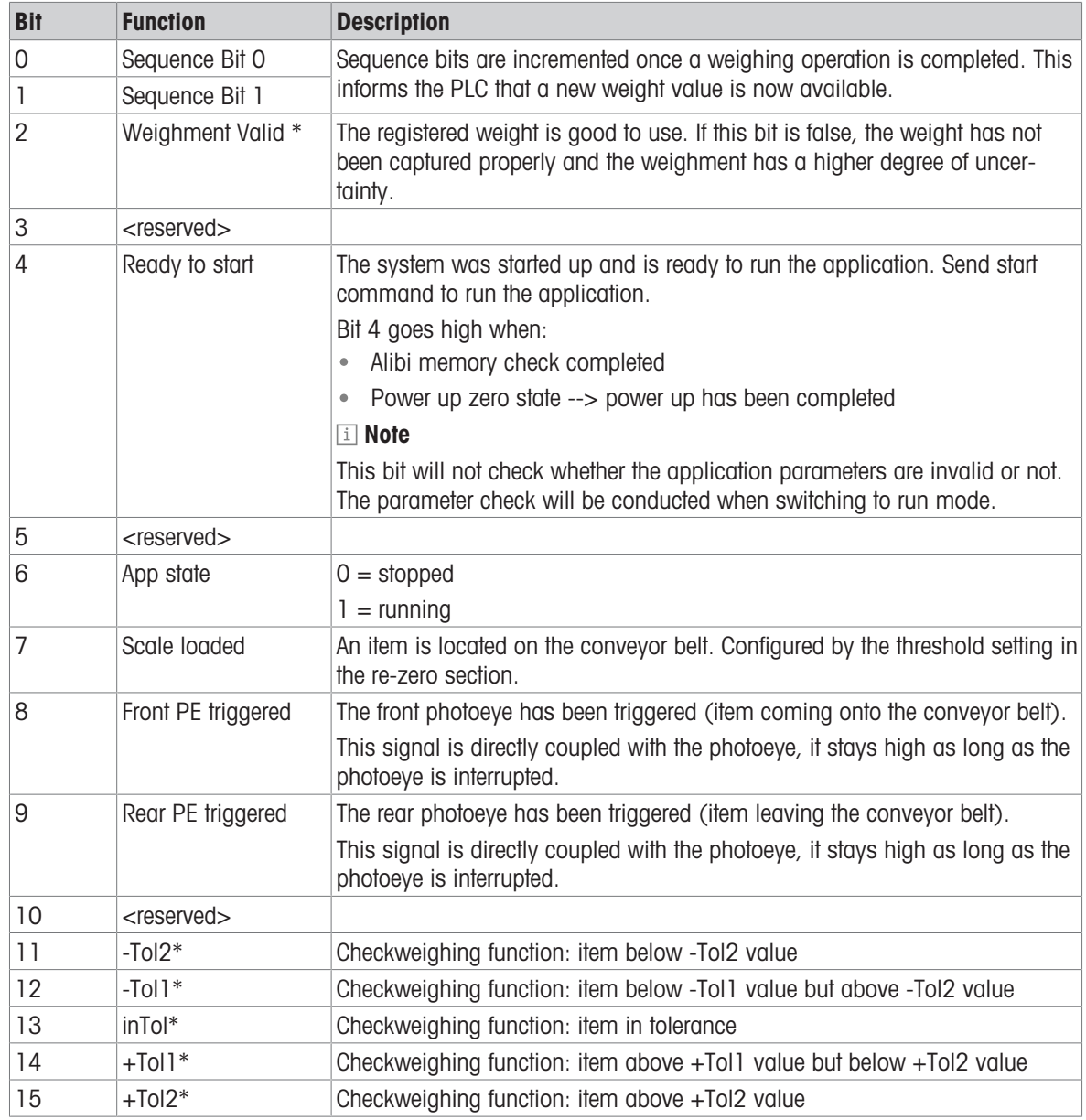

\* Coupled with sequence bits

## <span id="page-55-0"></span>Custom Group 2 (for dynamic) – Alarm status

## Custom Group 2 – Alarm status bits

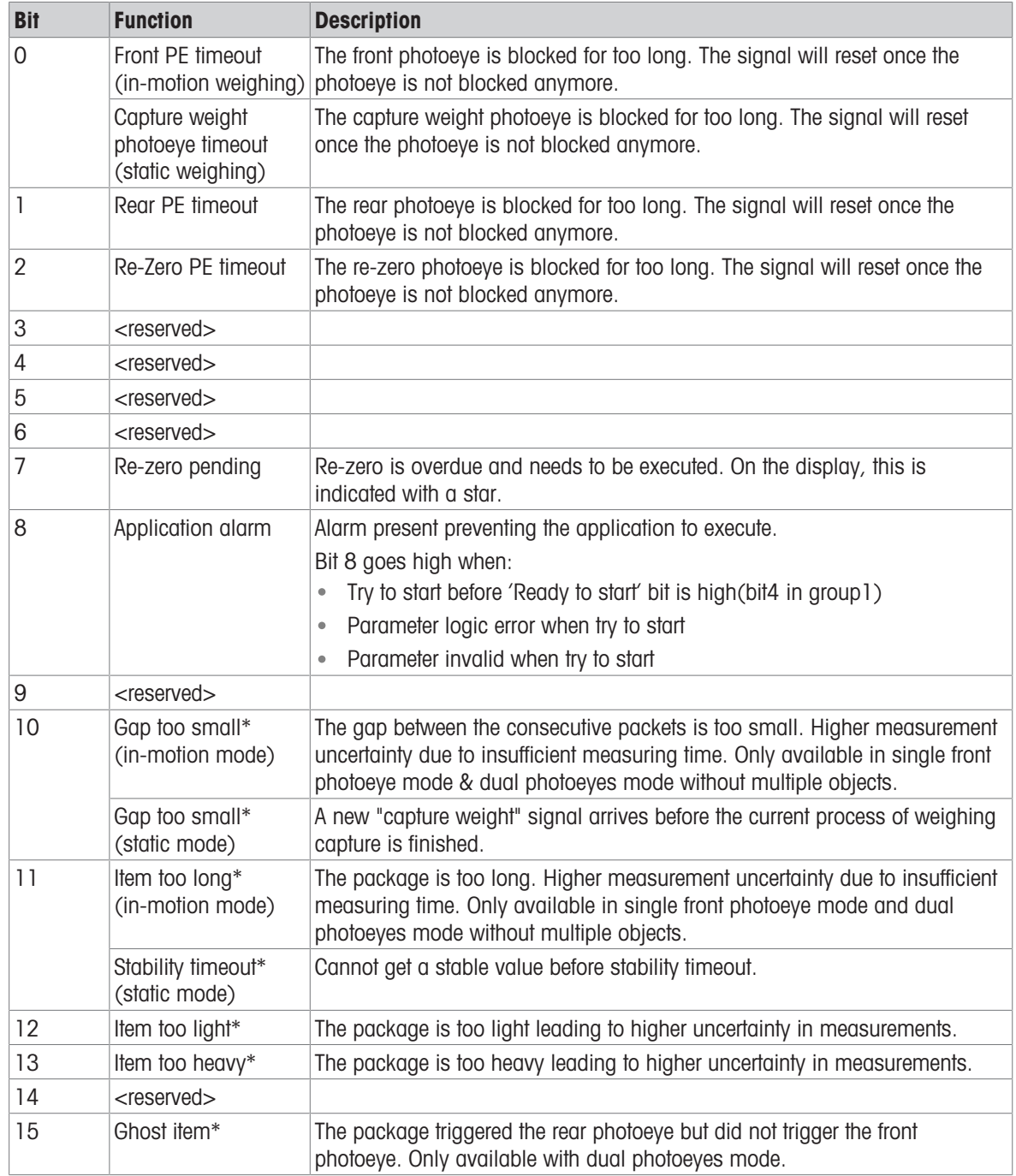

\* Coupled with sequence bits

# <span id="page-56-0"></span>I/O Group 1

## I/O Group 1

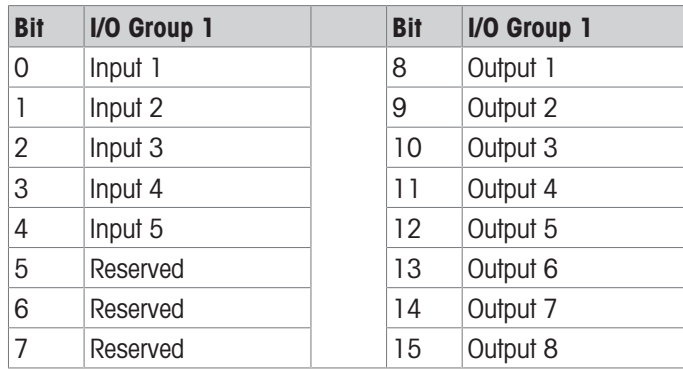

# 8.5.2 Acyclic commands

## Note

For the individual function arguments (e.g. trigger source in weight trigger), refer to [\[Configuration menu tree](#page-66-1)  $\blacktriangleright$  [Page 65\].](#page-66-1)

## Acyclic commands

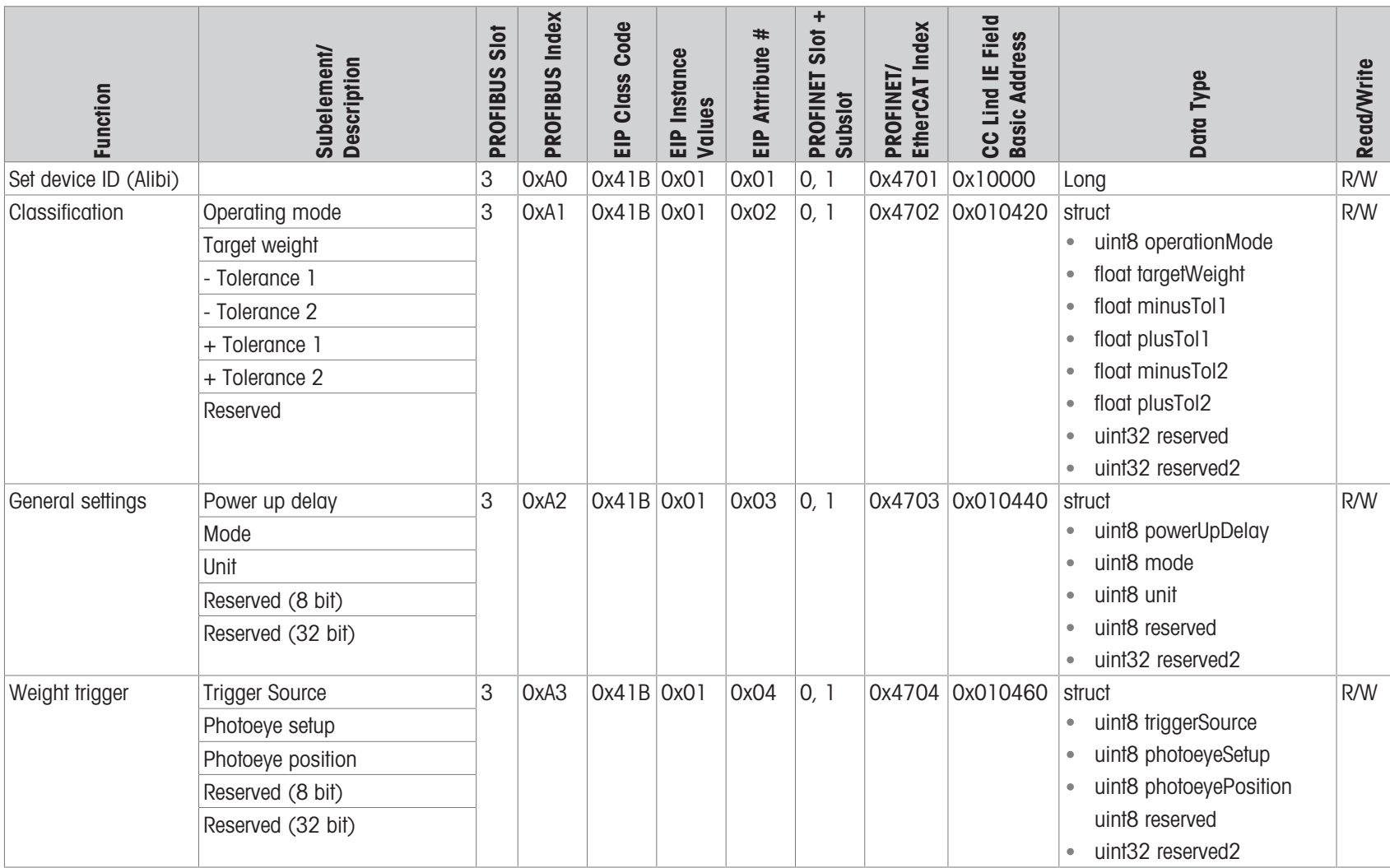

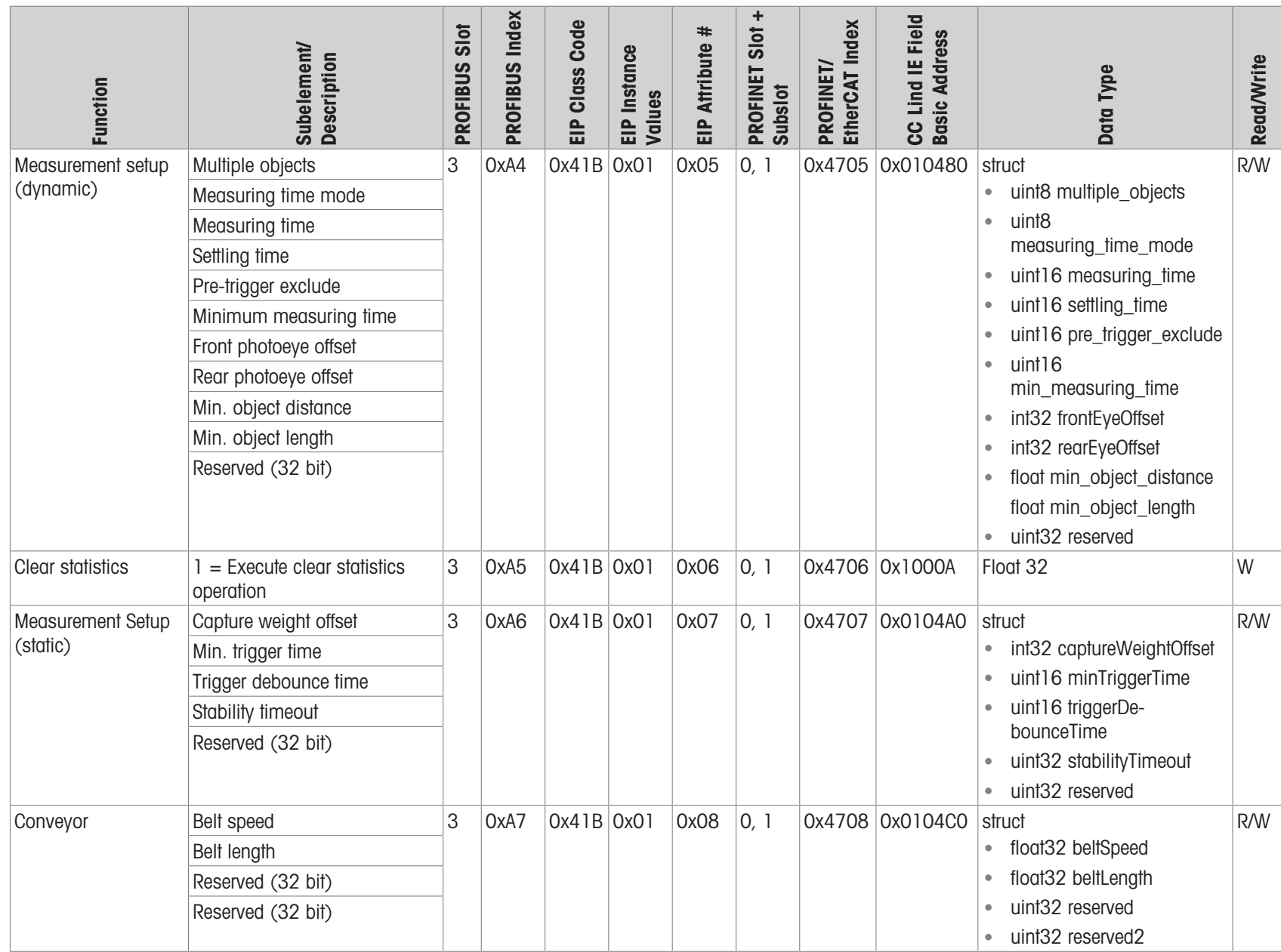

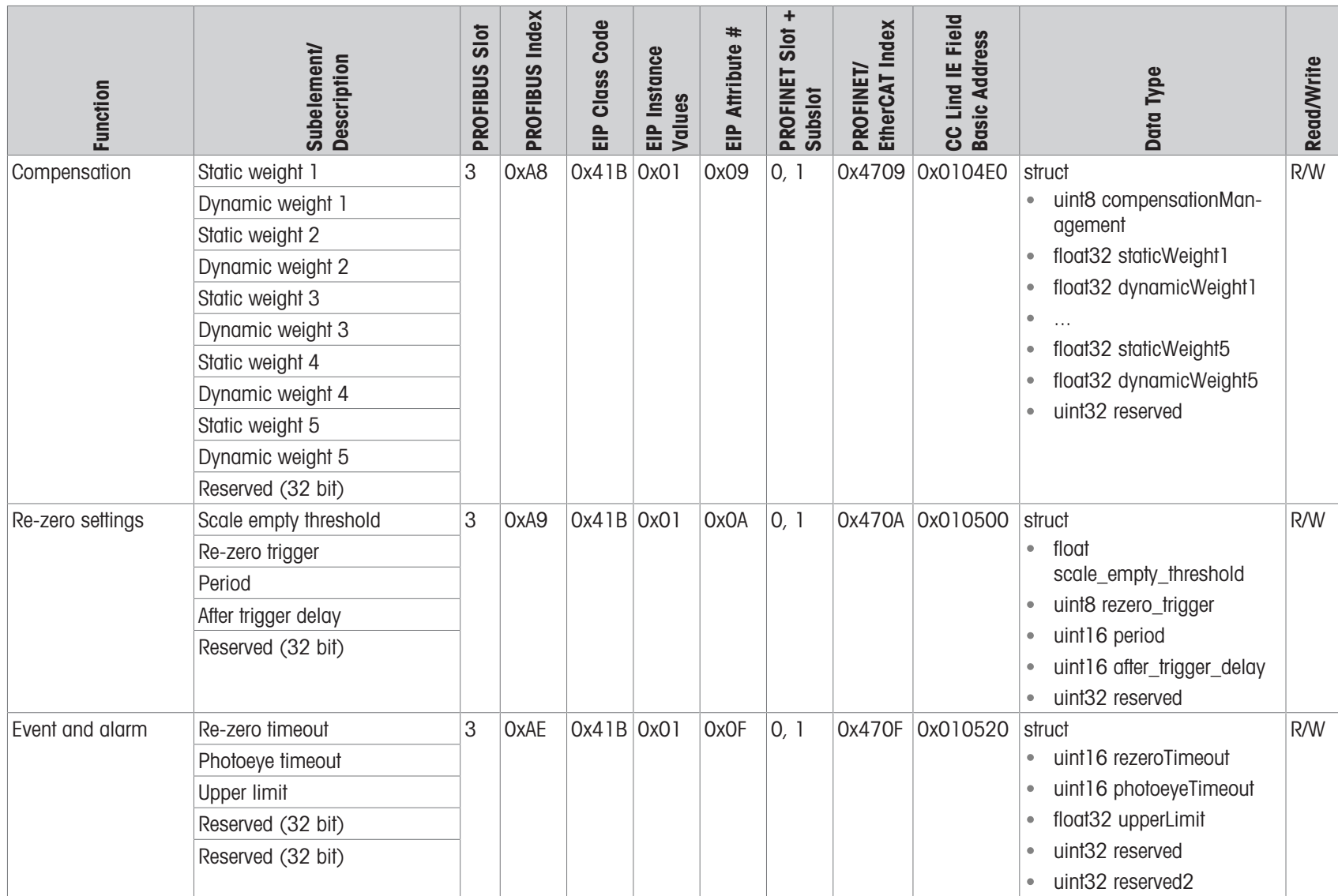

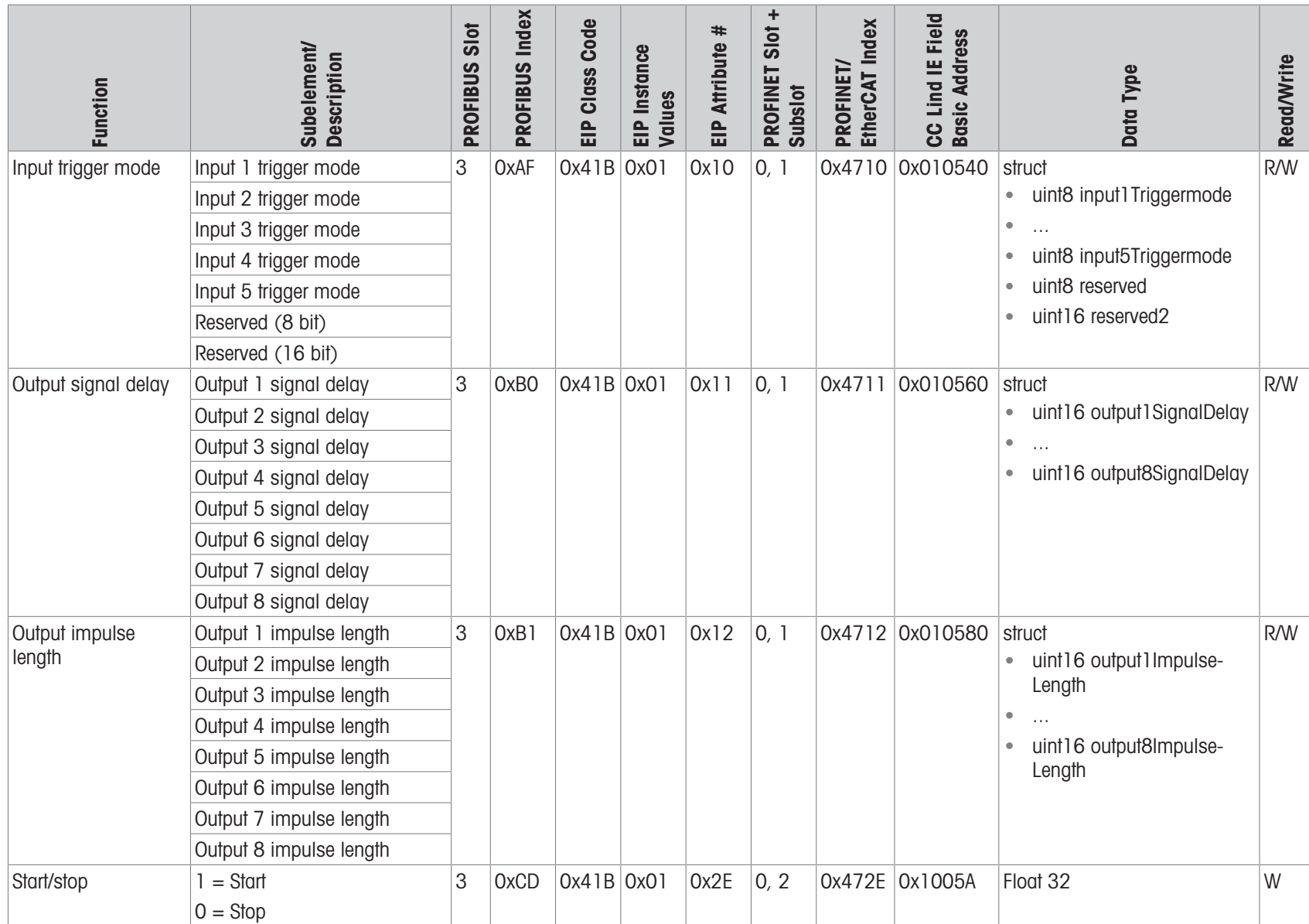

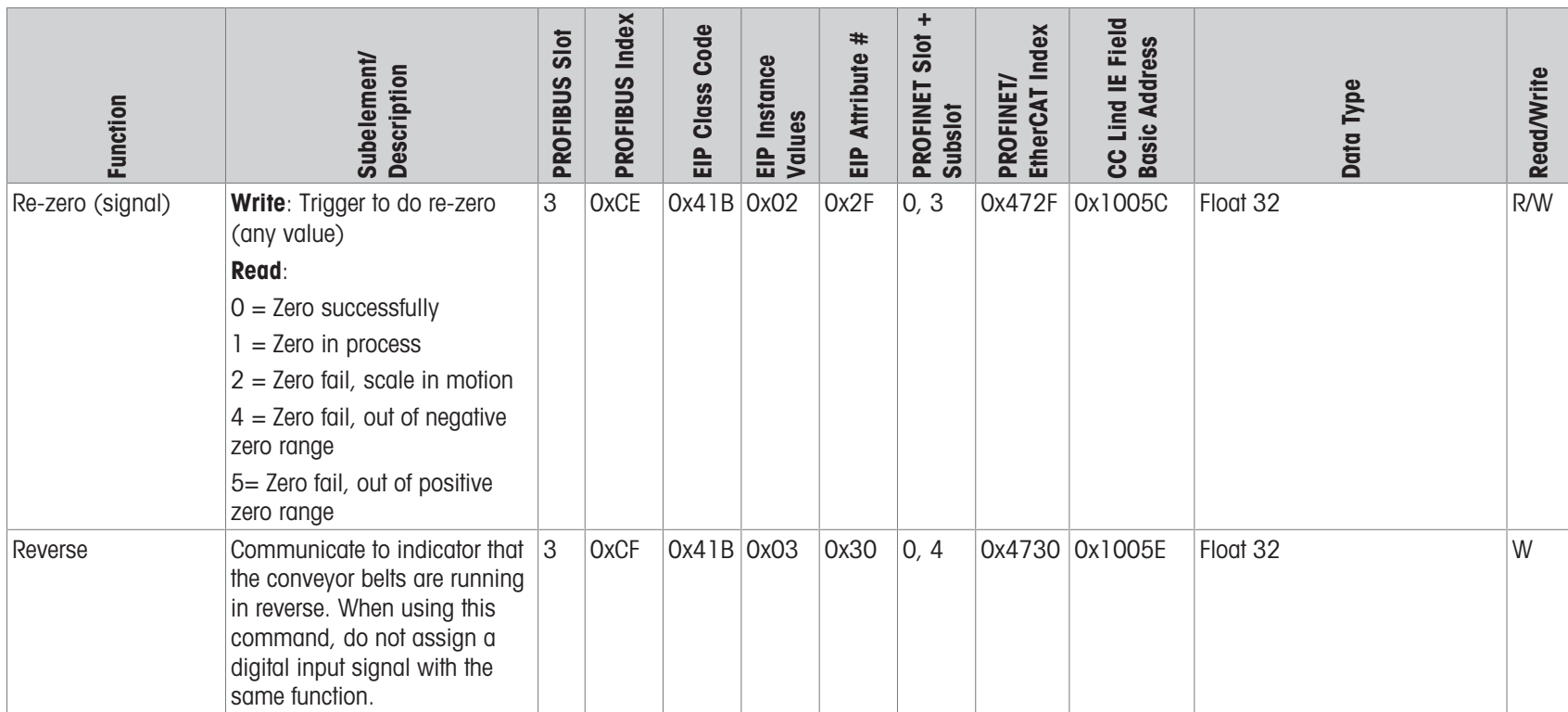

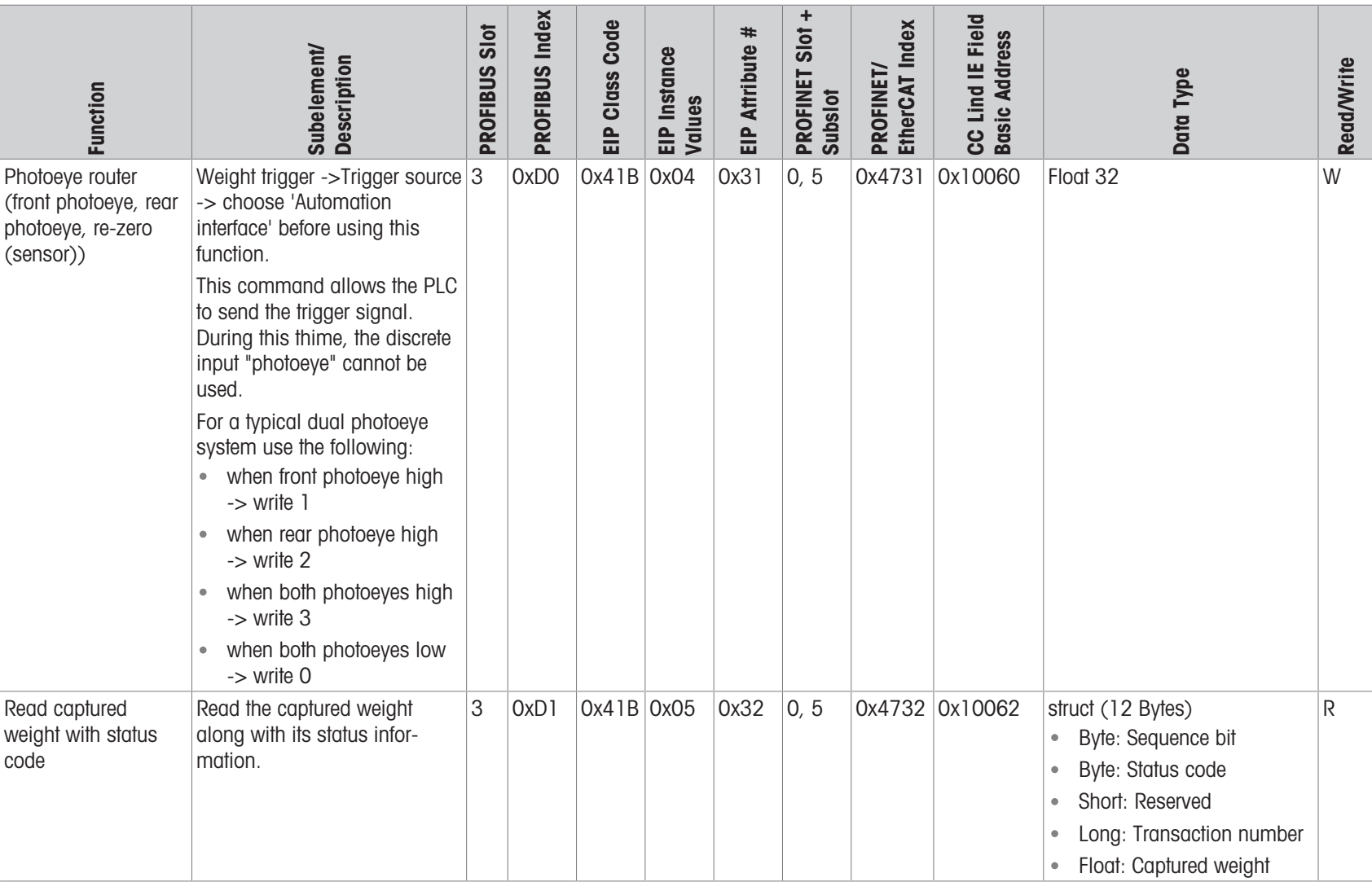

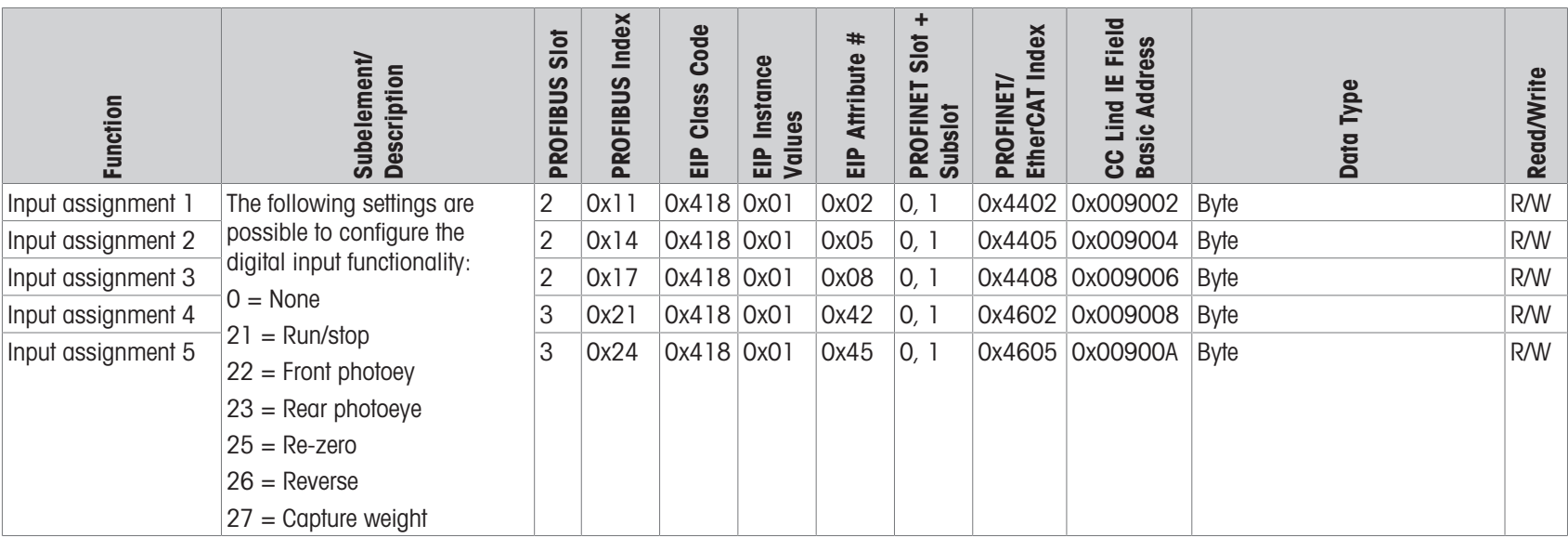

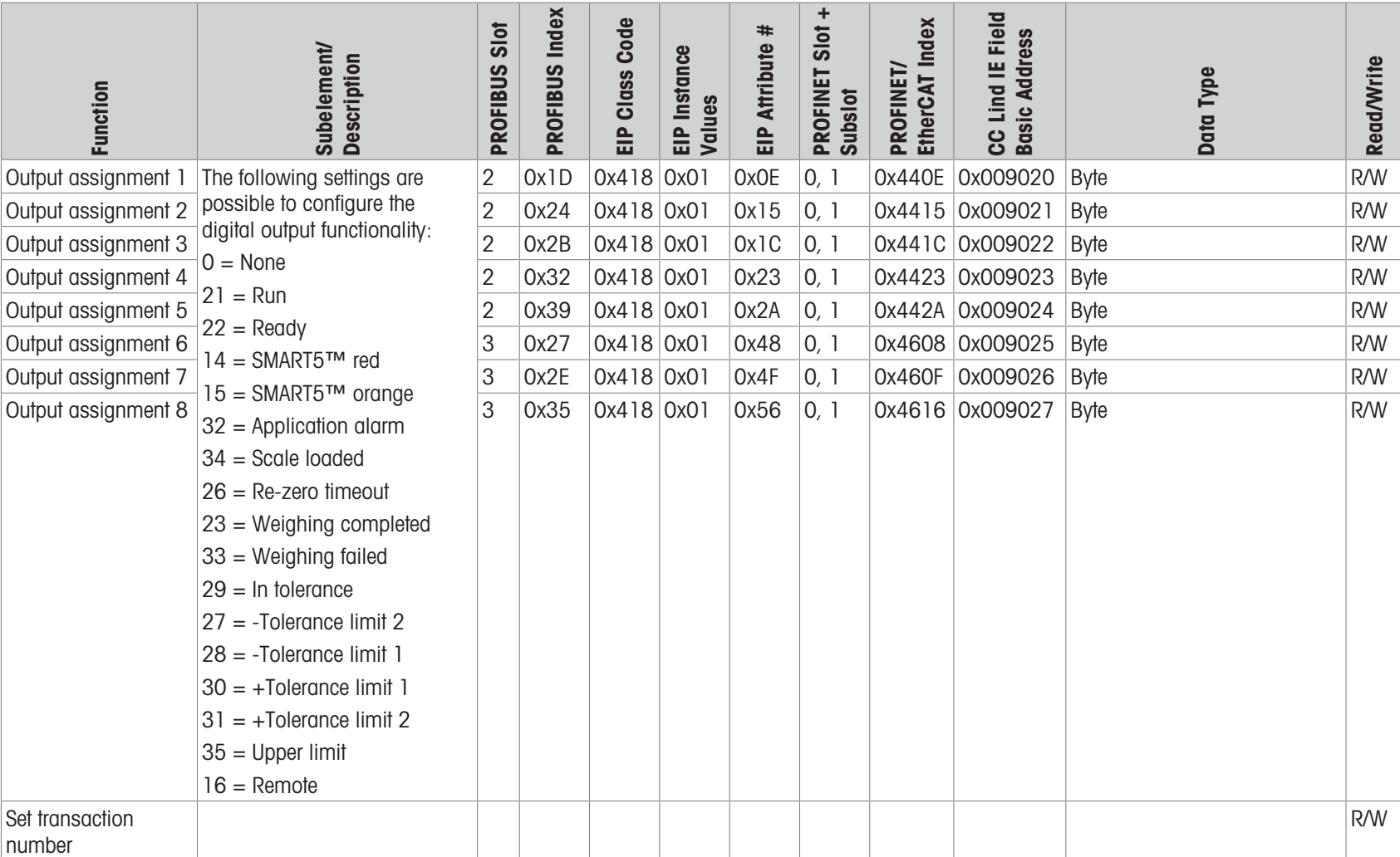

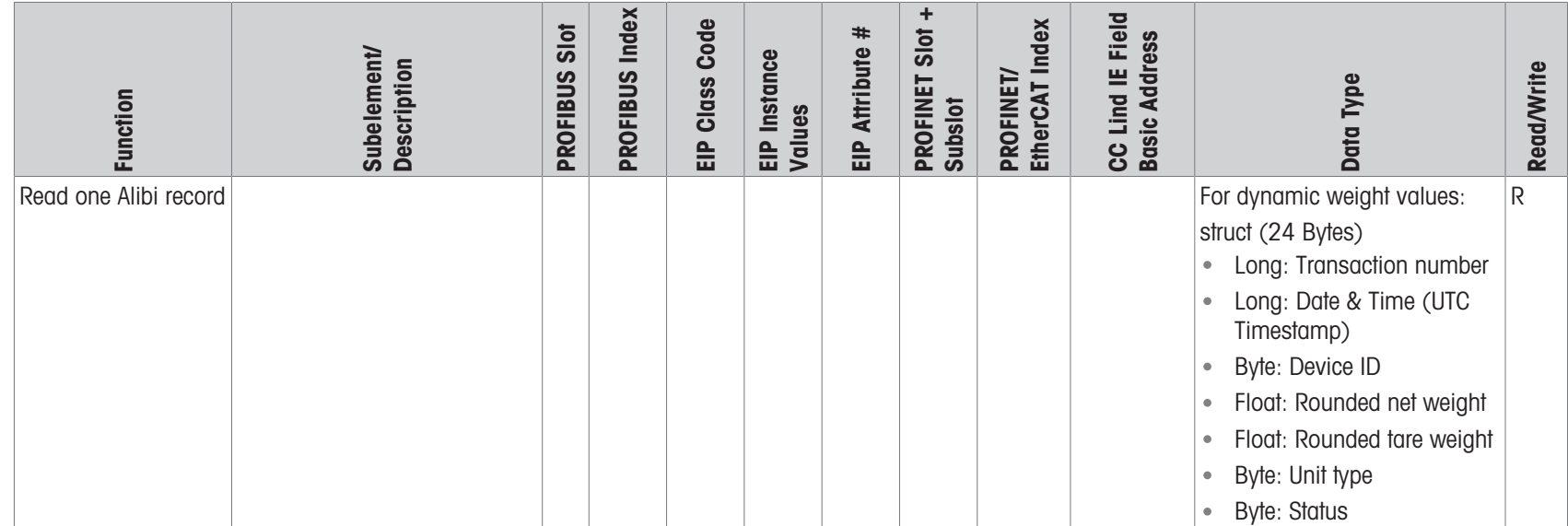

# <span id="page-66-1"></span>9 Appendix

# 9.1 Configuration menu tree

# <span id="page-66-0"></span>Configuration menu tree

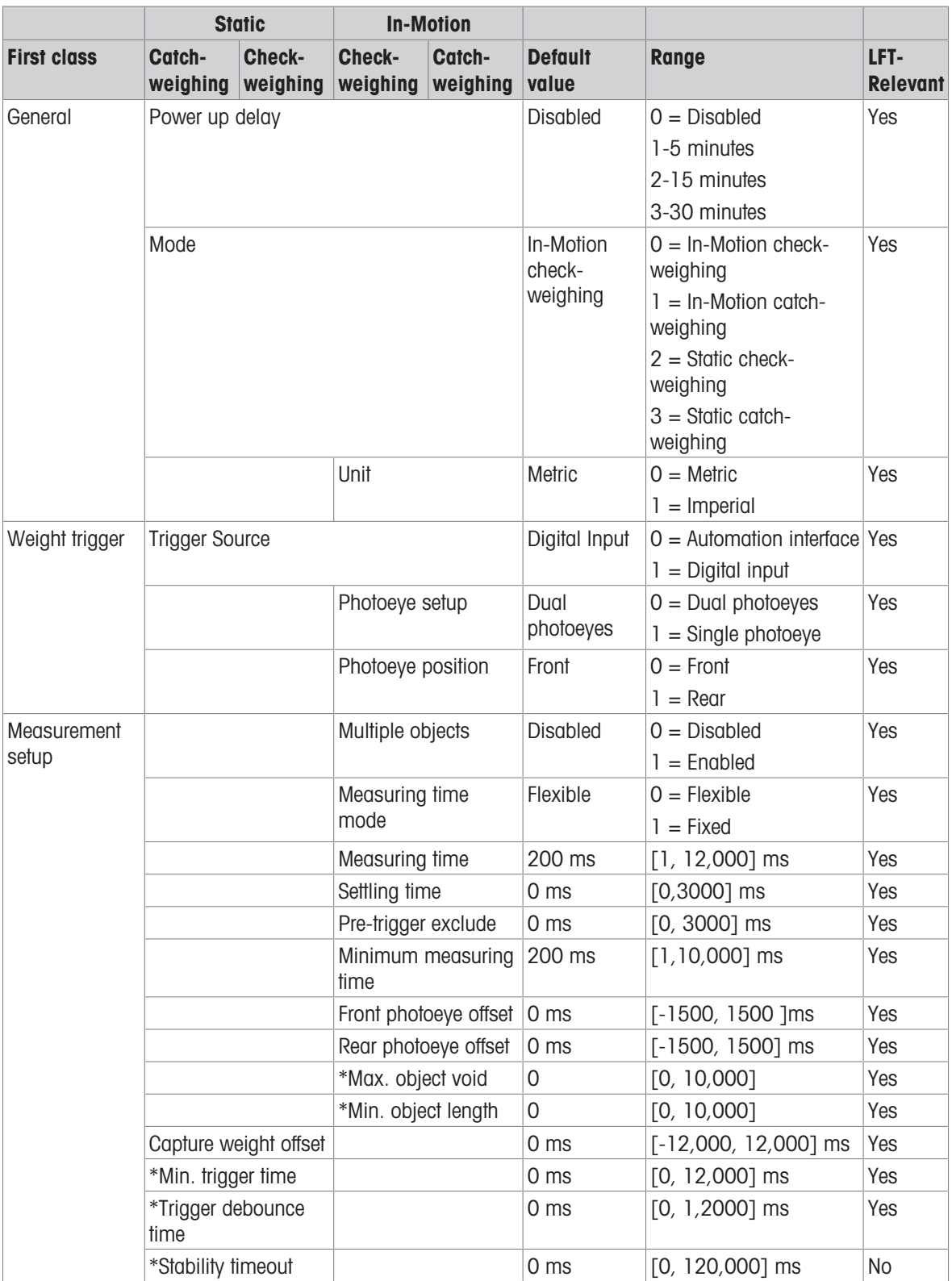

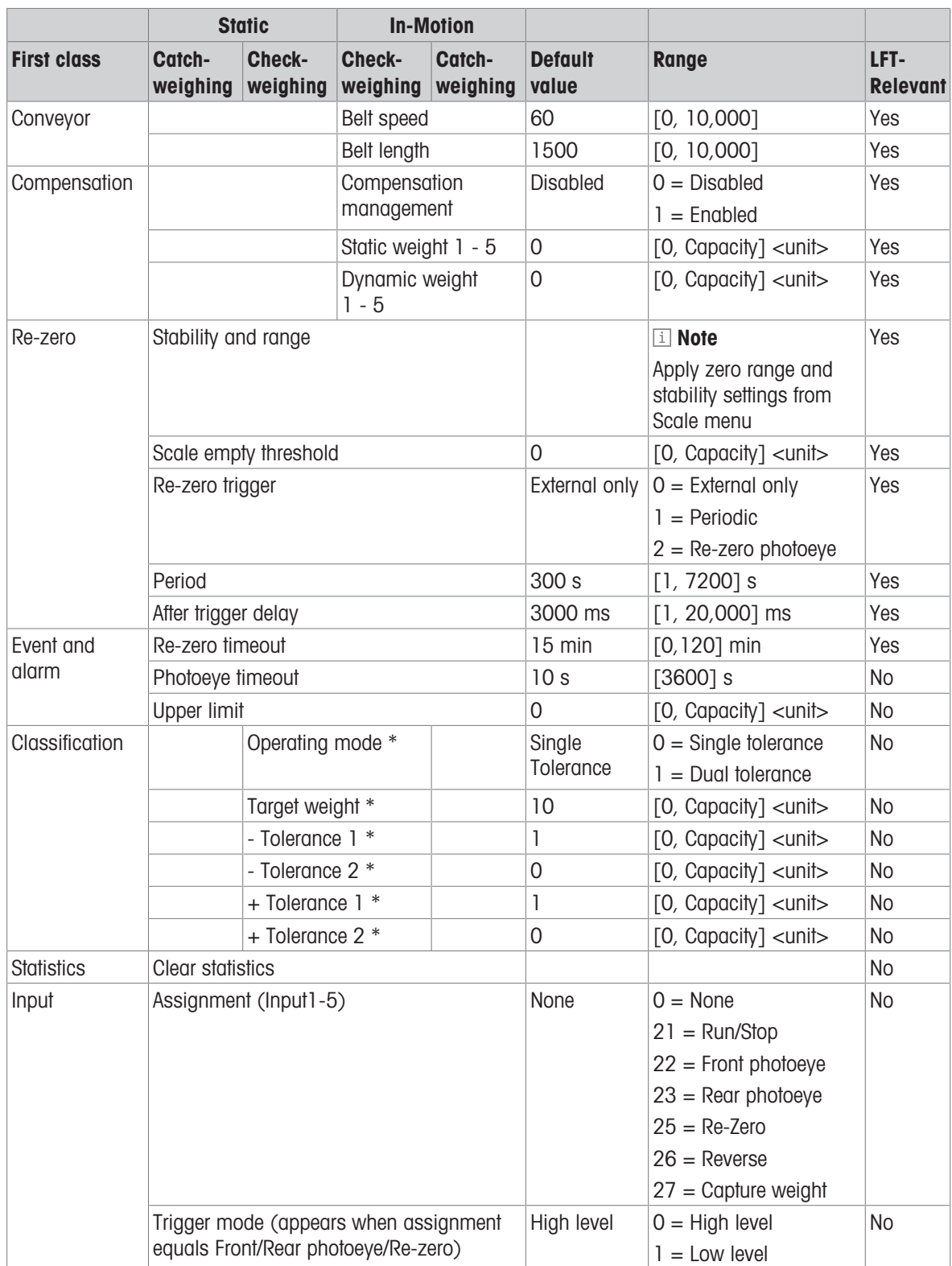

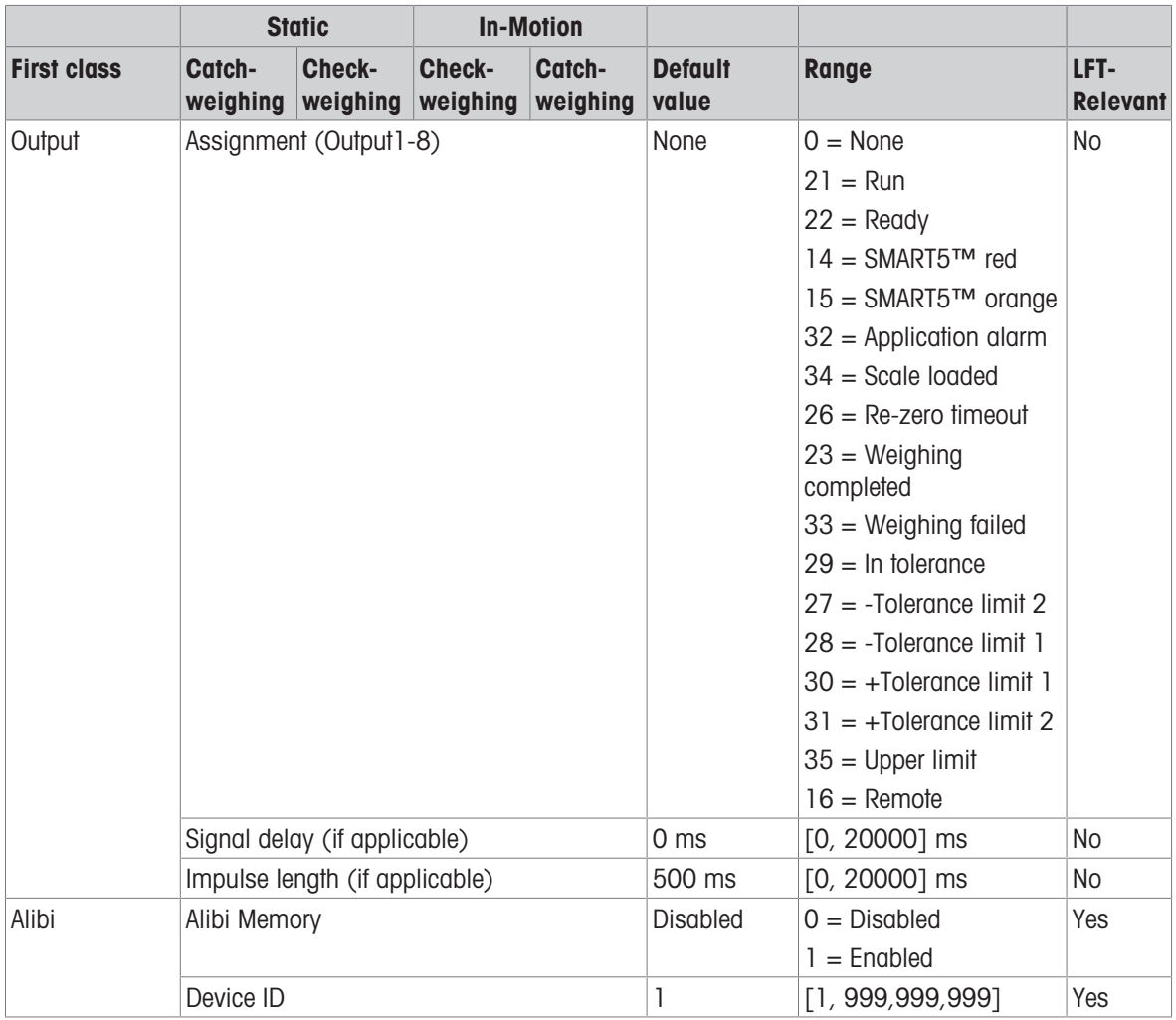

\* Available in shortcut menu as well.

To protect your product's future: METTLER TOLEDO Service assures the quality, measuring accuracy and preservation of value of this product for years to come.

Please request full details about our attractive terms of service.

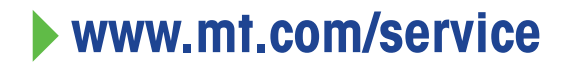

www.mt.com/ind360

For more information

Mettler-Toledo GmbH Im Langacher 44 8606 Greifensee, Switzerland www.mt.com/contact

Subject to technical changes. © 10/2023 METTLER TOLEDO. All rights reserved. 30927526A en

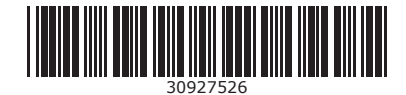